# **OxyPlot Documentation**

*Release 2015.1*

**OxyPlot Contributors**

**May 29, 2017**

# Contents

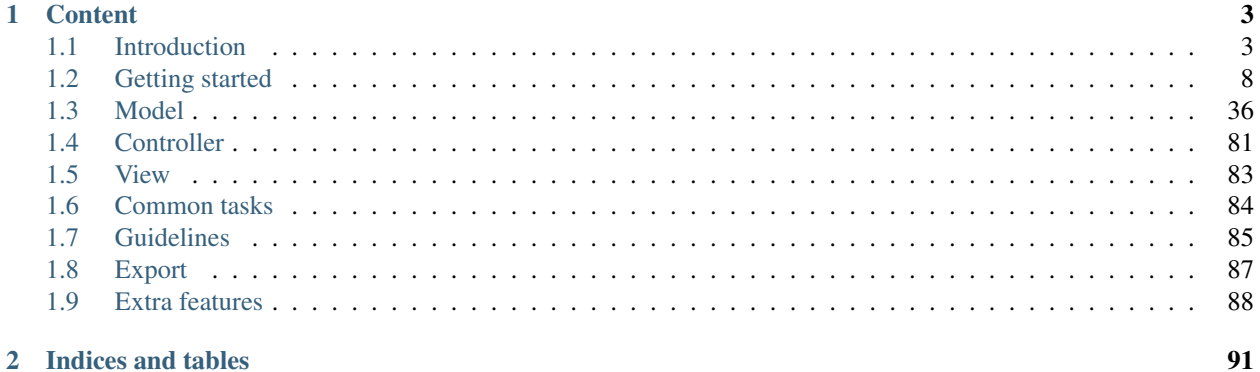

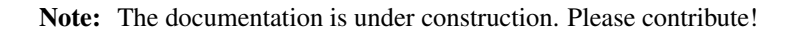

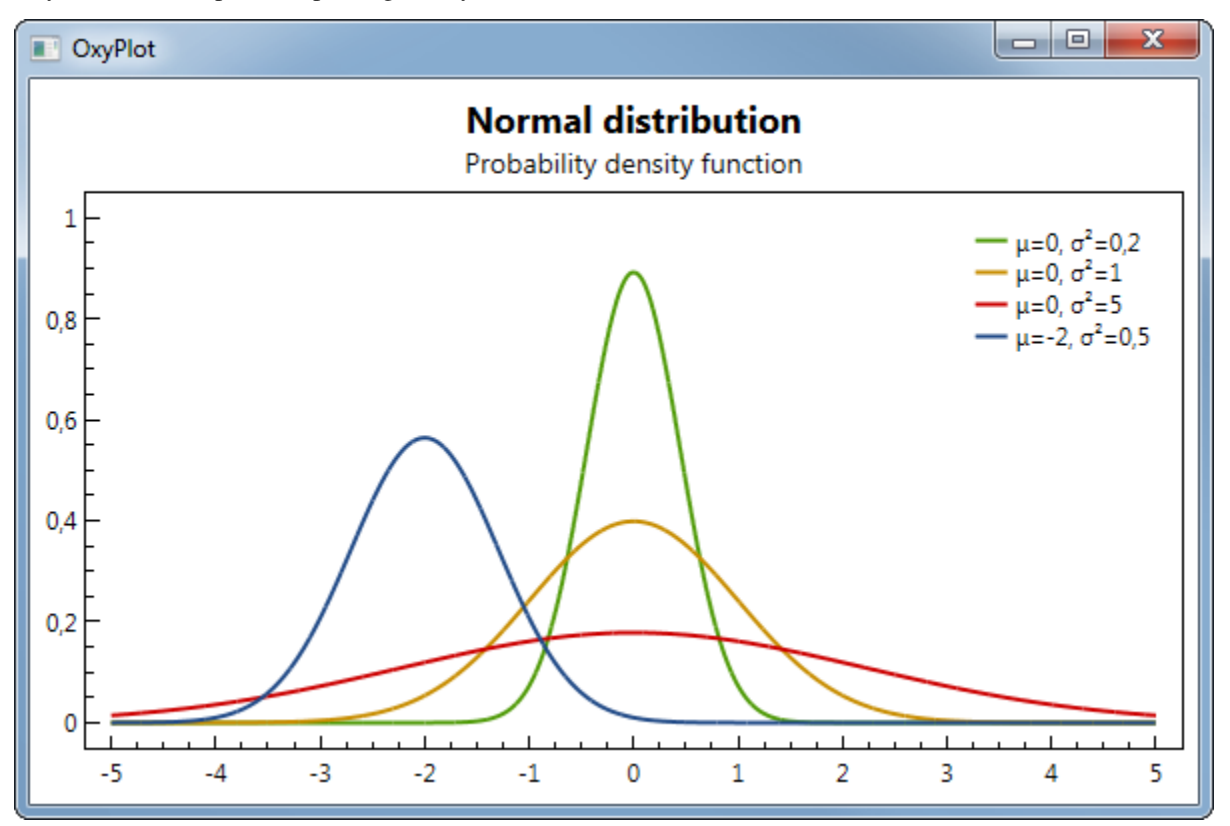

OxyPlot is a cross-platform plotting library for .NET

# CHAPTER<sup>1</sup>

# **Content**

# <span id="page-6-1"></span><span id="page-6-0"></span>**Introduction**

## **Introduction**

OxyPlot is an open source plot generation library that is licensed under the MIT license. The MIT license is very permissive and permits use in proprietary software.

The library is based on .NET and targets multiple platforms. The core library is a portable library, which makes it easy to re-use plotting code on different platforms.

The goal has been to provide a plotting model that is simple to use and open for extension. It should be possible to change the appearance of your plots by changing simple properties. More customization can be achieved by deriving new subclasses that have full control of both behaviour and rendering.

The features of the library can be explored in the example applications included in the source code.

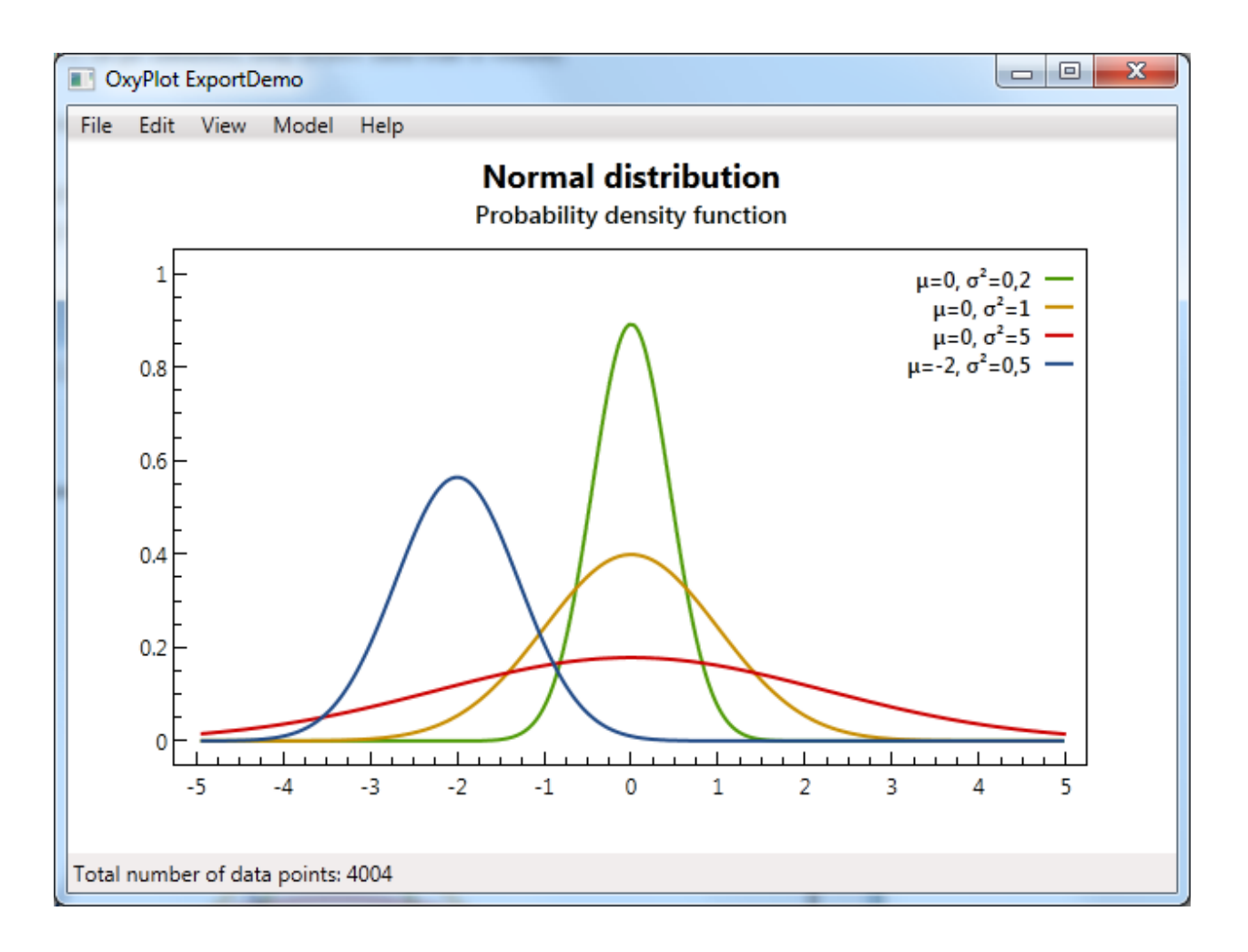

# **Background**

OxyPlot was started in 2010 as a simple WPF plotting component, focusing on simplicity, performance and visual appearance.

The style of the plots is inspired by the books written by Edward Tufte and Stephen Few. Their principles have been imporant when designing this component.

OxyPlot is primarily focused on two-dimensional coordinate systems, that's the reason for the 'xy' in the name!

# **Features**

Note: This section is under construction. Please contribute!

## **Plot types**

- XY (horizontal and vertical axes)
- Cartesian (same scale on X and Y axis)
- Polar

• Pie chart

#### **Axes**

- Multiple axes
- It is possible to extend with custom axis types.

#### **Series**

- Different types of series can be added to the same plot.
- It is possible to extend with custom series types.

#### **Annotations**

• It is possible to extend with custom annotation types.

#### **Export**

The plots can be exported to the following raster and vector file formats:

- png
- svg
- pdf

## **Limitations**

- the plot controls are not observing changes on properties and collections. You must manually refresh the plots when changing your data.
- animations are not supported
- gradient and hatch brushes are not supported

## **License**

OxyPlot is licensed under the [MIT](http://en.wikipedia.org/wiki/MIT_License) license. This is the shortest and probably broadest of all the popular open-source licenses. Its terms are very loose and more permissive than most other licenses. It is also compatible with [GPL.](http://en.wikipedia.org/wiki/GPL)

The license can be found in the [LICENSE](https://raw.githubusercontent.com/oxyplot/oxyplot/master/LICENSE) file that is located in the root folder of the repository:

```
The MIT License (MIT)
Copyright (c) 2014 OxyPlot contributors
Permission is hereby granted, free of charge, to any person obtaining a
copy of this software and associated documentation files (the
"Software"), to deal in the Software without restriction, including
without limitation the rights to use, copy, modify, merge, publish,
distribute, sublicense, and/or sell copies of the Software, and to
permit persons to whom the Software is furnished to do so, subject to
```

```
the following conditions:
The above copyright notice and this permission notice shall be included
in all copies or substantial portions of the Software.
THE SOFTWARE IS PROVIDED "AS IS", WITHOUT WARRANTY OF ANY KIND, EXPRESS
OR IMPLIED, INCLUDING BUT NOT LIMITED TO THE WARRANTIES OF
MERCHANTABILITY, FITNESS FOR A PARTICULAR PURPOSE AND NONINFRINGEMENT.
IN NO EVENT SHALL THE AUTHORS OR COPYRIGHT HOLDERS BE LIABLE FOR ANY
CLAIM, DAMAGES OR OTHER LIABILITY, WHETHER IN AN ACTION OF CONTRACT,
TORT OR OTHERWISE, ARISING FROM, OUT OF OR IN CONNECTION WITH THE
SOFTWARE OR THE USE OR OTHER DEALINGS IN THE SOFTWARE.
```
The license is explained in [a short guide to open source licenses:](http://www.smashingmagazine.com/2010/03/24/a-short-guide-to-open-source-and-similar-licenses/)

- You can use, copy and modify the software however you want. No one can prevent you from using it on any project, from copying it however many times you want and in whatever format you like, or from changing it however you want.
- You can give the software away for free or sell it. You have no restrictions on how to distribute it.
- The only restriction is that it be accompanied by the license agreement.

The MIT License is the least restrictive license out there. It basically says that anyone can do whatever they want with the licensed material, as long as it is accompanied by the license.

See also the explanation on [tl;dr.](https://tldrlegal.com/license/mit-license)

#### **Authors**

Information about the copyright holders is found in the [AUTHORS](https://raw.githubusercontent.com/oxyplot/oxyplot/develop/AUTHORS) file.

## **Contributors**

Information about the contributors is found in the [CONTRIBUTORS](https://raw.githubusercontent.com/oxyplot/oxyplot/develop/CONTRIBUTORS) file.

# **Getting Support**

## **Community Support**

OxyPlot has a small community that may help you out if you have questions. If you can't find your answer in the documentation, you can...

- Ask your question on the [forum.](http://discussion.oxyplot.org/) This is a good idea if you have multiple questions or a question that might have a more subjective answer (e.g., "recommendations" sorts of things).
- You can also try [StackOverflow.](http://stackoverflow.com/questions/tagged/oxyplot) Be sure to use the oxyplot tag in your question.

## **Commercial Support**

• We are not aware of anyone offering commercial support

*If you would like your company listed here, please let us know.*

# **Frequently asked questions**

Note: This section is under construction. Please contribute!

See also the FAQ section at [http://discussion.oxyplot.org.](http://discussion.oxyplot.org)

#### **Where is the source code?**

The source code can be found at GitHub: [https://github.com/oxyplot/oxyplot.](https://github.com/oxyplot/oxyplot)

#### **Where can I find examples?**

All solutions contain an "ExampleBrowser" project that can be used to render the examples defined in the "ExampleLibrary" project.

The example library contains platform independent code and the source can be found in [~Source\Examples\ExampleLibrary\Examples.](https://github.com/oxyplot/oxyplot/tree/develop/Source/Examples/ExampleLibrary/Examples) See also the platform specific examples in the [Examples](https://github.com/oxyplot/oxyplot/tree/develop/Source/Examples) folder.

#### **Why are the plots not showing up in my Xamarin.Forms project?**

Did you forget to add a reference to the OxyPlot platform projects and initialize the renderers? See getting started for more information.

## **Glossary**

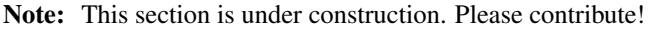

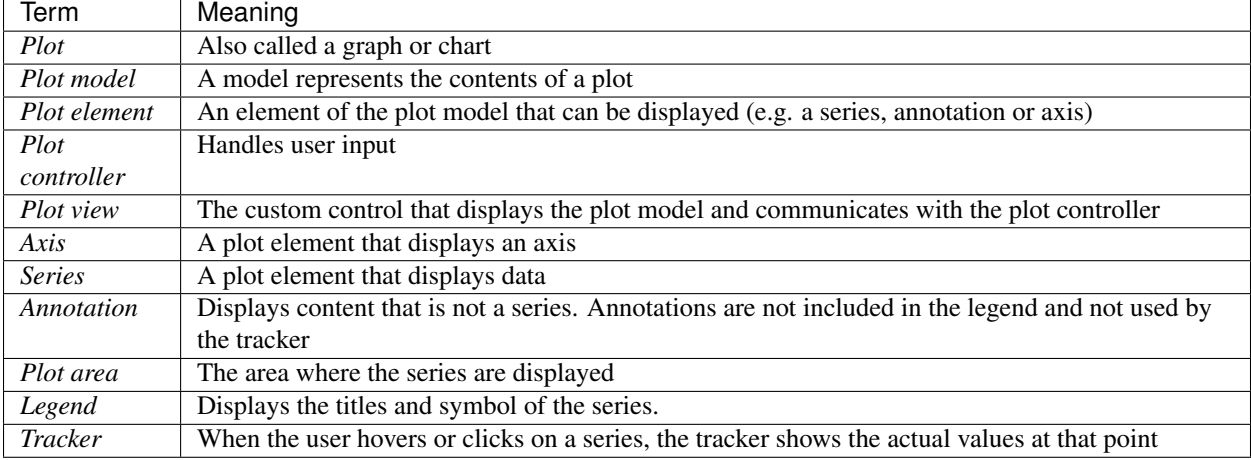

The goal of this page is to help keep documentation, discussions, and APIs consistent.

Note: Alternative layout (definition syntax)

Plot Also called a graph or chart

Plot model A model represents the contents of a plot

Plot element An element of the plot model that can be displayed (e.g. a series, annotation or axis)

Plot controller Handles user input

Plot view The custom control that displays the plot model and communicates with the plot controller

Axis A plot element that displays an axis

Series A plot element that displays data

Annotation Displays content that is not a series. Annotations are not included in the legend and not used by the tracker

Plot area The area where the series are displayed

Legend Displays the titles and symbol of the series.

Tracker When the user hovers or clicks on a series, the tracker shows the actual values at that point

Wild deviations from these terms in the API or code should be fixed or raised as issues to fix in a future version.

# <span id="page-11-0"></span>**Getting started**

Note: This section is under construction. Please contribute!

OxyPlot is provided as NuGet packages. To use the library, you must add a reference to the NuGet package that supports the platform of your application.

<TODO> Show an overview of NuGet packages... Which one to choose...

<TODO> General info about how to get started

The following sections contain platform specific descriptions about how to get started:

# **Universal Windows Platform (UWP)**

Note: This section is under construction. Please contribute!

This example shows how to create apps for Windows Universal.

## **Create project**

Start Visual Studio and select "FILE -> New -> Project...". Select "Windows -> Universal -> Blank App (Universal Windows)" to create new projects for Windows and Windows Phone:

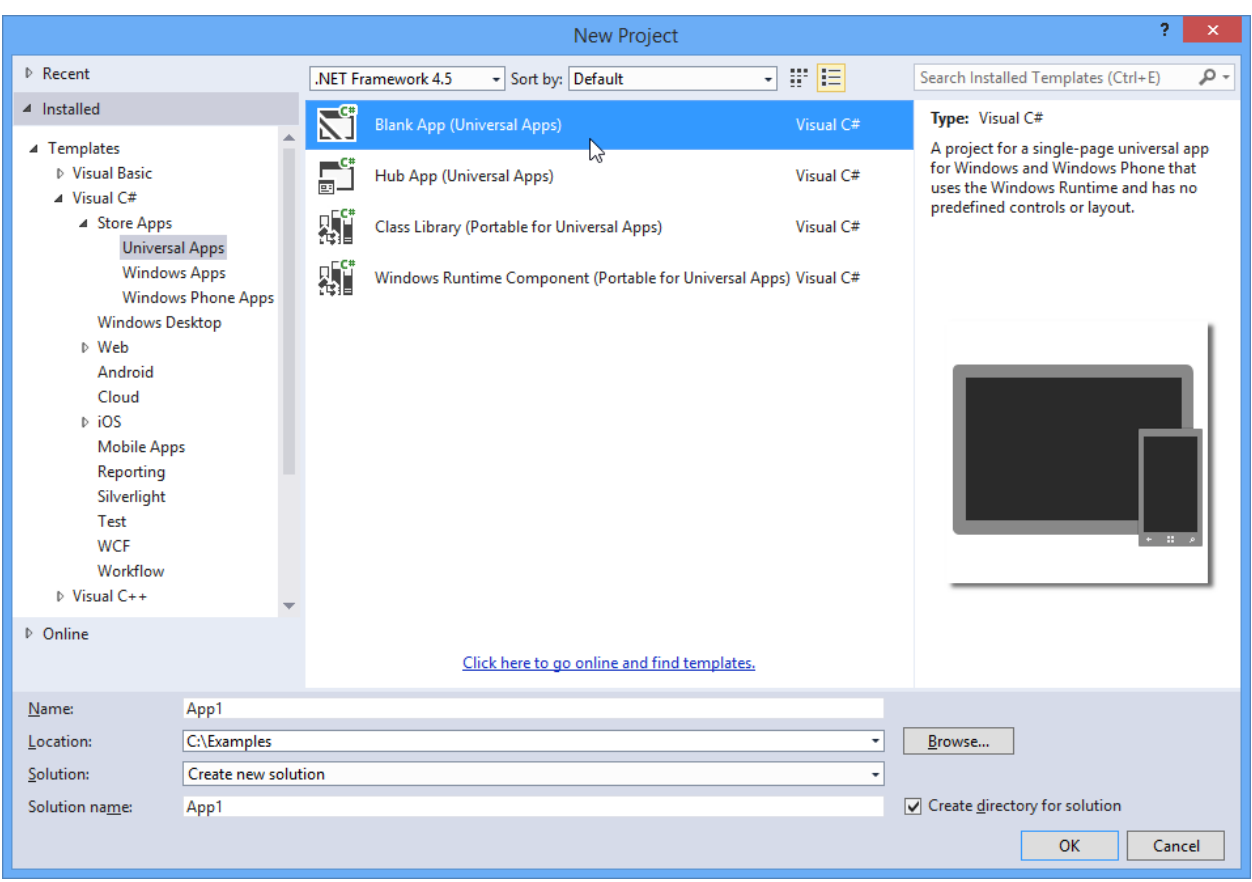

## **Add references**

You need references to the *OxyPlot* and *OxyPlot.Windows* assemblies. The easiest way to do this is to right click on the "References" item in the Solution Explorer and select "Manage NuGet Packages..." (this requires that the "NuGet Package Manager" extension is installed).

In the "Manage NuGet packages" dialog, search for "oxyplot.windows" in the top-right search textbox. Select the "OxyPlot.Windows" package and click install:

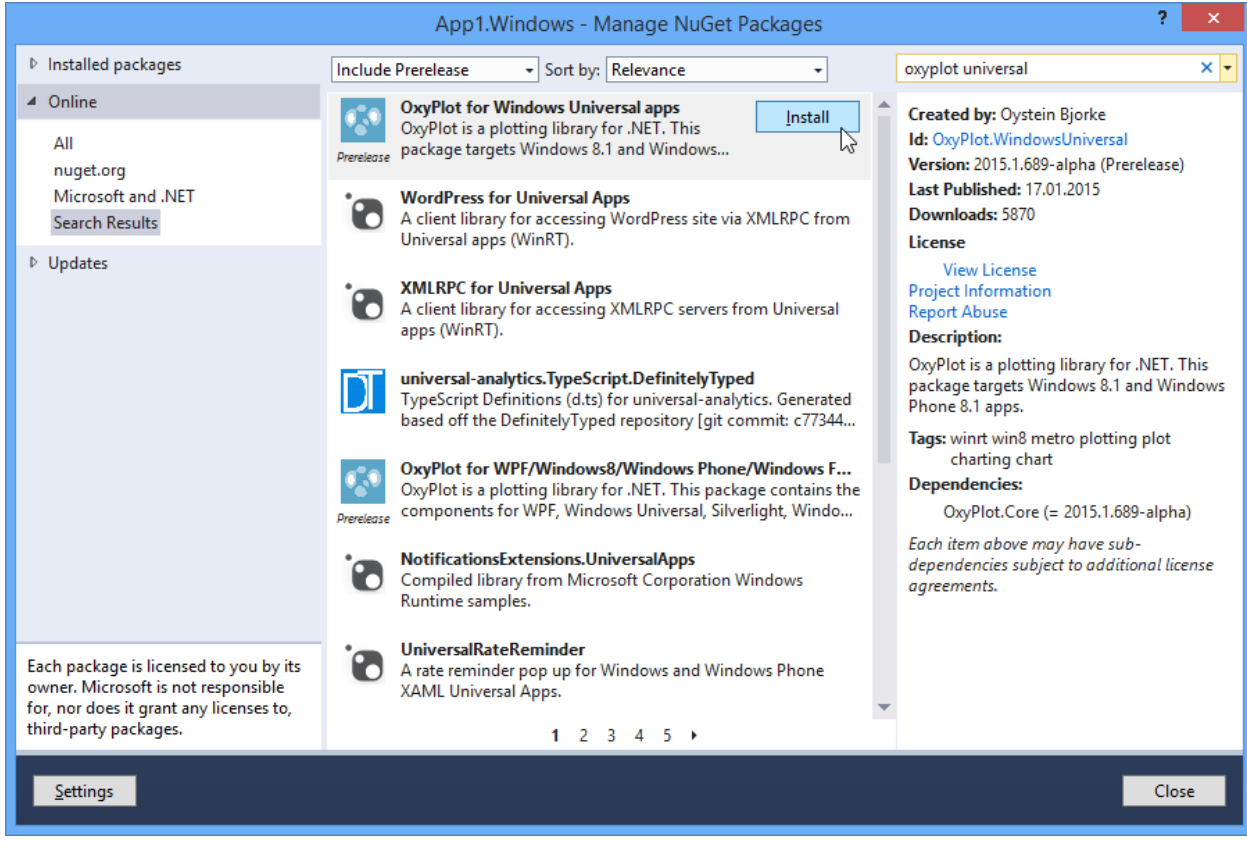

You can also use the [Package Manager Console](http://docs.nuget.org/docs/start-here/using-the-package-manager-console) to install the package:

```
PM> Install-Package OxyPlot.Windows
```
## **Create a view model**

Add a class that creates a PlotModel and a FunctionSeries.

```
namespace UniversalApp1
{
   using System;
   using OxyPlot;
   using OxyPlot.Series;
    public class MainViewModel
    {
        public MainViewModel()
        {
            this.MyModel = new PlotModel { Title = "Example 1" };
            this.MyModel.Series.Add(new FunctionSeries(Math.Cos, 0, 10, 0.1, "cos(x)
˓→"));
        }
        public PlotModel MyModel { get; private set; }
    }
}
```
## **Create the view**

Define the namespace in the Page element, set the DataContext and add a PlotView control:

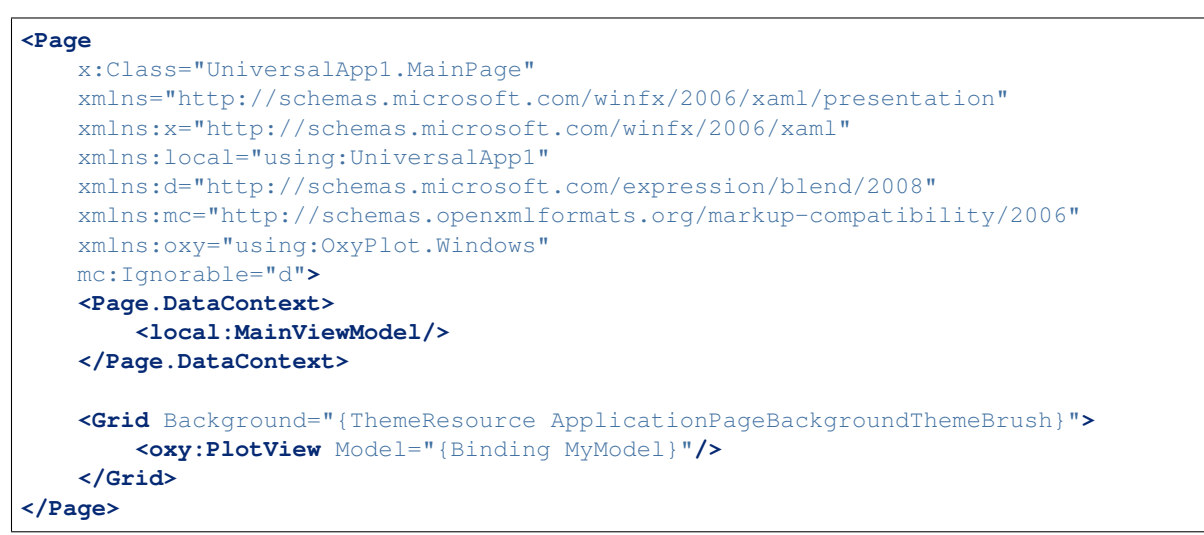

The application should now look like this:

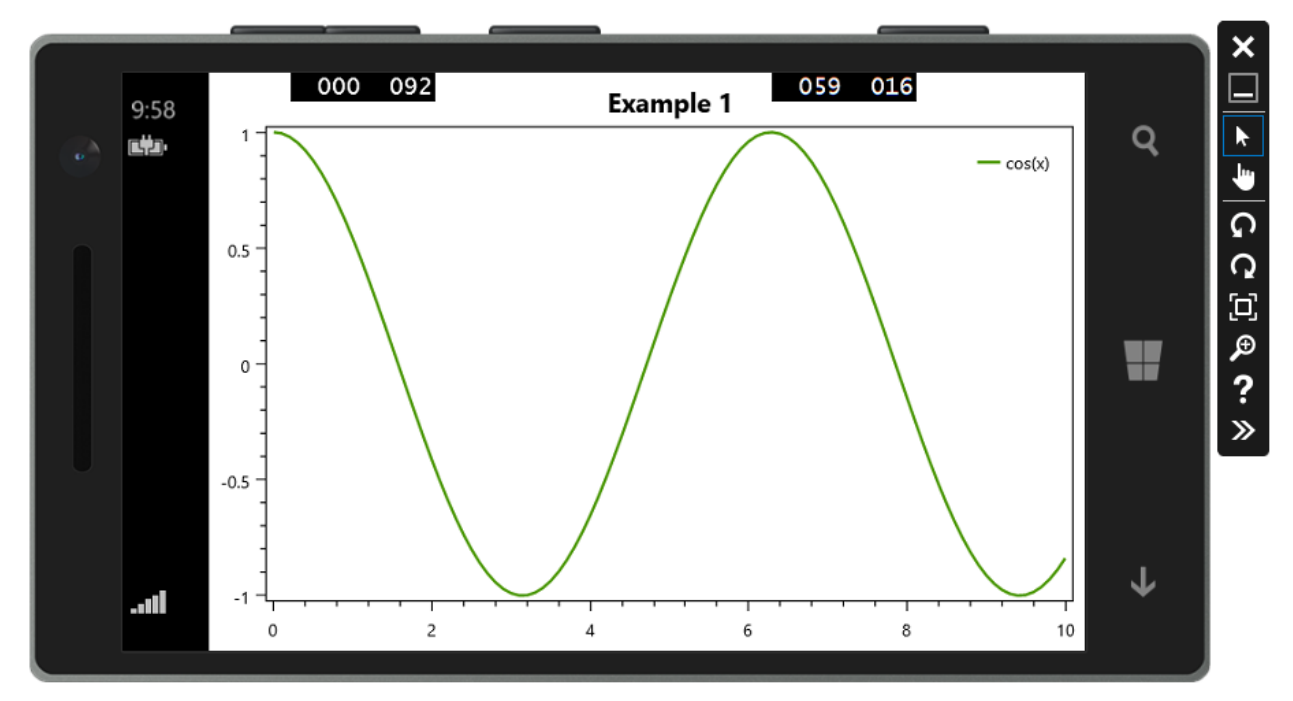

The source code can be found in the [HelloWorld\UniversalApp1](https://github.com/oxyplot/documentation-examples/tree/master/HelloWorld/UniversalApp1) folder in the [documentation-examples](https://github.com/oxyplot/documentation-examples) repository.

## **WPF**

Note: This section is under construction. Please contribute!

This example shows how to create a WPF application with a PlotView control, where the content of the plot is defined in code as a PlotModel. If you want to define the content of the plot in XAML, see *[WPF \(XAML\)](#page-18-0)*.

## **Create project**

Start Visual Studio and select "FILE -> New -> Project..." to create a new WPF application:

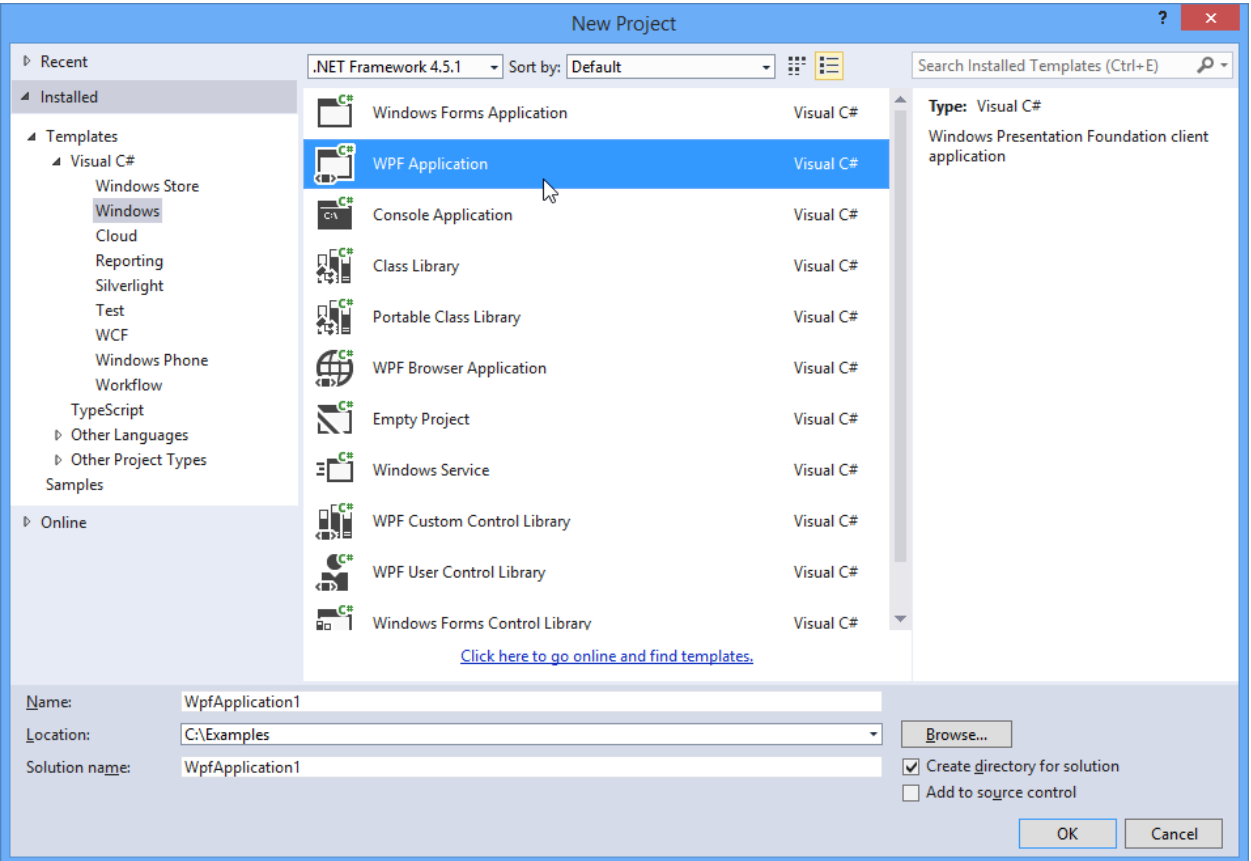

## **Add references**

You need references to the OxyPlot and OxyPlot.Wpf assemblies. The easiest way to add these is to right click on the "References" item in the Solution Explorer and select "Manage NuGet Packages..." (this requires that the "NuGet Package Manager" extension is installed):

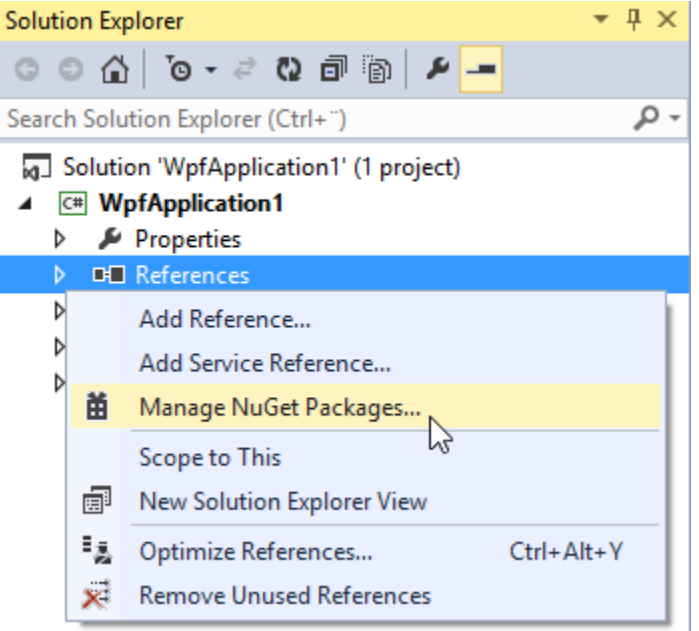

In the "Manage NuGet packages" dialog, search for "OxyPlot" and select the "OxyPlot.Wpf" package:

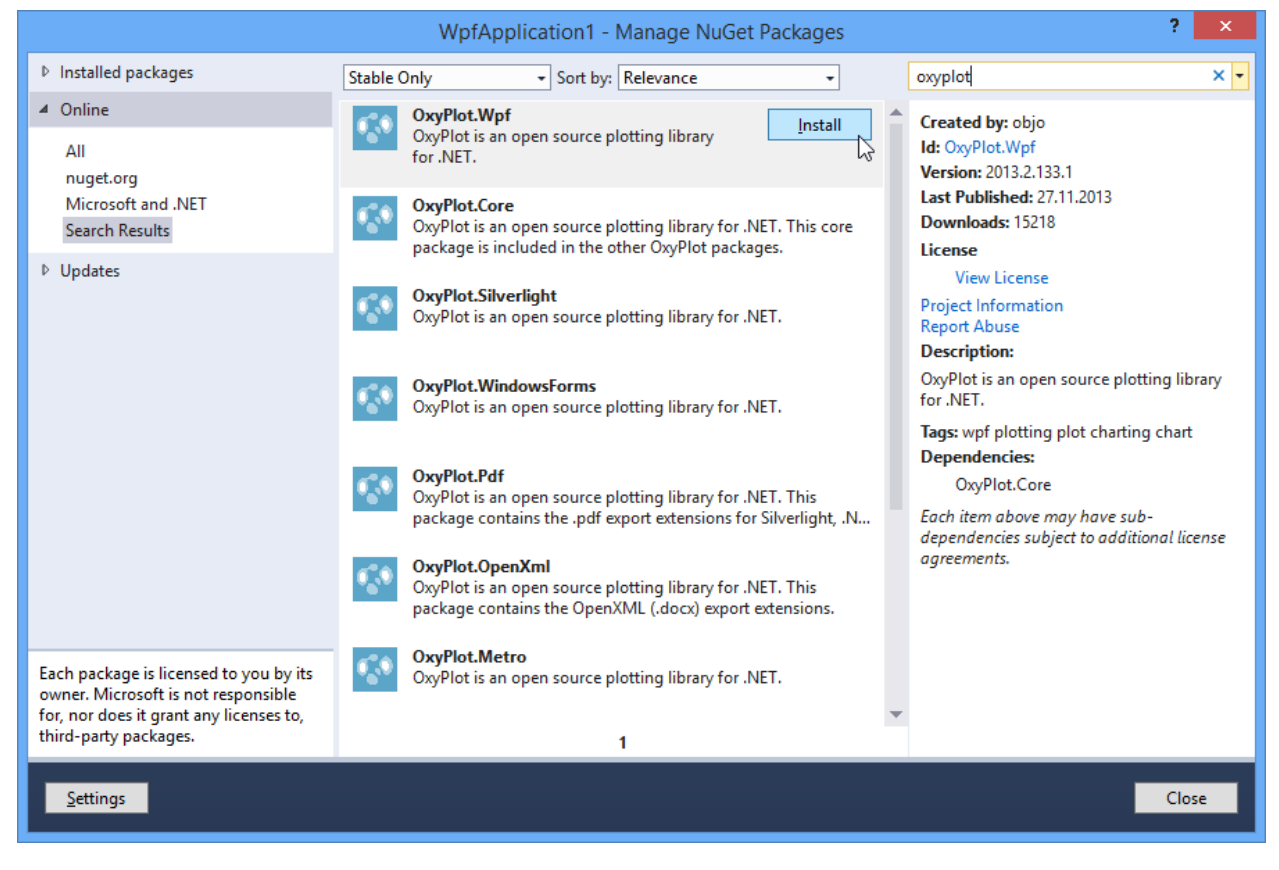

You can also use the [Package Manager Console](http://docs.nuget.org/docs/start-here/using-the-package-manager-console) to install the package:

```
PM> Install-Package OxyPlot.Wpf -Pre
```
## **Create a view model**

Add a class that creates a PlotModel with a FunctionSeries.

```
namespace WpfApplication1
{
   using System;
   using OxyPlot;
   using OxyPlot.Series;
   public class MainViewModel
    {
        public MainViewModel()
        {
            this.MyModel = new PlotModel { Title = "Example 1" };
            this.MyModel.Series.Add(new FunctionSeries(Math.Cos, 0, 10, 0.1, "cos(x)
˓→"));
        }
        public PlotModel MyModel { get; private set; }
    }
}
```
#### **Create the view**

Define the namespace in the Window element, set the DataContext and add a PlotView control:

```
<Window x:Class="WpfApplication1.MainWindow"
       xmlns="http://schemas.microsoft.com/winfx/2006/xaml/presentation"
       xmlns:x="http://schemas.microsoft.com/winfx/2006/xaml" xmlns:oxy="http://
˓→oxyplot.org/wpf"
       xmlns:local="clr-namespace:WpfApplication1"
       Title="Example 1 (WPF)" Height="350" Width="525">
   <Window.DataContext>
        <local:MainViewModel/>
   </Window.DataContext>
   <Grid>
        <oxy:PlotView Model="{Binding MyModel}"/>
   </Grid>
</Window>
```
The application should now look like this:

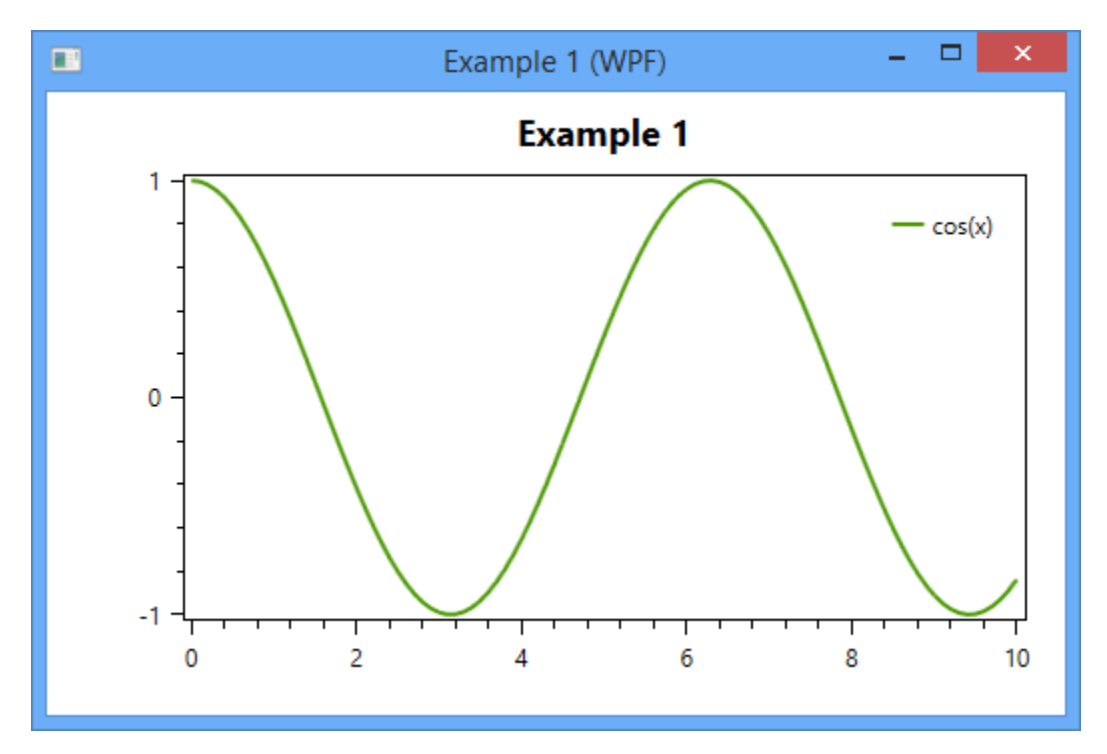

The source code can be found in the [HelloWorld\WpfApplication1](https://github.com/oxyplot/documentation-examples/tree/master/HelloWorld/WpfApplication1) folder in the [documentation-examples](https://github.com/oxyplot/documentation-examples) repository.

# <span id="page-18-0"></span>**WPF (XAML)**

Note: This section is under construction. Please contribute!

This example shows how to create a WPF application with a Plot control, where the content of the plot (axes, series, annotations) is defined in XAML.

## **Create project**

Start Visual Studio and select "FILE -> New -> Project..." to create a new WPF application:

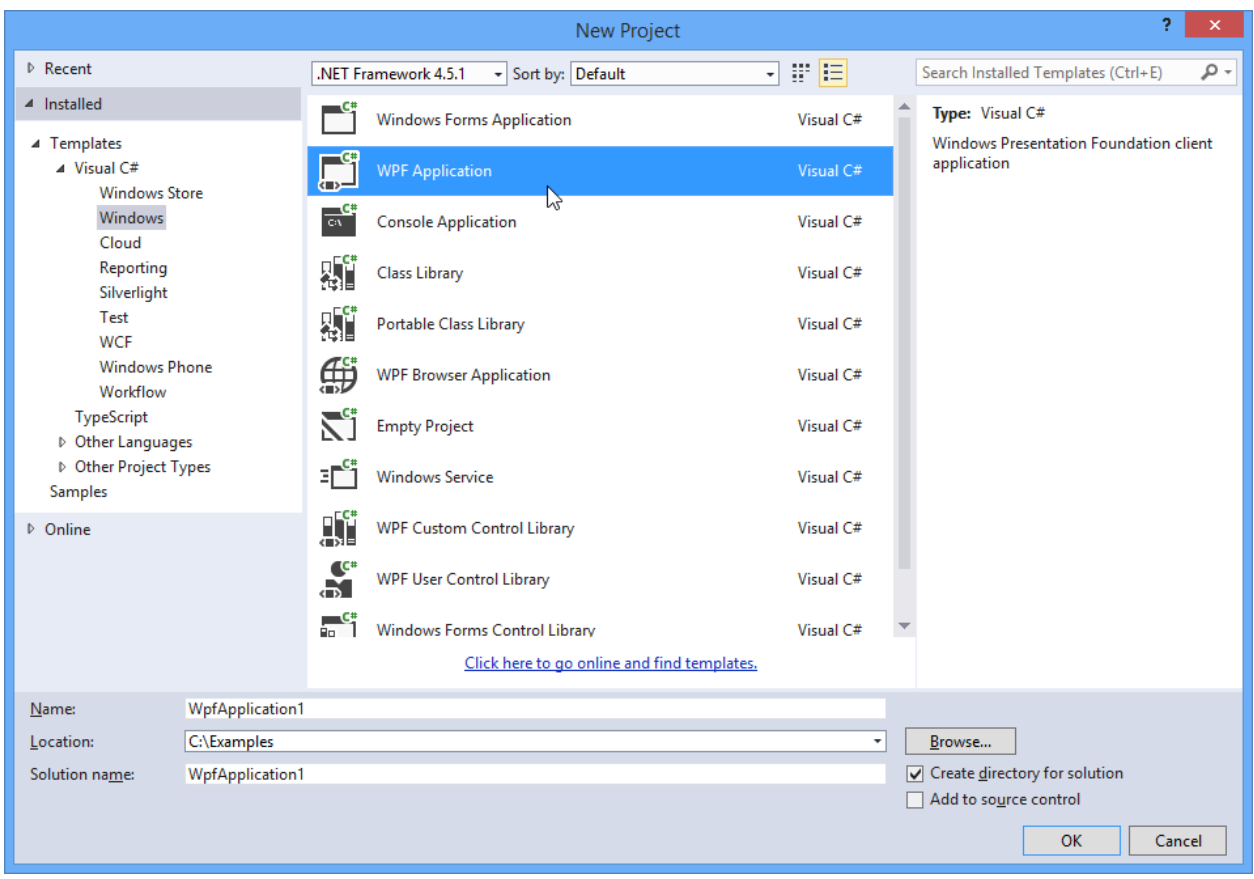

## **Add references**

You need references to the OxyPlot and OxyPlot.Wpf assemblies. The easiest way to add these is to right click on the "References" item in the Solution Explorer and select "Manage NuGet Packages..." (this requires that the "NuGet Package Manager" extension is installed):

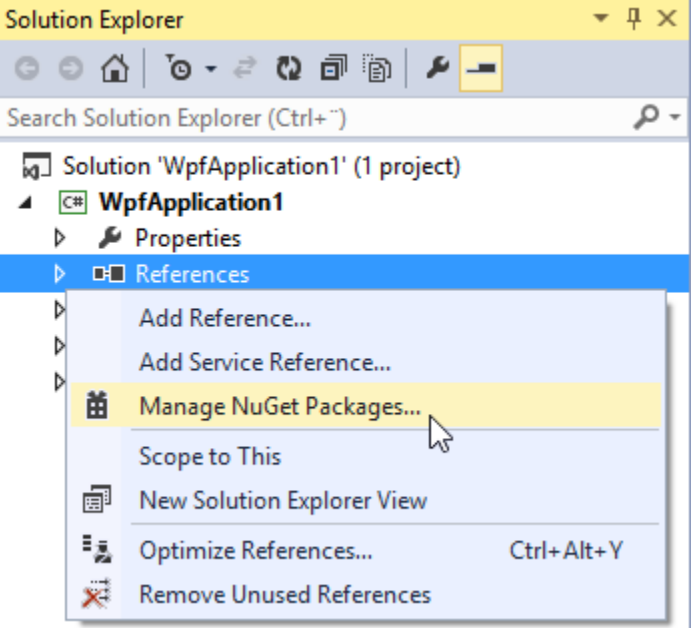

In the "Manage NuGet packages" dialog, search for "OxyPlot" (activate the Include prerelease option) and select the "OxyPlot.Wpf" package:

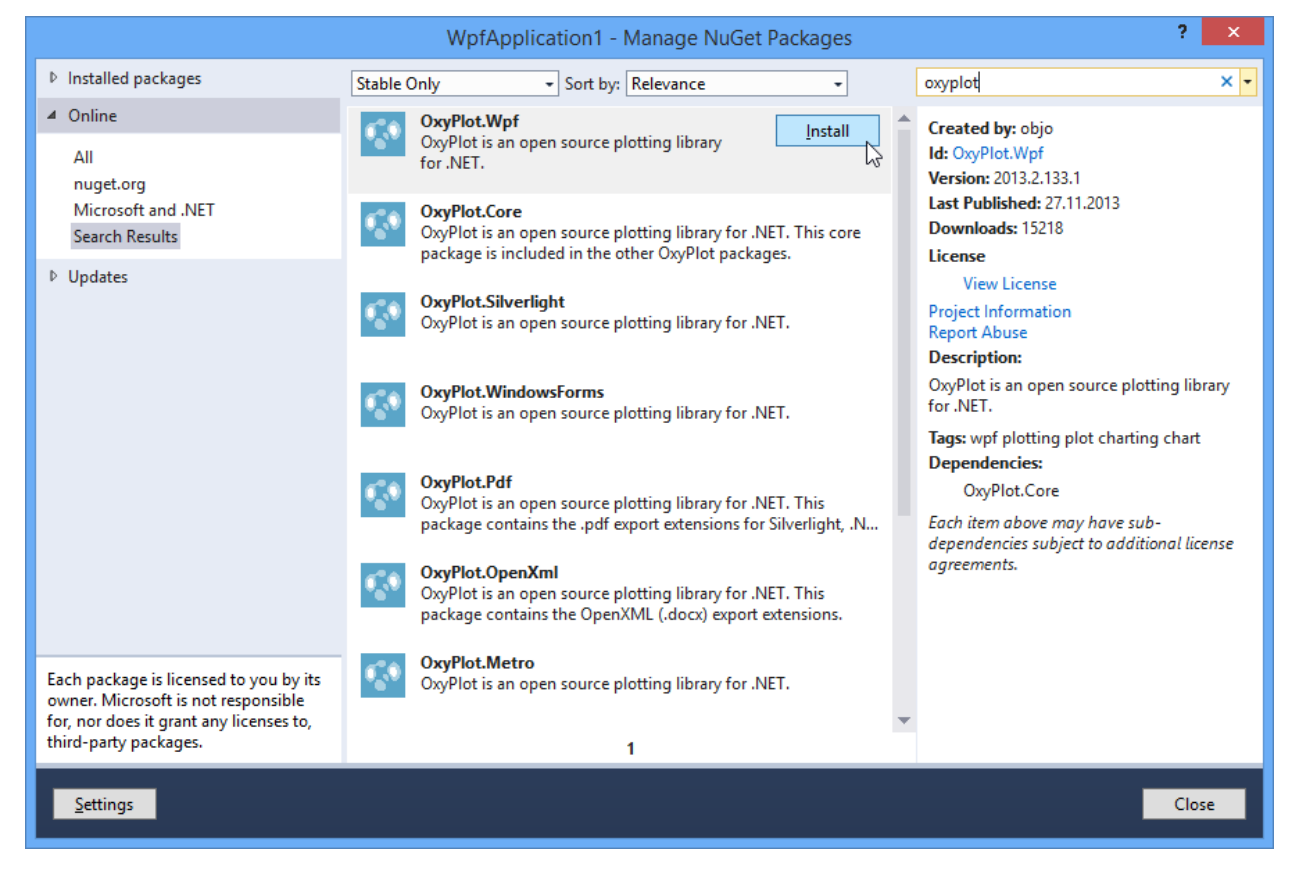

You can also use the [Package Manager Console](http://docs.nuget.org/docs/start-here/using-the-package-manager-console) to install the package:

```
PM> Install-Package OxyPlot.Wpf -Pre
```
## **Create a view model**

Then create a class that defines the data to be plotted.

```
namespace WpfApplication2
{
   using System.Collections.Generic;
   using OxyPlot;
   public class MainViewModel
    {
       public MainViewModel()
        {
            this.Title = "Example 2";
            this.Points = new List<DataPoint>
                               {
                                  new DataPoint(0, 4),
                                  new DataPoint(10, 13),
                                  new DataPoint(20, 15),
                                  new DataPoint(30, 16),
                                  new DataPoint(40, 12),
                                  new DataPoint(50, 12)
                              };
        }
        public string Title { get; private set; }
       public IList<DataPoint> Points { get; private set; }
    }
}
```
## **Create the view**

Define the namespace in the Window element, set the DataContext and add a Plot control:

```
<Window x:Class="WpfApplication2.MainWindow"
       xmlns="http://schemas.microsoft.com/winfx/2006/xaml/presentation"
       xmlns:x="http://schemas.microsoft.com/winfx/2006/xaml" xmlns:oxy="http://
˓→oxyplot.org/wpf"
       xmlns:local="clr-namespace:WpfApplication2"
       Title="Example 2 (WPF)" Height="350" Width="525">
   <Window.DataContext>
       <local:MainViewModel/>
   </Window.DataContext>
   <Grid>
        <oxy:Plot Title="{Binding Title}">
            <oxy:Plot.Series>
                <oxy:LineSeries ItemsSource="{Binding Points}"/>
            </oxy:Plot.Series>
        </oxy:Plot>
    </Grid>
</Window>
```
If you want to add a Plot control in the design view, press Choose Items... in the Toolbox and browse for the OxyPlot.Wpf.dll file. If you used NuGet, it should be located in the *packages* folder in your solution folder.

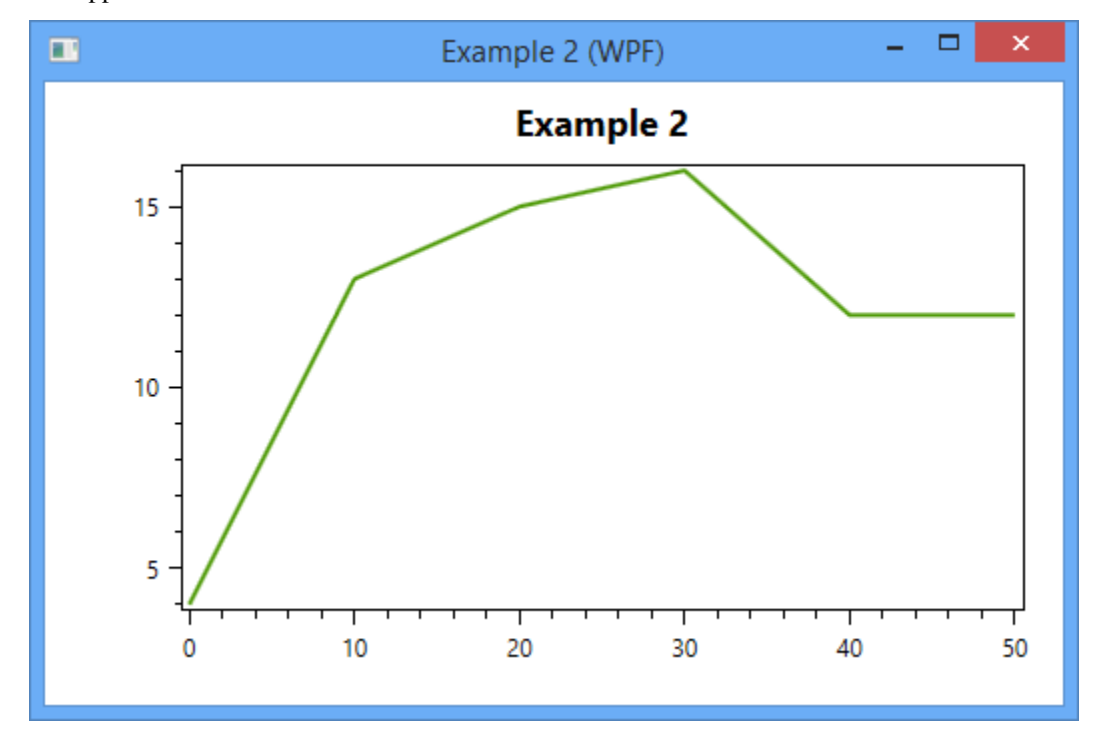

The application should now look like this:

The source code can be found in the [HelloWorld\WpfApplication2](https://github.com/oxyplot/documentation-examples/tree/master/HelloWorld/WpfApplication2) folder in the [documentation-examples](https://github.com/oxyplot/documentation-examples) repository.

# **WPF (VB.NET)**

Note: This section is under construction. Please contribute!

This example shows how to create a WPF application in VB.NET where the content of the plot is defined in code.

Create a new VB.NET Windows/WPF project and add a reference to the OxyPlot.Wpf NuGet package. Then create a view model class:

```
Imports OxyPlot
Imports OxyPlot.Series
Public Class MainViewModel
   Private mmodel As PlotModel
   Public Sub New()
        Model = New PlotModel()
       Model.Title = "Simple example"
       Model.Subtitle = "using OxyPlot in VB.NET"
       Dim series1 = New LineSeries()
        series1.Title="Series 1"
        series1.MarkerType = MarkerType.Circle
        series1.Points.Add(New DataPoint(0, 0))
```

```
series1.Points.Add(New DataPoint(10, 18))
        series1.Points.Add(New DataPoint(20, 12))
        series1.Points.Add(New DataPoint(30, 8))
        series1.Points.Add(New DataPoint(40, 15))
        Dim series2 = New LineSeries()
        series2.Title="Series 2"
        series2.MarkerType = MarkerType.Square
        series2.Points.Add(New DataPoint(0, 4))
        series2.Points.Add(New DataPoint(10, 12))
        series2.Points.Add(New DataPoint(20, 16))
        series2.Points.Add(New DataPoint(30, 25))
        series2.Points.Add(New DataPoint(40, 5))
        Model.Series.Add(series1)
        Model.Series.Add(series2)
   End Sub
   Property Model() As PlotModel
        Get
            Return mmodel
        End Get
        Set(value As PlotModel)
           mmodel = value
        End Set
    End Property
End Class
```
and edit the main window XAML:

```
<Window x:Class="MainWindow"
   xmlns="http://schemas.microsoft.com/winfx/2006/xaml/presentation"
   xmlns:x="http://schemas.microsoft.com/winfx/2006/xaml"
   xmlns:oxy="http://oxyplot.org/wpf"
   xmlns:local="clr-namespace:SimleDemoVB"
   Title="OxyPlot in VB.NET" Height="480" Width="640" Icon="OxyPlot.ico">
   <Window.DataContext>
        <local:MainViewModel/>
   </Window.DataContext>
   <Grid>
        <oxy:PlotView Model="{Binding Model}"/>
   </Grid>
</Window>
```
The source code can be found in the [Source\Examples\WPF\SimpleDemoVB](https://github.com/oxyplot/oxyplot/tree/master/Source/Examples/WPF/SimleDemoVB) folder in the [oxyplot](https://github.com/oxyplot/oxyplot) repository.

# **Windows.Forms**

Note: This section is under construction. Please contribute!

## **Create project**

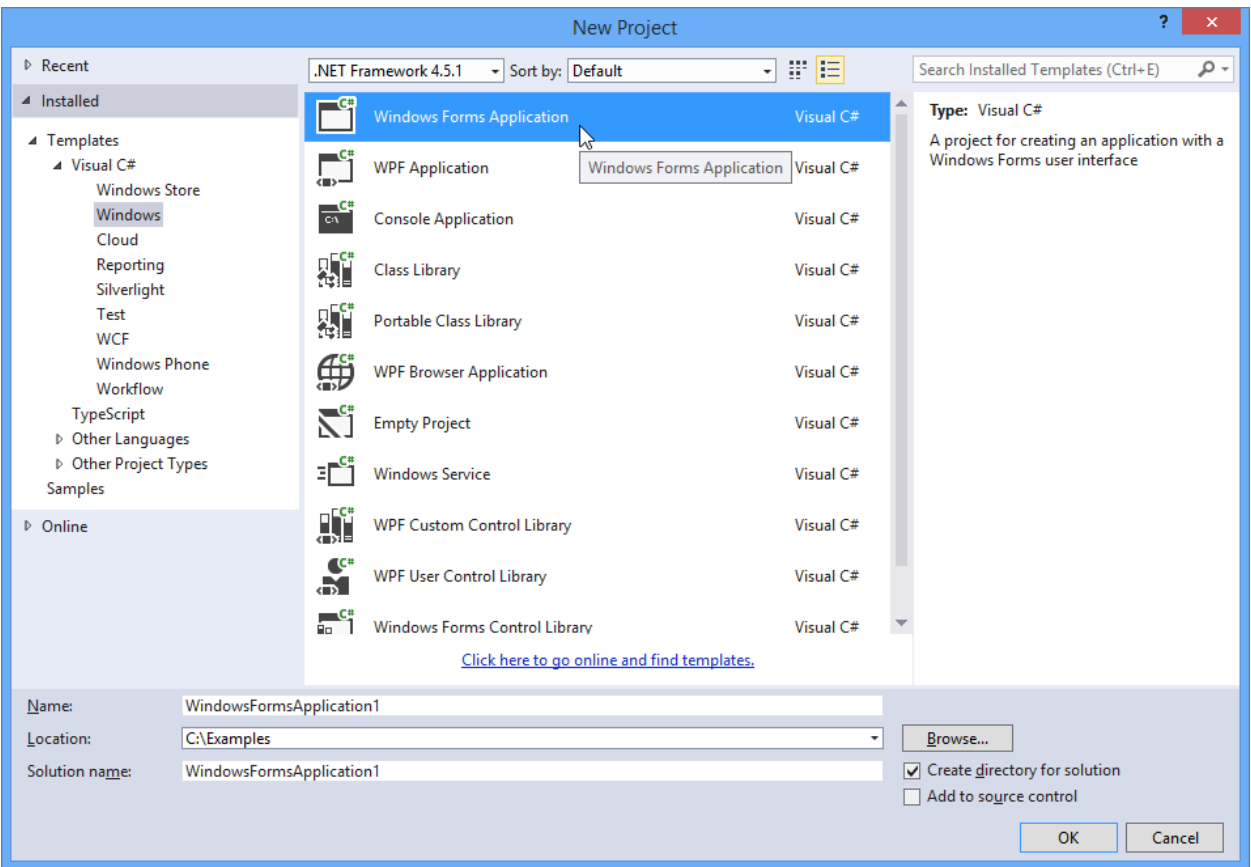

Start Visual Studio and select "FILE -> New -> Project..." to create a new Windows Forms application:

## **Add references**

You need references to the OxyPlot and OxyPlot.WindowsForms assemblies. The easiest way to do this is to right click on the "References" item in the Solution Explorer and select "Manage NuGet Packages..." (this requires that the "NuGet Package Manager" extension is installed):

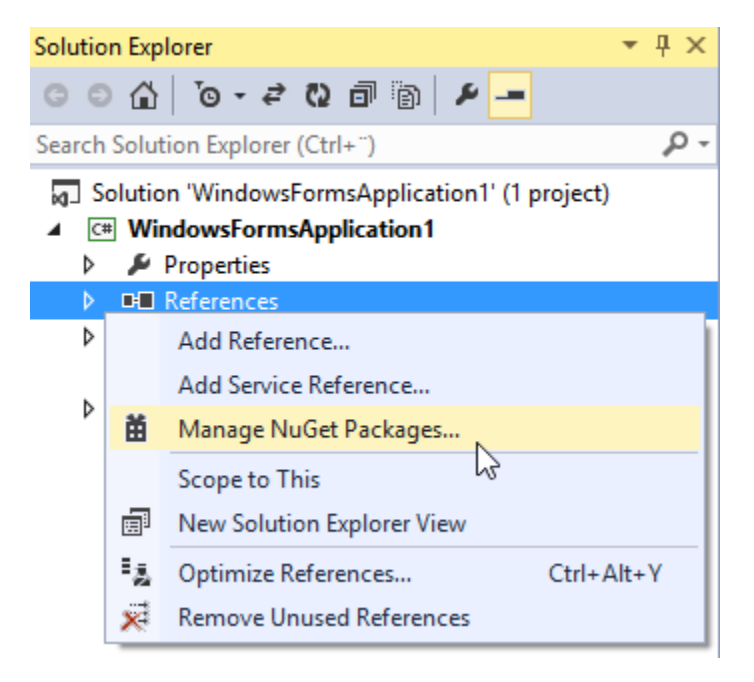

In the "Manage NuGet packages" dialog, search for "OxyPlot" in the top-right search textbox. Select the "Oxy-Plot.WindowsForms" package and click install:

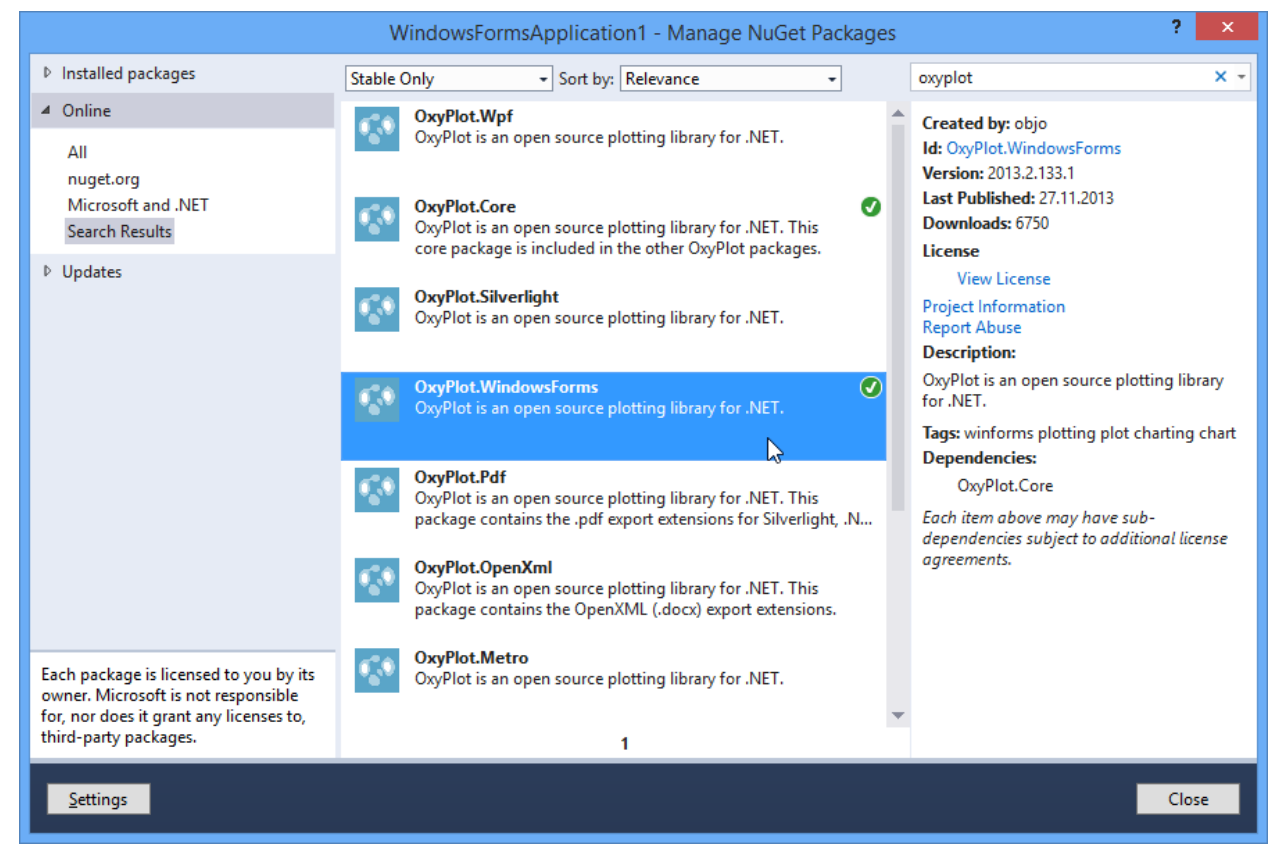

You can also use the [Package Manager Console](http://docs.nuget.org/docs/start-here/using-the-package-manager-console) to install the package:

PM> Install-Package OxyPlot.WindowsForms

## **Add a plot view**

TODO (add component to toolbox?)

## **Create the plot model**

```
namespace WindowsFormsApplication1
{
    using System;
   using System.Windows.Forms;
   using OxyPlot;
   using OxyPlot.Series;
   public partial class Form1 : Form
    {
        public Form1()
        {
            this.InitializeComponent();
            var myModel = new PlotModel { Title = "Example 1" };
            myModel.Series.Add(new FunctionSeries(Math.Cos, 0, 10, 0.1, "cos(x)"));
            this.plot1.Model = myModel;
        }
    }
}
```
The application should now look like this:

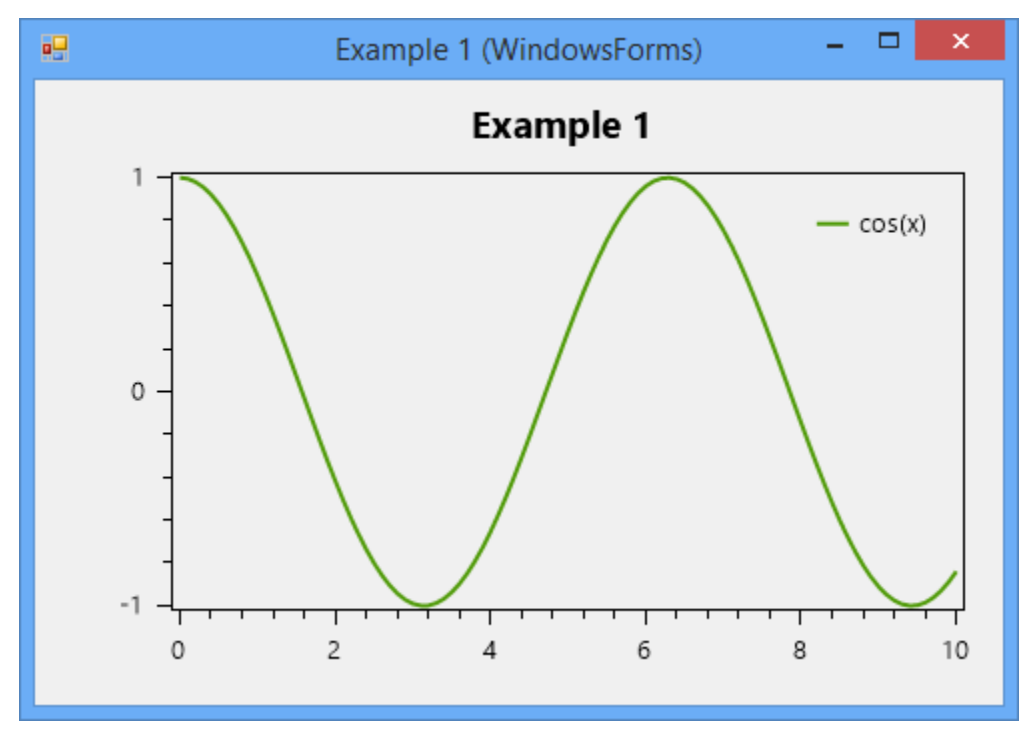

The source code can be found in the [HelloWorld\WindowsFormsApplication1](https://github.com/oxyplot/documentation-examples/tree/master/HelloWorld/WindowsFormsApplication1) folder in the [documentation-examples](https://github.com/oxyplot/documentation-examples) repository.

# **Silverlight**

Note: This section is under construction. Please contribute!

This example shows how to create a Silverlight application where the content of the plot is defined in code.

## **Create project**

Start Visual Studio and select "FILE -> New -> Project..." to create a new Silverlight application:

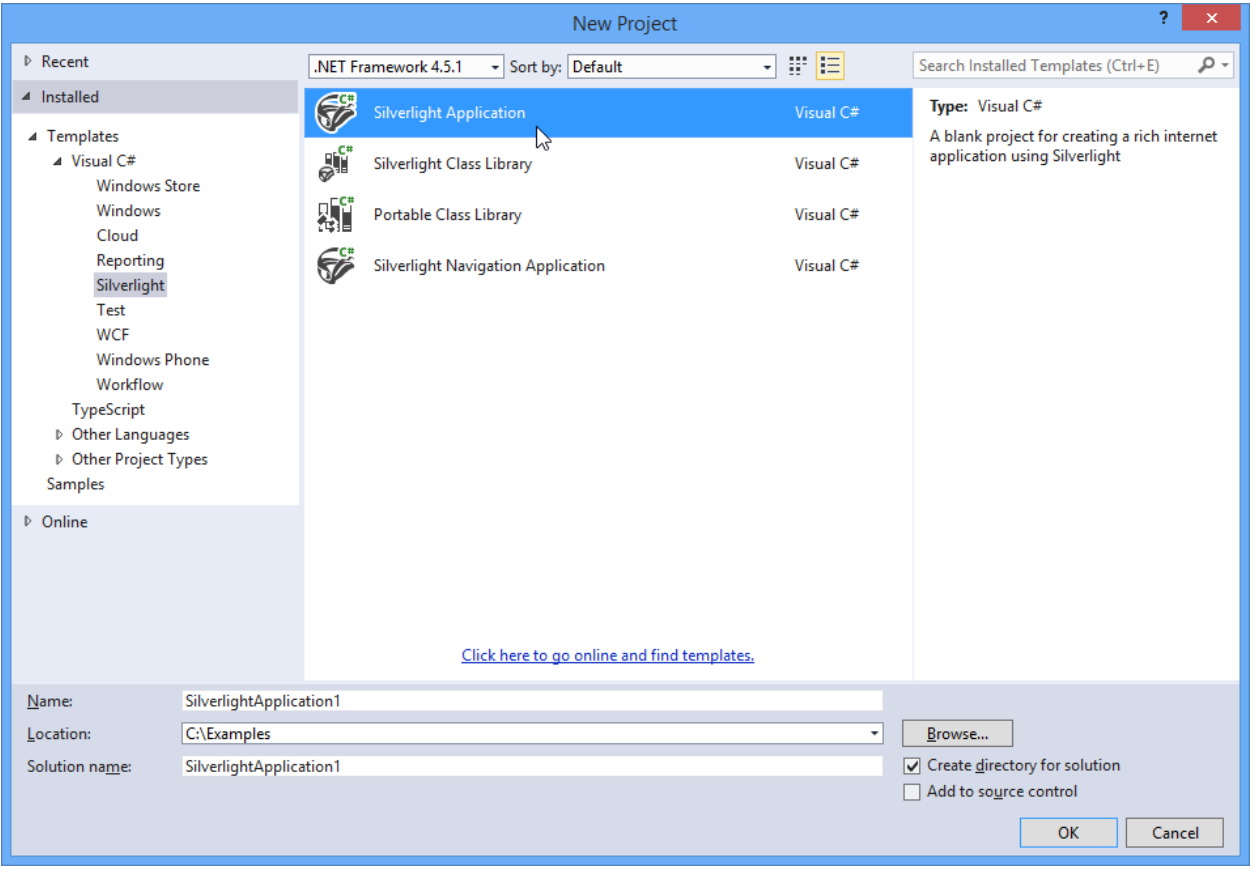

## **Add references**

You need references to the OxyPlot and OxyPlot.Silverlight assemblies. The easiest way to do this is to right click on the "References" item in the Solution Explorer and select "Manage NuGet Packages..." (this requires that the "NuGet Package Manager" extension is installed):

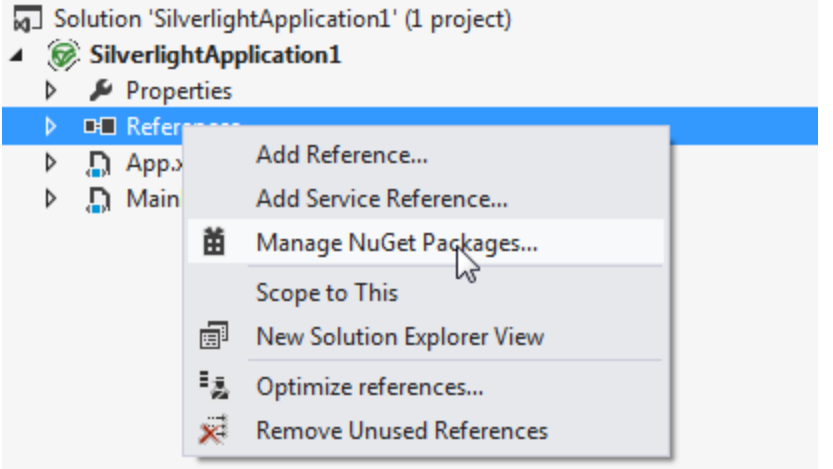

In the "Manage NuGet packages" dialog, search for "OxyPlot" in the top-right search textbox. Select the "Oxy-Plot.Silverlight" package and click install:

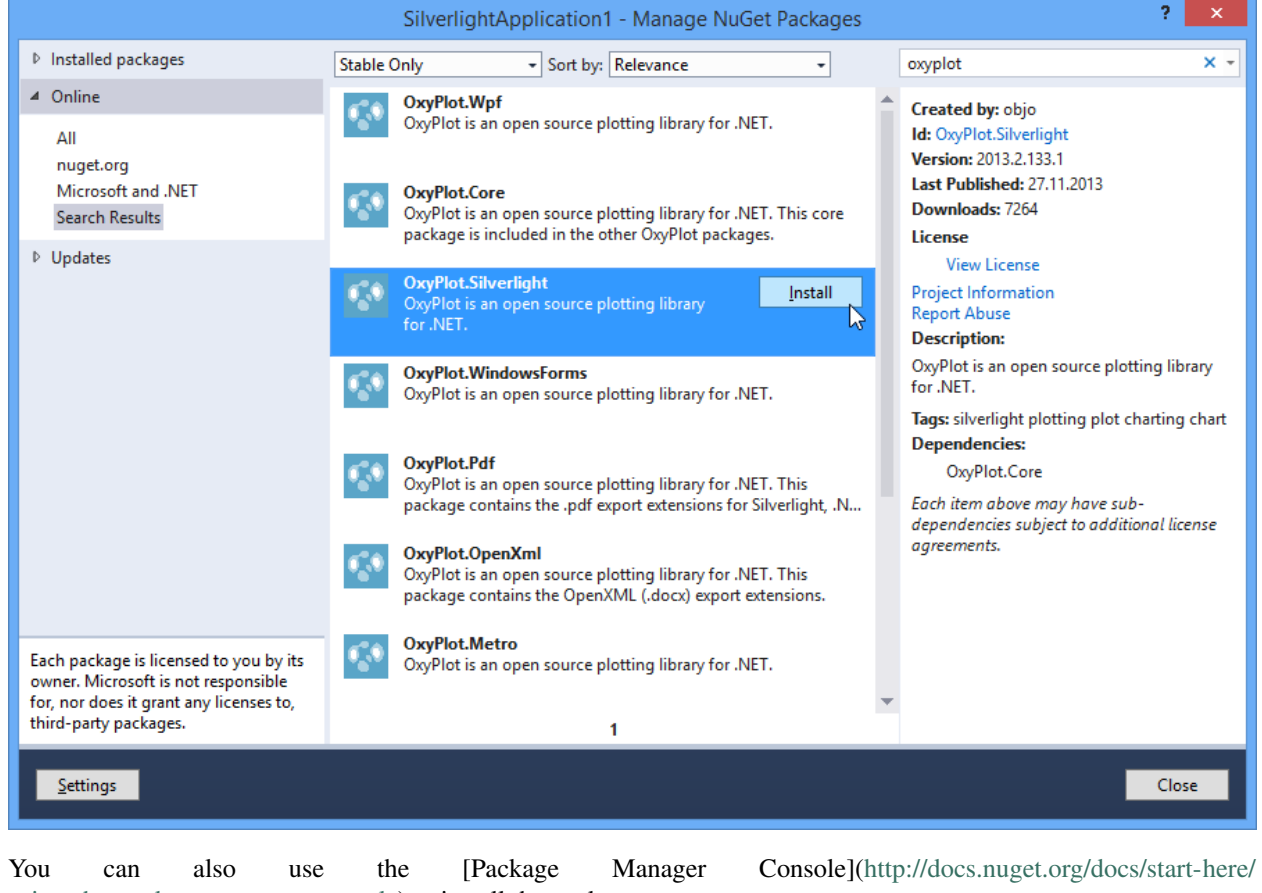

[using-the-package-manager-console\)](http://docs.nuget.org/docs/start-here/using-the-package-manager-console) to install the package:

PM> Install-Package OxyPlot.Silverlight

## **Create a view model**

Add a class that creates a PlotModel and a FunctionSeries.

```
namespace SilverlightApplication1
{
   using System;
   using OxyPlot;
   using OxyPlot.Series;
   public class MainViewModel
    {
        public MainViewModel()
        {
            this.MyModel = new PlotModel { Title = "Example 1" };
            this.MyModel.Series.Add(new FunctionSeries(Math.Cos, 0, 10, 0.1, "cos(x)
\leftrightarrow"));
        }
        public PlotModel MyModel { get; set; }
    }
}
```
## **Create the view**

Define the namespace in the Window element, set the DataContext and add a PlotView control:

```
<UserControl x:Class="SilverlightApplication1.MainPage"
   xmlns="http://schemas.microsoft.com/winfx/2006/xaml/presentation"
   xmlns:x="http://schemas.microsoft.com/winfx/2006/xaml"
   xmlns:d="http://schemas.microsoft.com/expression/blend/2008"
    xmlns:mc="http://schemas.openxmlformats.org/markup-compatibility/2006"
             xmlns:oxy="clr-namespace:OxyPlot.Silverlight;assembly=OxyPlot.Silverlight
\hookrightarrow ^{\rm{II}}xmlns:local="clr-namespace:SilverlightApplication1"
             mc:Ignorable="d"
   d:DesignHeight="300" d:DesignWidth="400">
   <UserControl.DataContext>
        <local:MainViewModel/>
    </UserControl.DataContext>
    <Grid x:Name="LayoutRoot" Background="White">
        <oxy:PlotView Model="{Binding MyModel}"/>
    </Grid>
</UserControl>
```
The application should now look like this:

The source code can be found in the [HelloWorld\SilverlightApplication1](https://github.com/oxyplot/documentation-examples/tree/master/HelloWorld/SilverlightApplication1) folder in the [documentation-examples](https://github.com/oxyplot/documentation-examples) repository.

# **Windows Phone Silverlight**

Note: This section is under construction. Please contribute!

This example shows how to create a Windows Phone Silverlight app.

#### **Create project**

Start Visual Studio and select "FILE -> New -> Project...". Select "Windows -> Windows 8 -> Windows Phone -> Blank App (Windows Phone Silverlight)" to create a new projects for Windows Phone Silverlight.

## **Add references**

You need references to the *OxyPlot* and *OxyPlot.WP8* assemblies. The easiest way to do this is to right click on the "References" item in the Solution Explorer and select "Manage NuGet Packages..." (this requires that the "NuGet Package Manager" extension is installed).

In the "Manage NuGet packages" dialog, search for "oxyplot.windows" in the top-right search textbox. Select the "OxyPlot.Windows" package and click install.

You can also use the [Package Manager Console](http://docs.nuget.org/docs/start-here/using-the-package-manager-console) to install the package:

```
PM> Install-Package OxyPlot.Windows
```
#### **Create a view model**

Add a class that creates a PlotModel and a FunctionSeries.

```
namespace WinPhoneApp1
{
    using System;
    using OxyPlot;
    using OxyPlot.Series;
    public class MainViewModel
    {
        public MainViewModel()
        {
             this.MyModel = new PlotModel { Title = "Example 1" };
            this.MyModel.Series.Add(new FunctionSeries(Math.Cos, 0, 10, 0.1, "cos(x)
\leftrightarrow"));
        }
        public PlotModel MyModel { get; private set; }
    }
}
```
#### **Create the view**

Define the namespace in the PhoneApplicationPage element, set the DataContext and add a PlotView control:

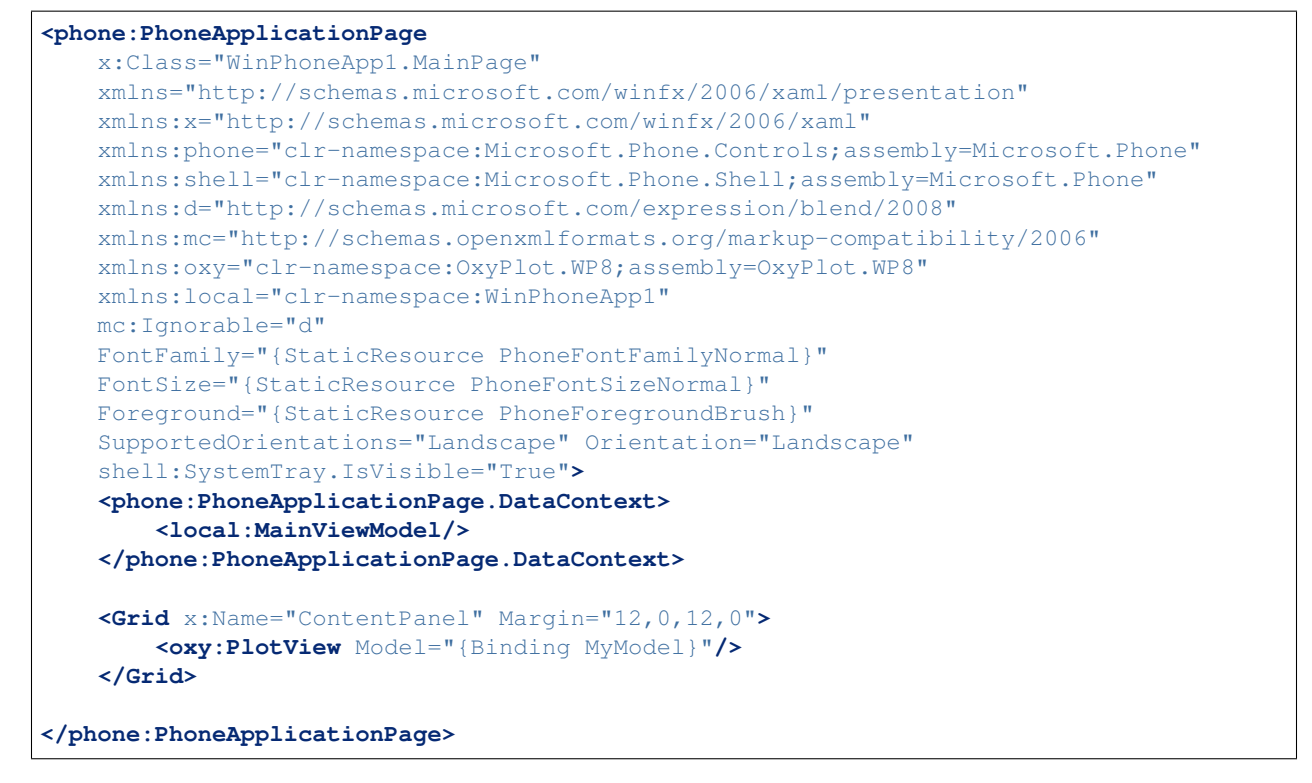

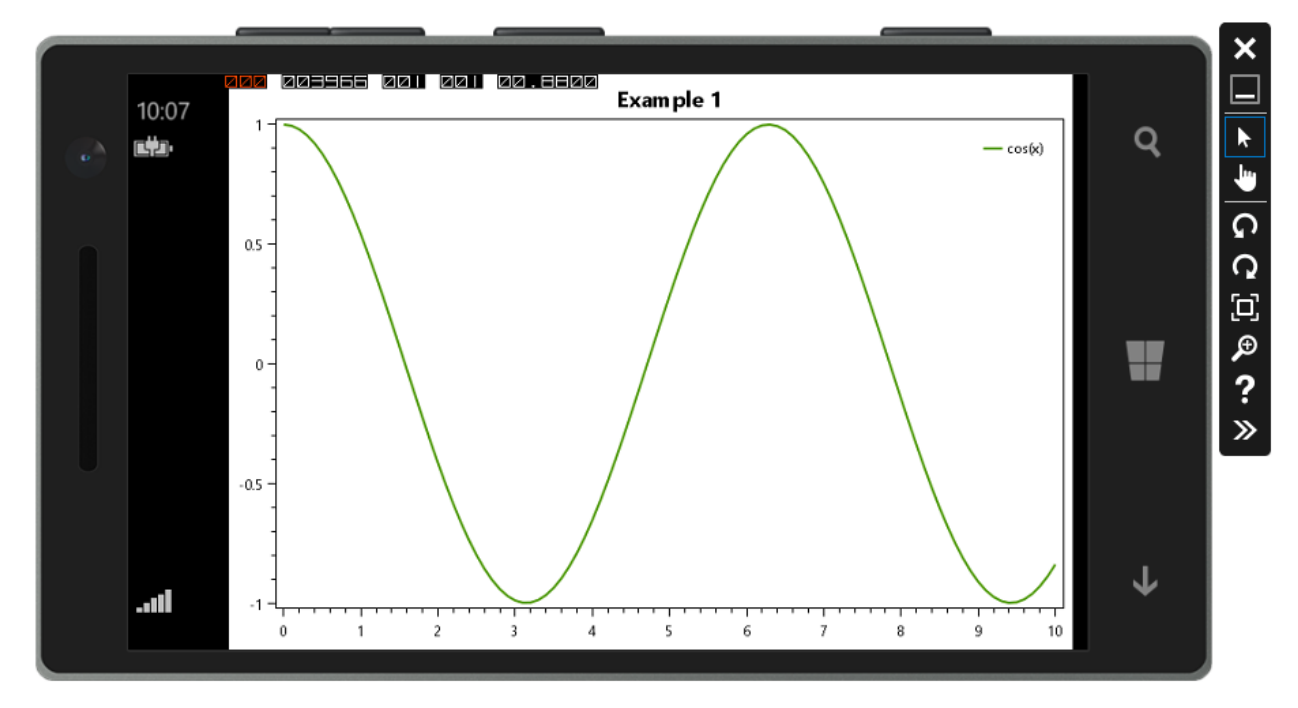

The application should now look like this (on the Windows Phone emulator):

The source code can be found in the [HelloWorld\WinPhoneApp1](https://github.com/oxyplot/documentation-examples/tree/master/HelloWorld/WinPhoneApp1) folder in the [documentation-examples](https://github.com/oxyplot/documentation-examples) repository.

# **Xamarin.iOS**

Note: This section is under construction. Please contribute!

OxyPlot supports both the classic (based on MonoTouch) and unified APIs for iOS.

#### **Add the OxyPlot package**

Add the OxyPlot.Xamarin.iOS NuGet package to the project. References to the portable OxyPlot.dll and the Android-specific OxyPlot.Xamarin.iOS libraries will be added.

## **Add a PlotView control**

## **Bind to a PlotModel**

#### **References**

The source code can be found in the [HelloWorld\iOSApp1](https://github.com/oxyplot/documentation-examples/tree/master/HelloWorld/iOSApp1) folder in the [documentation-examples](https://github.com/oxyplot/documentation-examples) repository.

# **Xamarin.Android**

Note: This section is under construction. Please contribute!

#### **Add the OxyPlot package**

Add the OxyPlot.Xamarin.Android NuGet package to the project. References to the portable OxyPlot.dll and the Android-specific OxyPlot.Xamarin.Android libraries will be added.

#### **Add a PlotView control**

In your layout:

```
<OxyPlot.Xamarin.Android.PlotView
   android:id="@+id/plot_view"
   android:layout_width="match_parent"
   android:layout_height="match_parent"/>
```
then in your Activity/Fragment code:

```
using OxyPlot.Xamarin.Android;
/*...*/
PlotView view = FindViewById<PlotView>(Resource.Id.plot_view);
```
#### **Bind to a PlotModel**

```
using OxyPlot;
using OxyPlot.Axes;
using OxyPlot.Series;
/*...*/
view.Model = CreatePlotModel();
private PlotModel CreatePlotModel()
{
    var plotModel = new PlotModel { Title = "OxyPlot Demo" };
    plotModel.Axes.Add(new LinearAxis { Position = AxisPosition.Bottom });
    plotModel.Axes.Add(new LinearAxis { Position = AxisPosition.Left, Maximum = 10,
\rightarrowMinimum = 0 });
    var series1 = new LineSeries
    {
        MarkerType = MarkerType.Circle,
        MarkerSize = 4,
        MarkerStroke = OxyColors.White
    };
    series1.Points.Add(new DataPoint(0.0, 6.0));
    series1.Points.Add(new DataPoint(1.4, 2.1));
    series1.Points.Add(new DataPoint(2.0, 4.2));
    series1.Points.Add(new DataPoint(3.3, 2.3));
    series1.Points.Add(new DataPoint(4.7, 7.4));
    series1.Points.Add(new DataPoint(6.0, 6.2));
    series1.Points.Add(new DataPoint(8.9, 8.9));
    plotModel.Series.Add(series1);
    return plotModel;
}
```
## **References**

The source code can be found in the [HelloWorld\AndroidApp1](https://github.com/oxyplot/documentation-examples/tree/master/HelloWorld/AndroidApp1) folder in the [documentation-examples](https://github.com/oxyplot/documentation-examples) repository.

# **Xamarin.Forms**

Note: This section is under construction. Please contribute!

This example shows how to create a [Xamarin.Forms](http://xamarin.com/forms) app where both the user interface and the plot is defined in portable code.

## **Create the project**

Start Visual Studio and select the blank Xamarin.Forms app template.

#### **Update and add references**

Update the Xamarin.Forms NuGet packages to the latest version.

Add the OxyPlot.Xamarin.Forms NuGet package in both the portable and platform specific projects. Tip: Use the "Manage NuGet packages for solution..." command when you install the package to a lot of projects.

#### **Initialize renderers**

You need to initialize the OxyPlot renderers by adding the following call just after Xamarin.Forms.Forms. Init():

- iOS (Unified API): OxyPlot.Xamarin.Forms.Platform.iOS.PlotViewRenderer.Init();
- Android: OxyPlot.Xamarin.Forms.Platform.Android.PlotViewRenderer.Init();
- Universal Windows: OxyPlot.Xamarin.Forms.Platform.UWP.PlotViewRenderer.Init();
- Windows Phone: OxyPlot.Xamarin.Forms.Platform.WP8.PlotViewRenderer.Init();

Tip: Search for "Xamarin.Forms.Forms.Init()" in your solution to find all the places you need to add code.

#### **Add the PlotView to a page (in code)**

In the portable/shared app project, add the plot view to a page:

```
public App()
{
    this.MainPage = new ContentPage
    {
        Content = new PlotView
        {
            Model = new PlotModel { Title = "Hello, Forms!" },
            VerticalOptions = LayoutOptions.Fill,
            HorizontalOptions = LayoutOptions.Fill,
        },
    };
}
```
Note that the *VerticalOptions* and *HorizontalOptions* properties must be set, otherwise the plot view will have *0* width and height.

#### **Add the PlotView to a page (XAML)**

Add a "Forms Xaml Page" to your project. In the page element, add a namespace declaration:

xmlns:oxy="clr-namespace:OxyPlot.Xamarin.Forms;assembly=OxyPlot.Xamarin.Forms"

Then add the plot view:

```
<oxy:PlotView Model="{Binding Model}" VerticalOptions="Center" HorizontalOptions=
˓→"Center" />
```
This view will now be bound to a PlotModel in the binding context of the page.

## **References**

The source code can be found in the [HelloWorldXamarinFormsApp1](https://github.com/oxyplot/documentation-examples/tree/master/HelloWorld/XamarinFormsApp1) folder in the [documentation-examples](https://github.com/oxyplot/documentation-examples) repository.

## **Xamarin.Mac**

Note: This section is under construction. Please contribute!

OxyPlot supports the unified API for Xamarin.Mac.

## **Add the OxyPlot package**

Add the OxyPlot.Xamarin.Mac NuGet package to the project. References to the portable OxyPlot.dll and the Mac-specific OxyPlot.Xamarin.Mac libraries will be added.

## **Add a PlotView control**

#### **Bind to a PlotModel**

## **References**

The source code can be found in the [HelloWorldMacApp1](https://github.com/oxyplot/documentation-examples/tree/master/HelloWorld/MacApp1) folder in the [documentation-examples](https://github.com/oxyplot/documentation-examples) repository.

## **Xwt**

Note: This section is under construction. Please contribute!

- Adding the "OxyPlot Xwt" NuGet package
- Add a *PlotView* control
- Bind to a *PlotModel*

## **GTK#**

This example shows how to create a simple GtkSharp2 application with a PlotView widget, where the content of the plot is defined in code as a PlotModel.

## **Create project**

To create a new project that should make use of OxyPlot, open either MonoDevelop or XamarinStudio, open the *New Project* dialog and select the *Gtk# 2.0 Project* template:
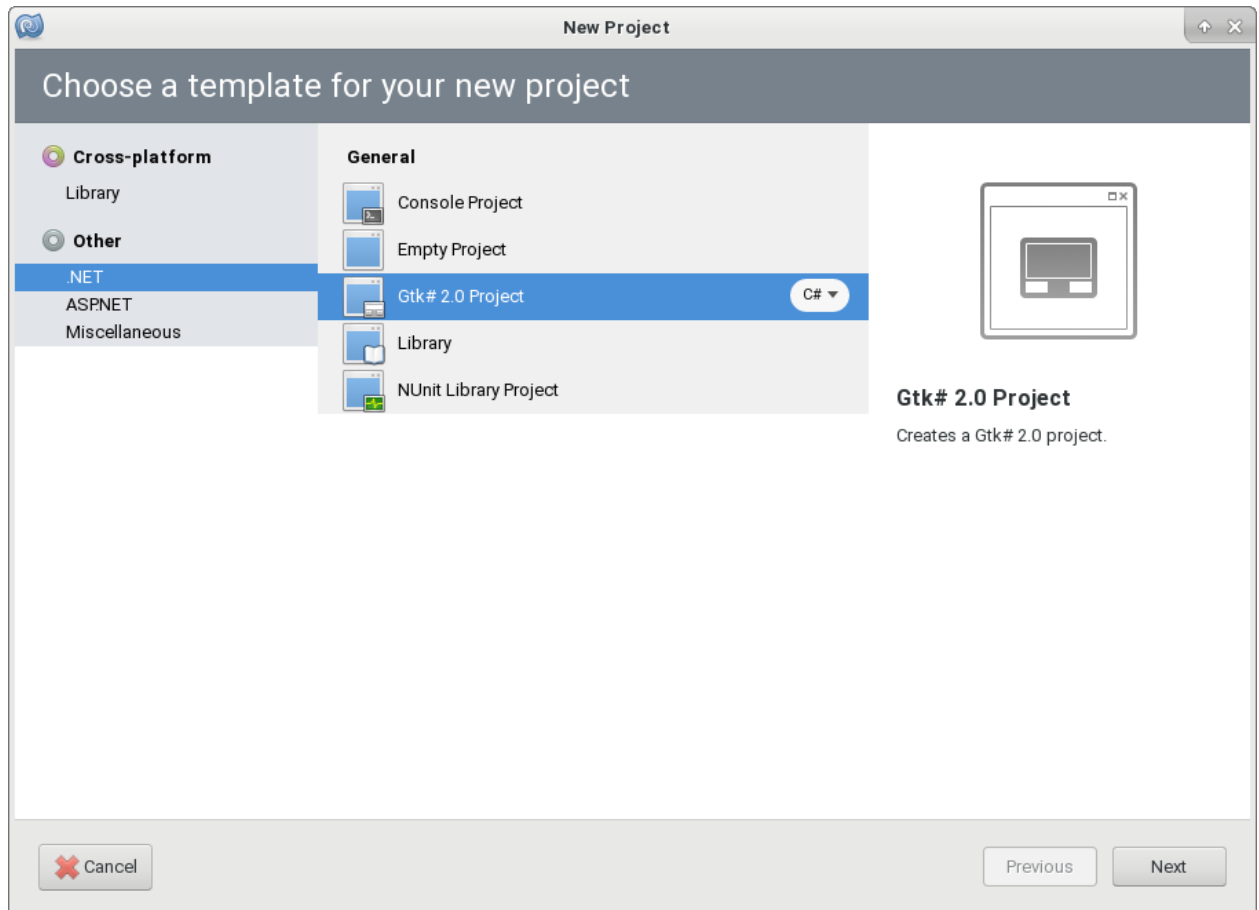

### **Add references**

To prepare the new project for the use of OxyPlot, right-click the *References* subfolder of the project:

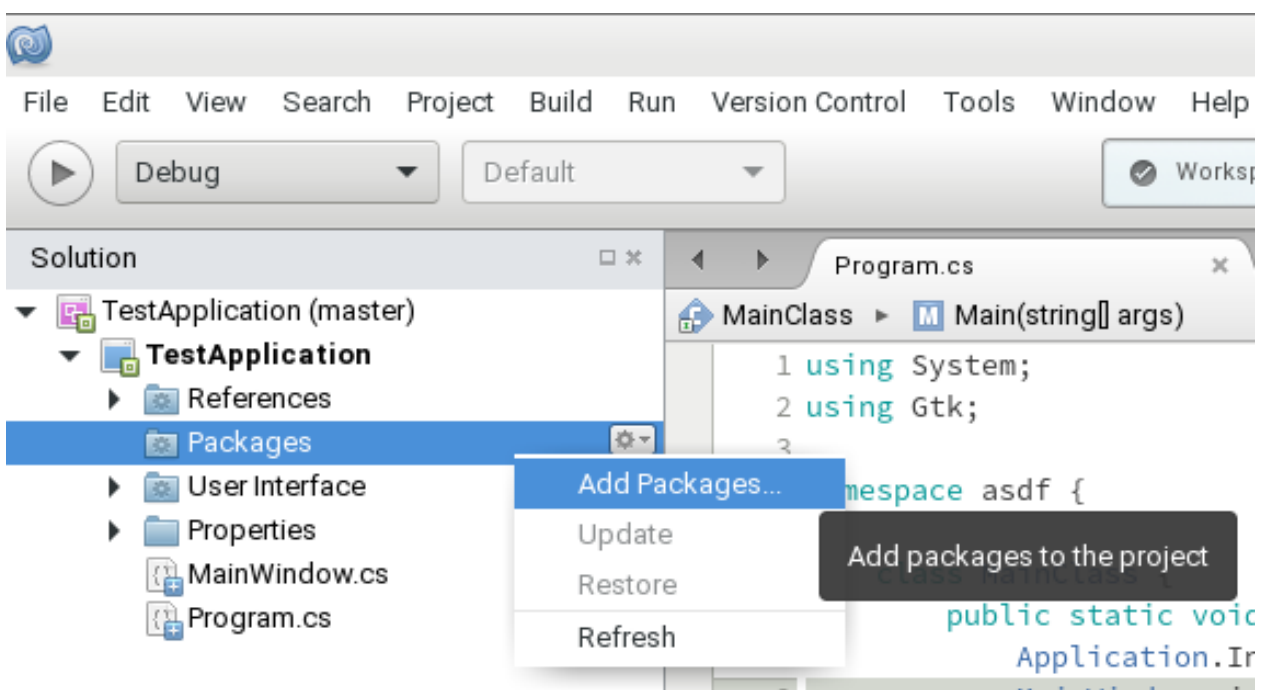

In the NuGet dialog, search for *OxyPlot* and install the *OxyPlot.GtkSharp* package:

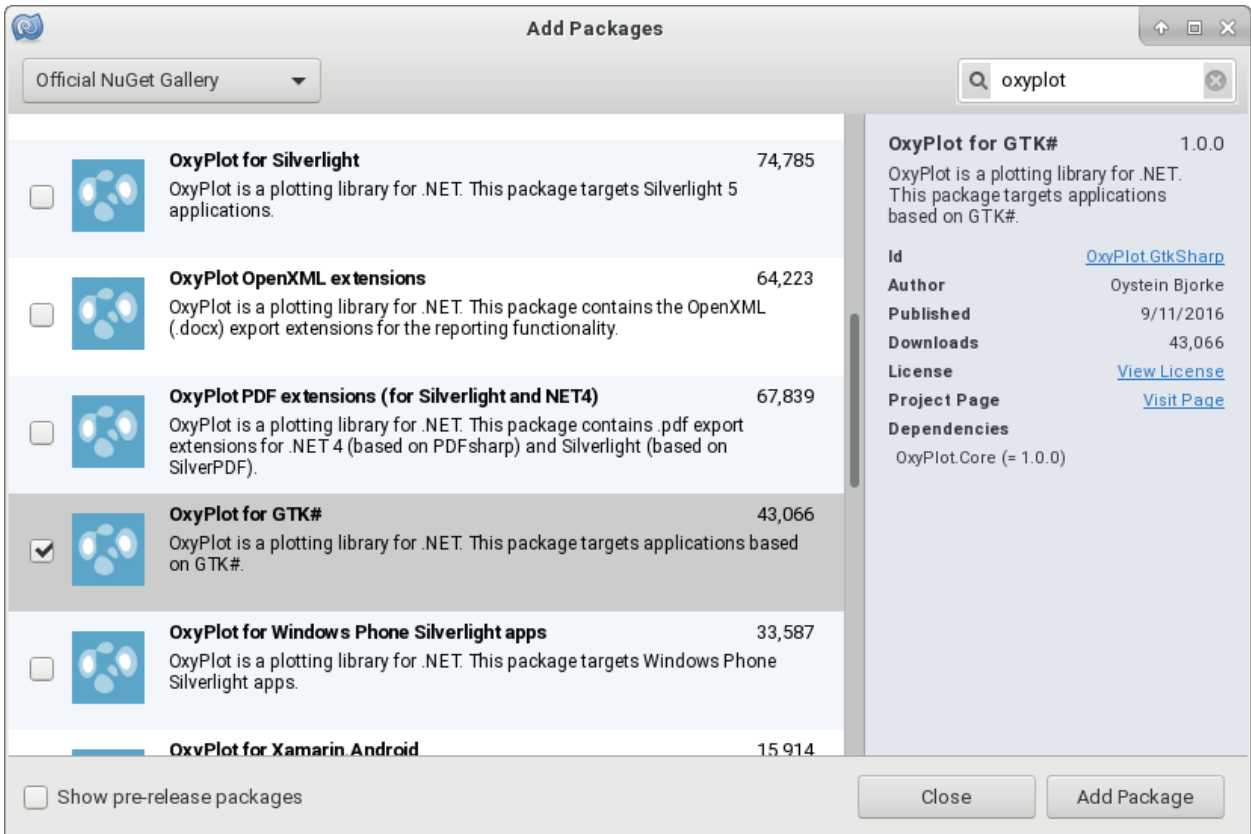

### **Create the view**

Note: Probably due to a [bug](https://bugzilla.xamarin.com/show_bug.cgi?id=38967) in MonoDevelop, adding the PlotView widget with the designer does not work.

To add the PlotView widget through code, open the MainWindow's code and add the following lines to the constructor:

```
var plotView = new PlotView();
this.Add(plotView);
plotView.ShowAll();
```
### **Bind PlotModel**

To create a simple PlotModel and display it in the PlotView widget, add the following code to the constructor:

```
var myModel = new PlotModel { Title = "Example 1" };
myModel.Series.Add(new FunctionSeries(Math.Cos, 0, 10, 0.1, "cos(x)"));
plotView.Model = myModel;
```
#### **Result**

The complete source code of the *MainWindow* should now look like this:

```
public partial class MainWindow: Gtk.Window {
        public MainWindow() : base(Gtk.WindowType.Toplevel) {
                Build();
                var plotView = new PlotView();
                this.Add(plotView);
                plotView.ShowAll();
                var myModel = new PlotModel { Title = "Example 1" };
                myModel.Series.Add(new FunctionSeries(Math.Cos, 0, 10, 0.1, "cos(x)
\leftrightarrow"));
                plotView.Model = myModel;
        }
        protected void OnDeleteEvent(object sender, DeleteEventArgs a) {
                Application.Quit();
                a.RetVal = true;
        }
}
```
And the resulting application should then look like this:

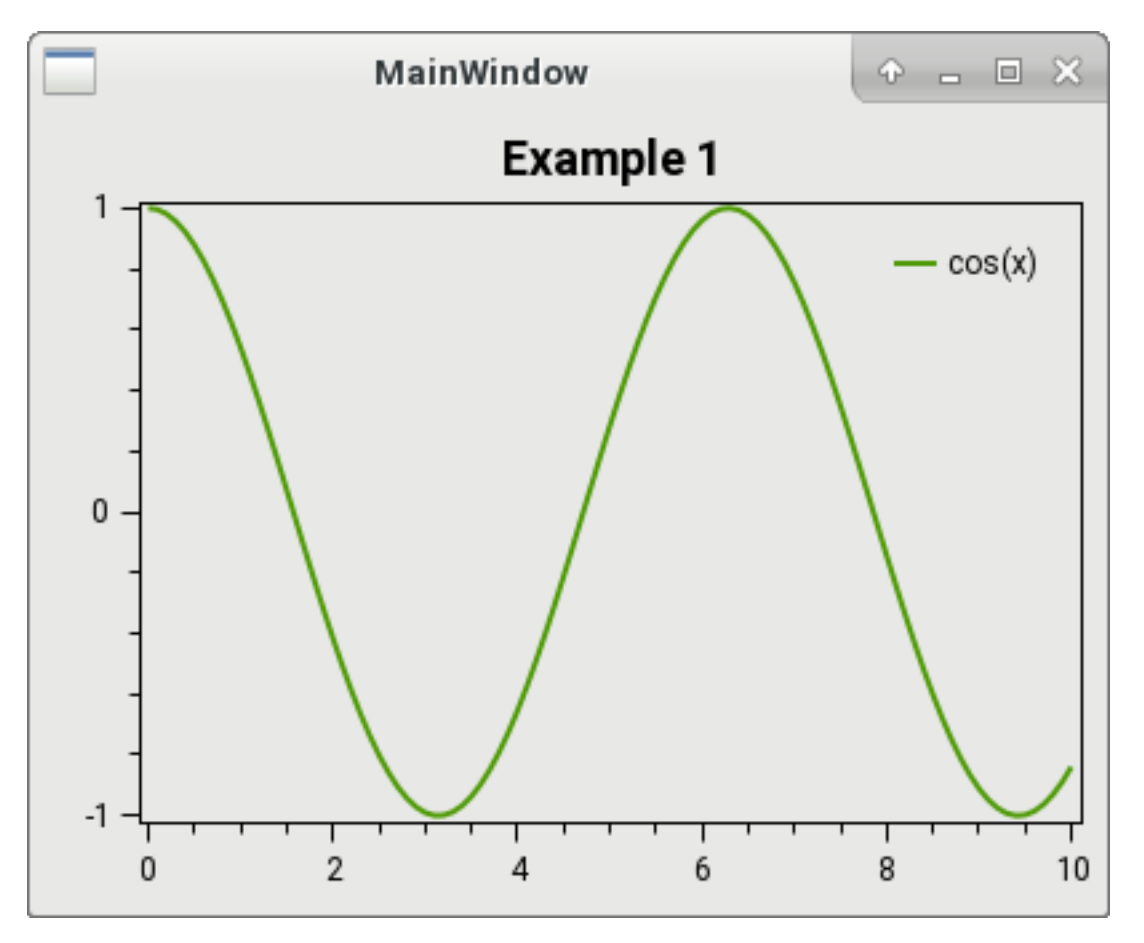

The source code can also be found in the [HelloWorld\GtkApplication1](https://github.com/oxyplot/documentation-examples/tree/master/HelloWorld/GtkApplication1) folder in the [documentation-examples](https://github.com/oxyplot/documentation-examples) repository.

# **Model**

### **PlotModel**

Note: This section is under construction. Please contribute!

- What is the PlotModel?
- is it MVC, MVP, MVVM, MV\*?
- A PlotModel cannot be used in more than one view

### **Properties**

- axes collection
- series collection
- annotations collection
- fonts
- default colors
- margins
- legends

### **About units**

OxyPlot uses device independent units to specify line thicknesses etc.

In OxyPlot, a device indepent unit is related to a 96 dpi display. On such a display, 1 unit should be rendered as 1 pixel.

### <span id="page-40-0"></span>**Legend**

Note: This section is under construction. Please contribute!

### **Axes**

Note: This section is under construction. Please contribute!

// TODO - add more info, clean text, add examples

OxyPlot contains the following axis types:

LinearAxis Represents a numerical axis with a linear scale. LogarithmicAxis Represents a numerical axis with a logarithmic scale. DateTimeAxis Represents a date/time axis based on *DateTime* values. TimeSpanAxis Represents a time axis based on *TimeSpan* values. CategoryAxis Represents an axis that displays categories (typically used for bar/column series). LinearColorAxis Represents an axis that displays a linear color scale. RangeColorAxis Represents an axis that displays a colors for specified ranges. MagnitudeAxis Represents the radial axis in polar plots AngleAxis Represents the angular axis in polar plots

### **Position**

The most important propert of the axis is the *Position*. This property determines where the axis is drawn. A standard XY plot requires a horizontal axis (bottom or top position) and a vertical axis (left or right position).

### **Title**

The title is shown next to the axis.

About position and rotation of titles.

About Unit

### **Minimum/Maximum**

These properties defines the minimum and maximum values on the axis. If any of them are not specified, they will be calculated from the data. In that case, a "padding" value will be included to make sure there is some whitespace outisde the extreme values.

#### **Major/minor intervals**

The major intervals define the steps between the numeric labels on the axis. The minor intervals define the sub-division between the labels.

Major and minor ticks may be drawn at each interval. The style can be defined (inside, outside, crossing or none)

Grid lines can also be drawn at each interval. These will be drawn across the whole plot area. The style can be defined by color, thickness and line style.

#### **StartPosition/EndPosition**

The start and end position properties are used to define the relative position of the axis. The default values [0,1] will fill the available plot area.

To reverse the direction of an axis, set *StartPosition = 1* and *EndPosition = 0*

#### **Axis keys**

How to use *AxisKey*...

#### **Adding axes in XAML**

```
<oxy:Plot Title="Linear axes">
   <oxy:Plot.Axes>
       <oxy:LinearAxis Position="Bottom" Minimum="-20" Maximum="80" />
       <oxy:LinearAxis Position="Left" Minimum="-10" Maximum="10" />
    </oxy:Plot.Axes>
</oxy:Plot>
```
### **Adding axes to a PlotModel**

```
var model = new PlotModel();
model.Axes.Add(new LinearAxis(AxisPosition.Bottom, -20, 80));
model.Axes.Add(new LinearAxis(AxisPosition.Left, -10, 10));
```
If no axes are defined, linear axes will be added to the bottom and left.

#### **Axis types**

### **LinearAxis**

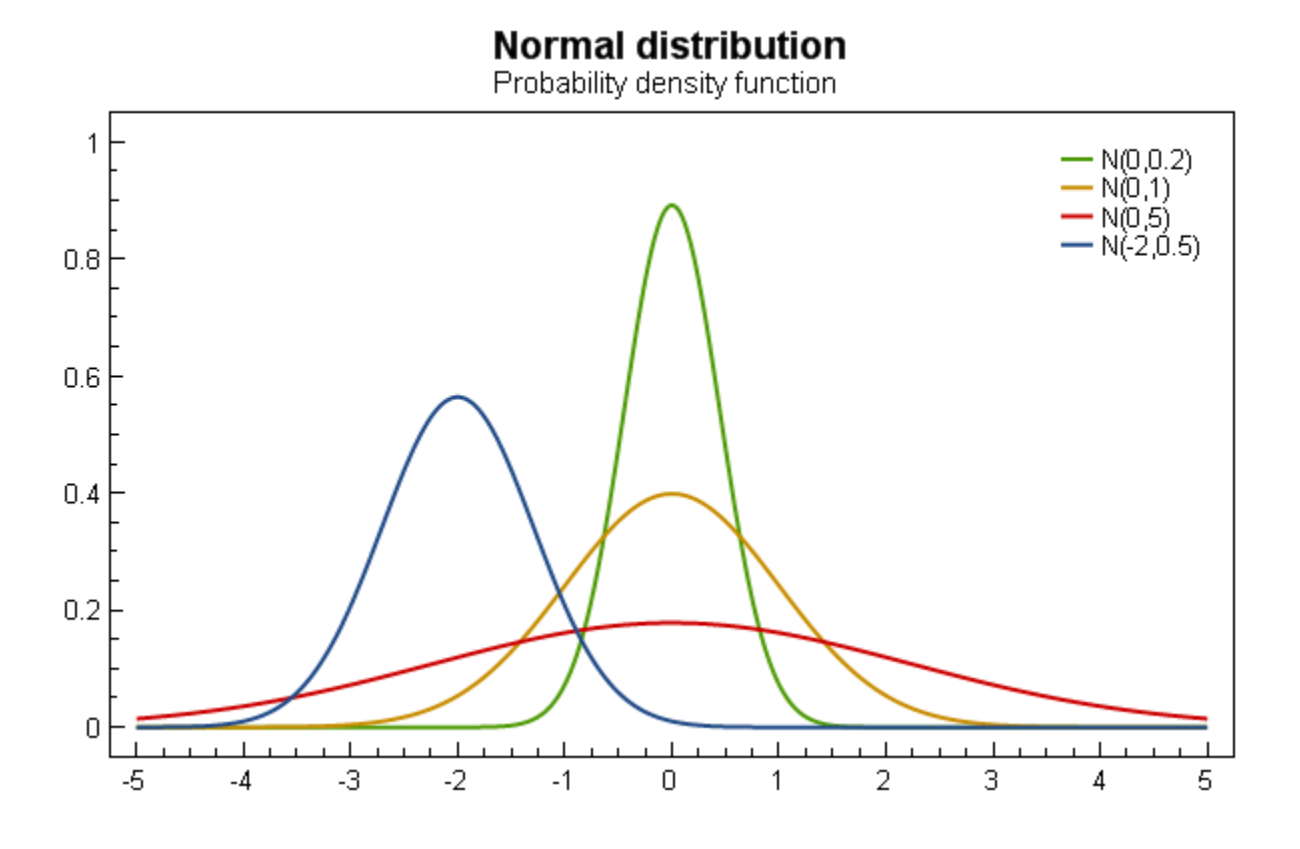

```
var model = new PlotModel { Title = "LinearAxis" };
model.Axes.Add(new LinearAxis { Position = AxisPosition.Bottom, Minimum = -20,
\rightarrowMaximum = 80});
model.Axes.Add(new LinearAxis { Position = AxisPosition.Left, Minimum = -10, Maximum.
ightharpoonup = 10});
```
### **LogarithmicAxis**

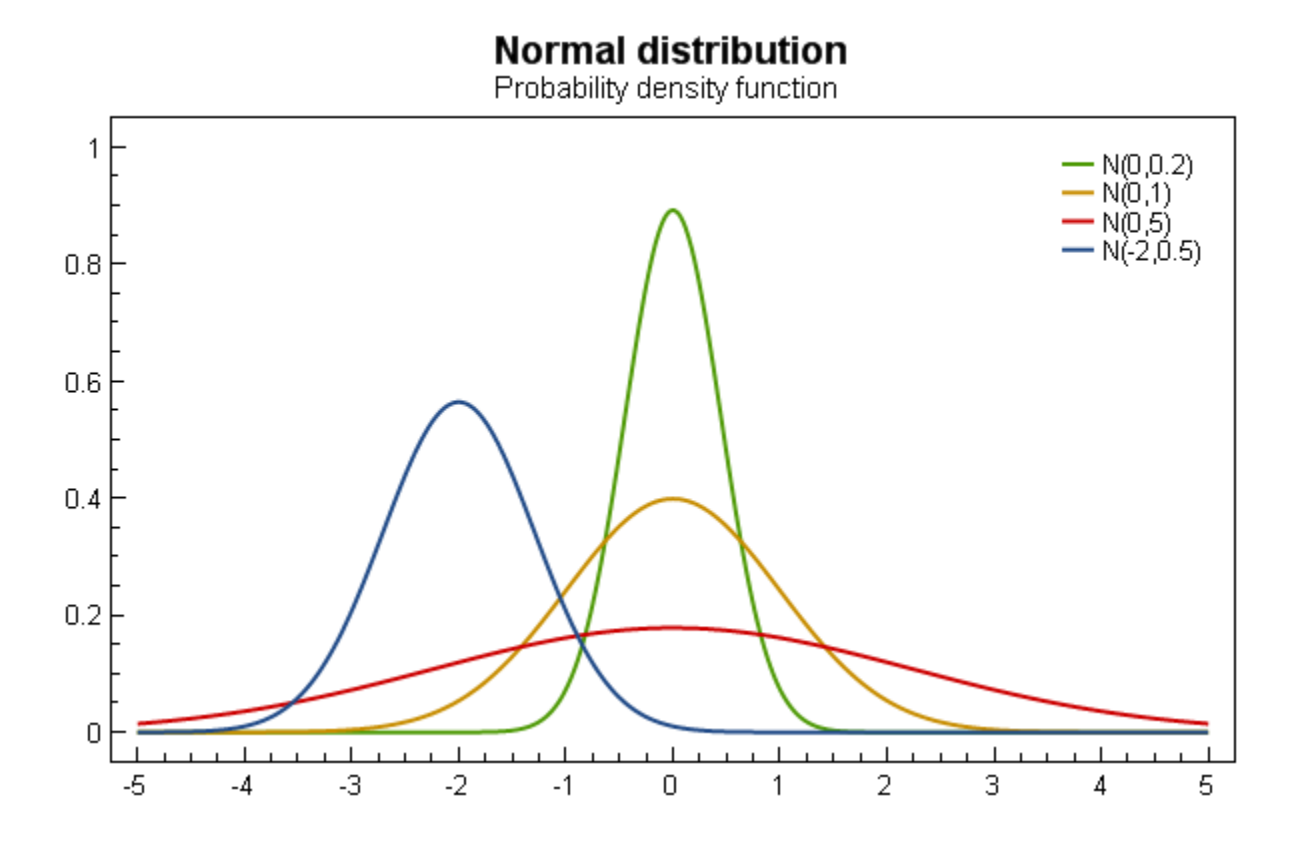

```
var model = new PlotModel { Title = "LogarithmicAxis" };
model.Axes.Add(new LinearAxis { Position = AxisPosition.Bottom, Minimum = -20,
\rightarrowMaximum = 80});
model.Axes.Add(new LinearAxis { Position = AxisPosition.Left, Minimum = -10, Maximum.
\rightarrow = 10});
```
### **DateTimeAxis**

Note: This section is under construction. Please contribute!

This will show date/time values on the axis.

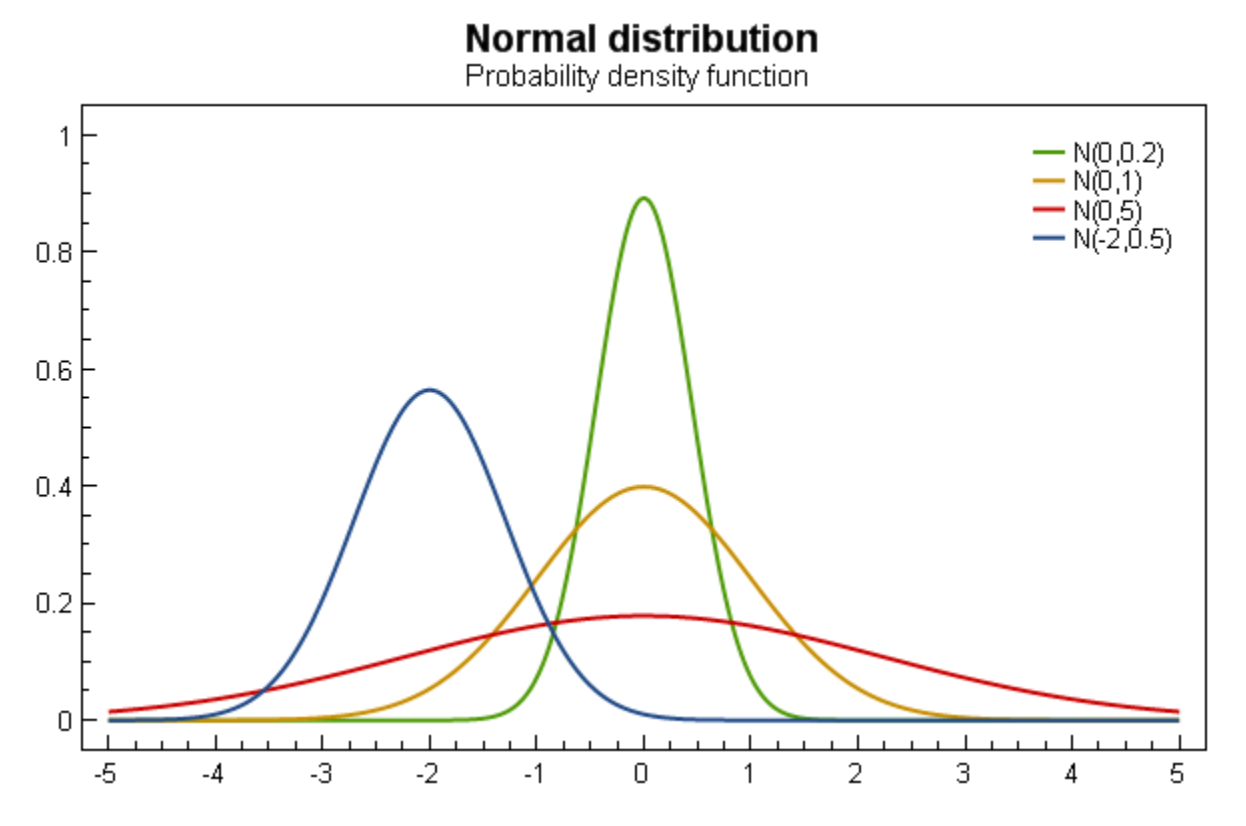

If you are adding *DataPoint's to a series, the 'DateTime* values should be converted to numeric values by the *Date-TimeAxis.ToDouble* method.

mySeries.Points.Add(new DataPoint(DateTimeAxis.ToDouble(myDateTime),myValue))

If you are binding *DataFieldX* or *DataFieldY* to a *DateTime*, OxyPlot will handle the conversion.

You can control the axis intervals by *IntervalType*, *MinorIntervalType* and the formatting of the axis labels by the *StringFormat* property.

The following codes are accepted by the StringFormat property

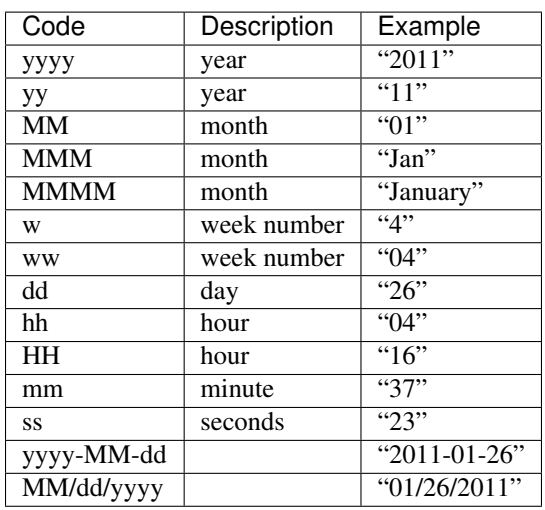

```
var model = new PlotModel { Title = "DateTimeAxis" };
var startDate = DateTime.Now.AddDays(-10);
var endDate = DateTime.Now;
var minValue = DateTimeAxis.ToDouble(startDate);
var maxValue = DateTimeAxis.ToDouble(endDate);
model.Axes.Add(new DateTimeAxis { Position = AxisPosition.Bottom, Minimum = minValue,
˓→Maximum = maxValue, StringFormat = "M/d"});
```
### **TimeSpanAxis**

Note: This section is under construction. Please contribute!

This axis will show TimeSpan values on the axis.

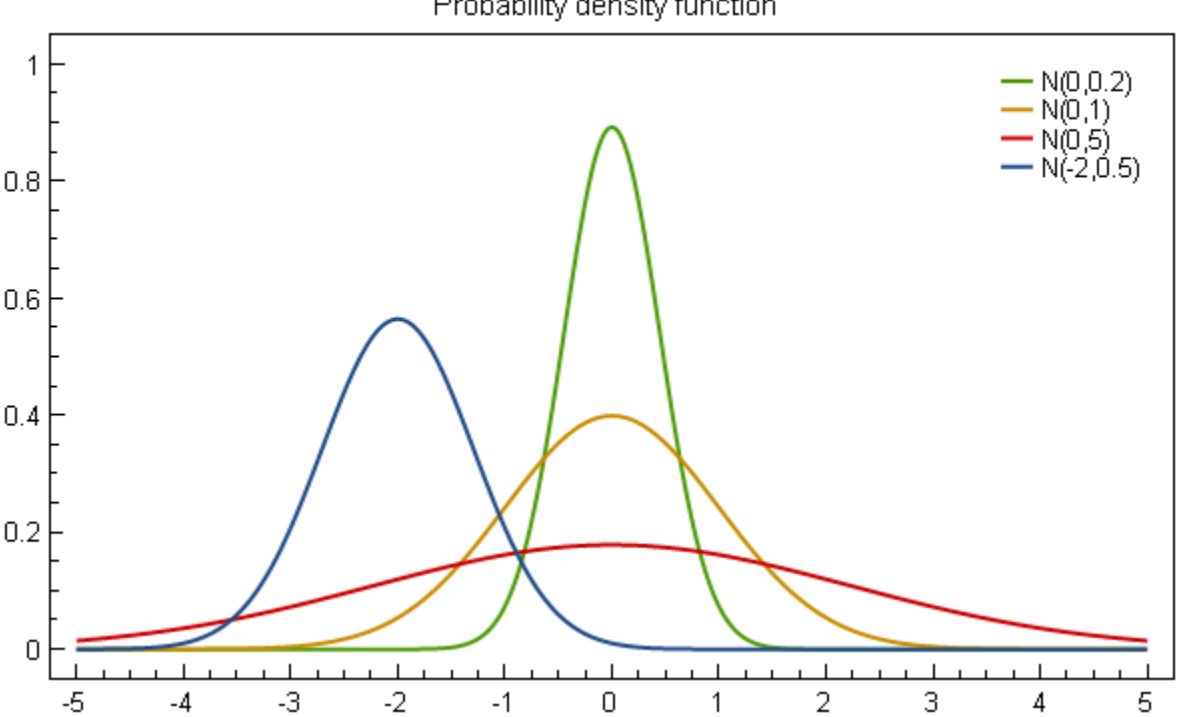

# **Normal distribution**

Probability density function

If you are adding *DataPoint's to a series, the 'TimeSpan* values should be converted to numeric values by the *TimeSpanAxis.ToDouble* method.

mySeries.Points.Add(new DataPoint(TimeSpanAxis.ToDouble(myTimeSpan), myValue))

If you are using *DataFieldX* or *DataFieldY* to bind to a *TimeSpan*, OxyPlot will handle the conversion.

The formatting of the axis labels can be controlled by the *StringFormat* property.

```
var model = new PlotModel { Title = "TimeSpanAxis" };
model.Axes.Add(new LinearAxis { Position = AxisPosition.Bottom, Minimum = -20,
\rightarrowMaximum = 80});
model.Axes.Add(new LinearAxis { Position = AxisPosition.Left, Minimum = -10, Maximum_\leftrightarrow = 10});
```
### **CategoryAxis**

Note: This section is under construction. Please contribute!

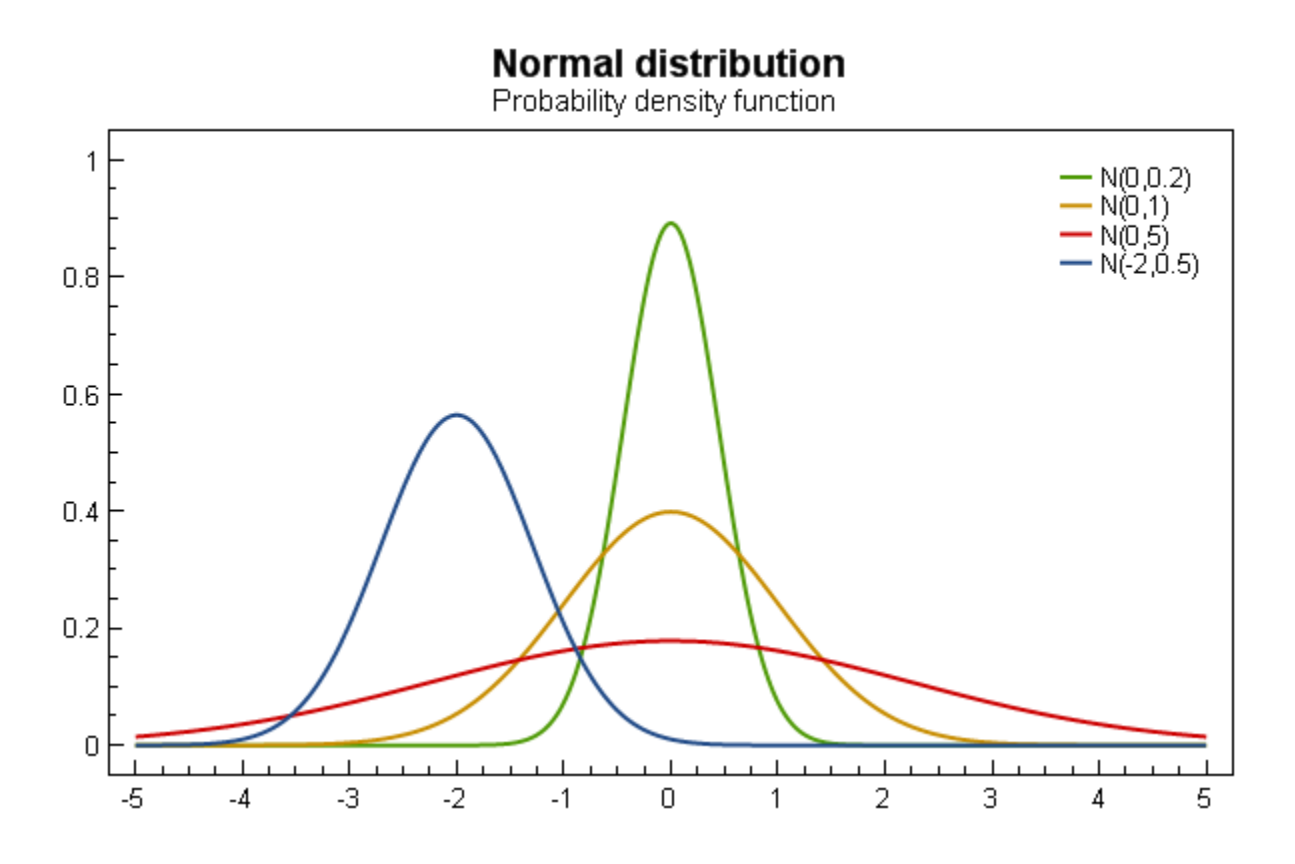

### **Example**

var model = new PlotModel { Title = "CategoryAxis" }; model.Axes.Add(new LinearAxis { Position = AxisPosition.Bottom, Minimum =  $-20$ ,  $\rightarrow$ Maximum = 80}); model.Axes.Add(new LinearAxis { Position = AxisPosition.Left, Minimum =  $-10$ , Maximum  $ightharpoonup = 10$ });

### **LinearColorAxis**

Note: This section is under construction. Please contribute!

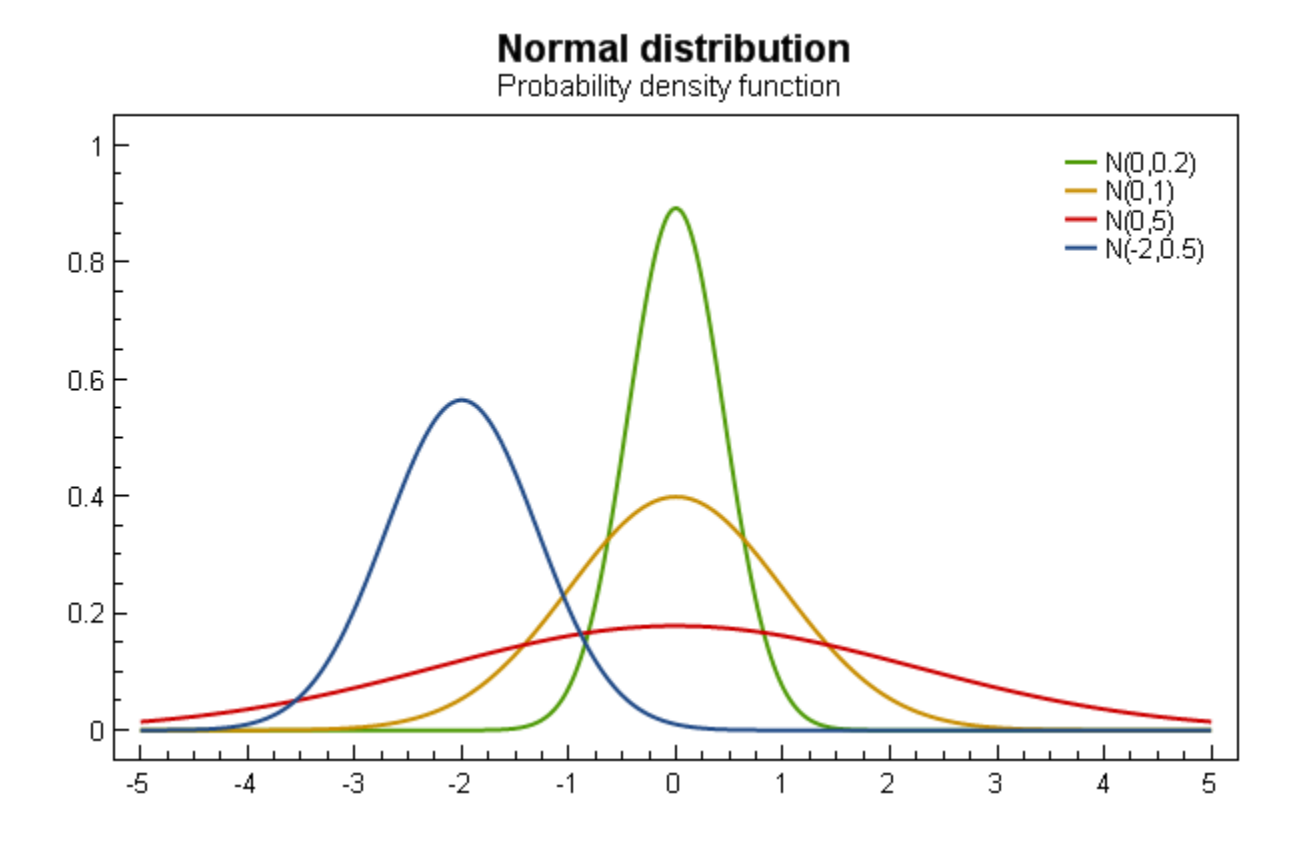

### **Example**

var model = new PlotModel { Title = "LinearColorAxis" }; model.Axes.Add(new LinearAxis { Position = AxisPosition.Bottom, Minimum =  $-20$ ,  $\rightarrow$ Maximum = 80}); model.Axes.Add(new LinearAxis { Position = AxisPosition.Left, Minimum =  $-10$ , Maximum  $\leftrightarrow = 10$ });

#### **RangeColorAxis**

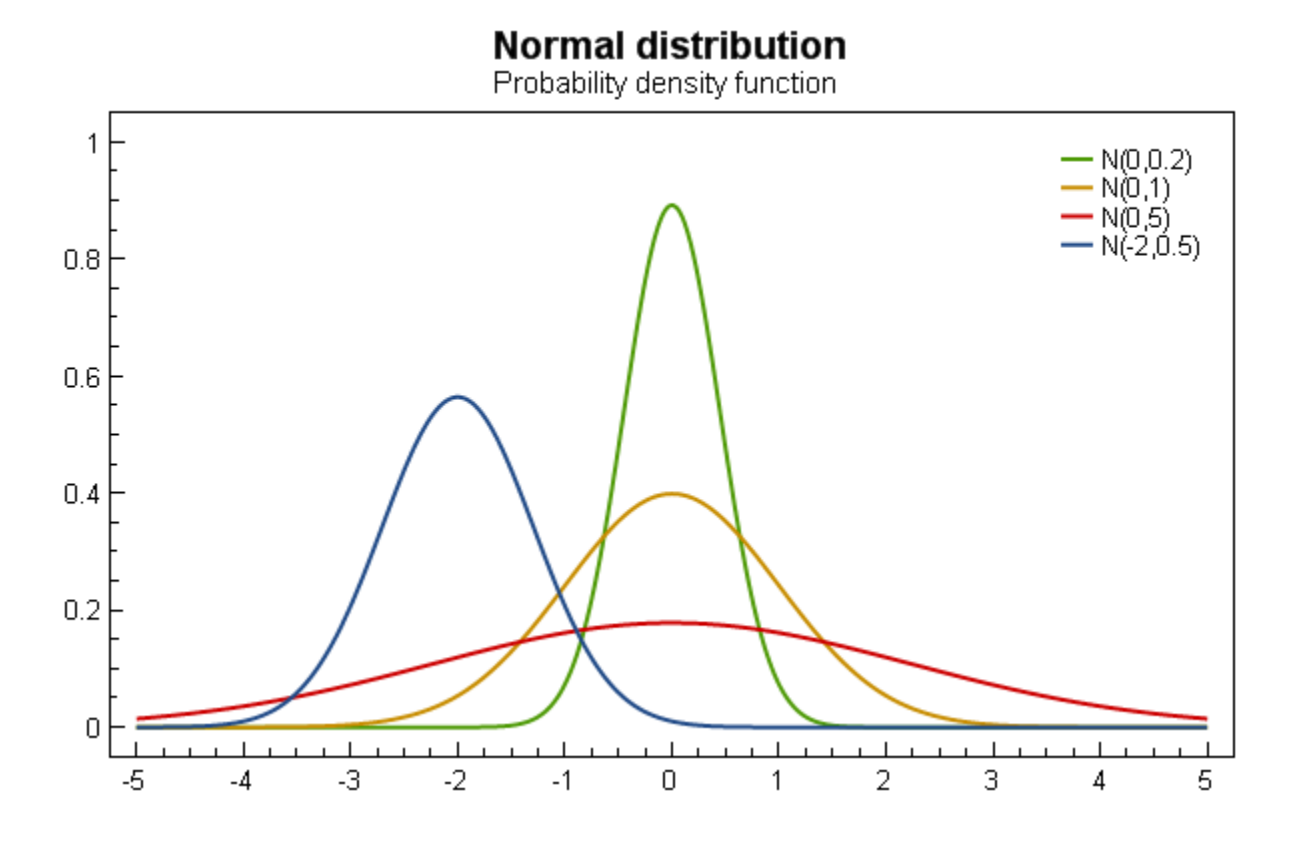

```
var model = new PlotModel { Title = "RangeColorAxis" };
model.Axes.Add(new LinearAxis { Position = AxisPosition.Bottom, Minimum = -20,
\rightarrowMaximum = 80});
model.Axes.Add(new LinearAxis { Position = AxisPosition.Left, Minimum = -10, Maximum.
ightharpoonup = 10});
```
### **MagnitudeAxis**

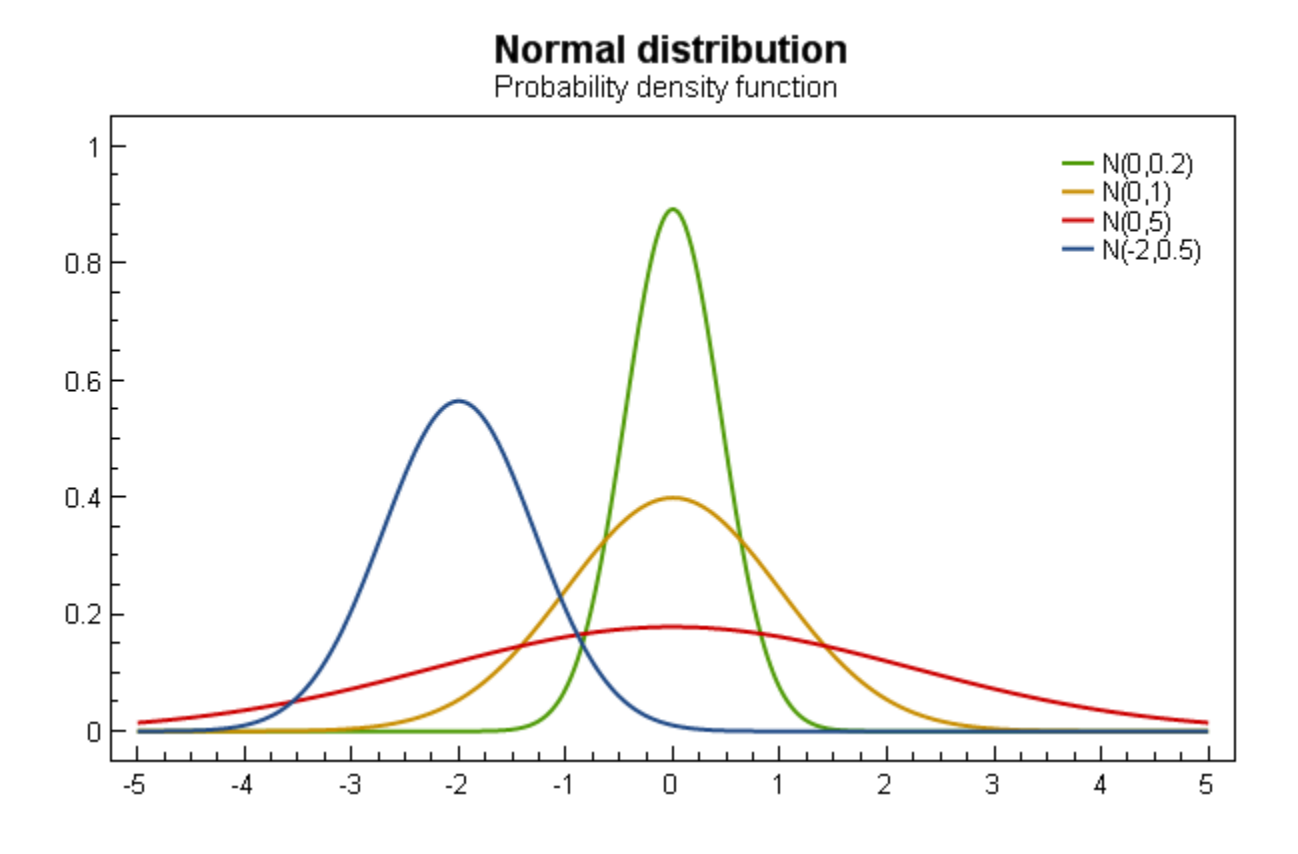

```
var model = new PlotModel { Title = "MagnitudeAxis" };
model.Axes.Add(new LinearAxis { Position = AxisPosition.Bottom, Minimum = -20,
\rightarrowMaximum = 80});
model.Axes.Add(new LinearAxis { Position = AxisPosition.Left, Minimum = -10, Maximum.
ightharpoonup = 10});
```
### **AngleAxis**

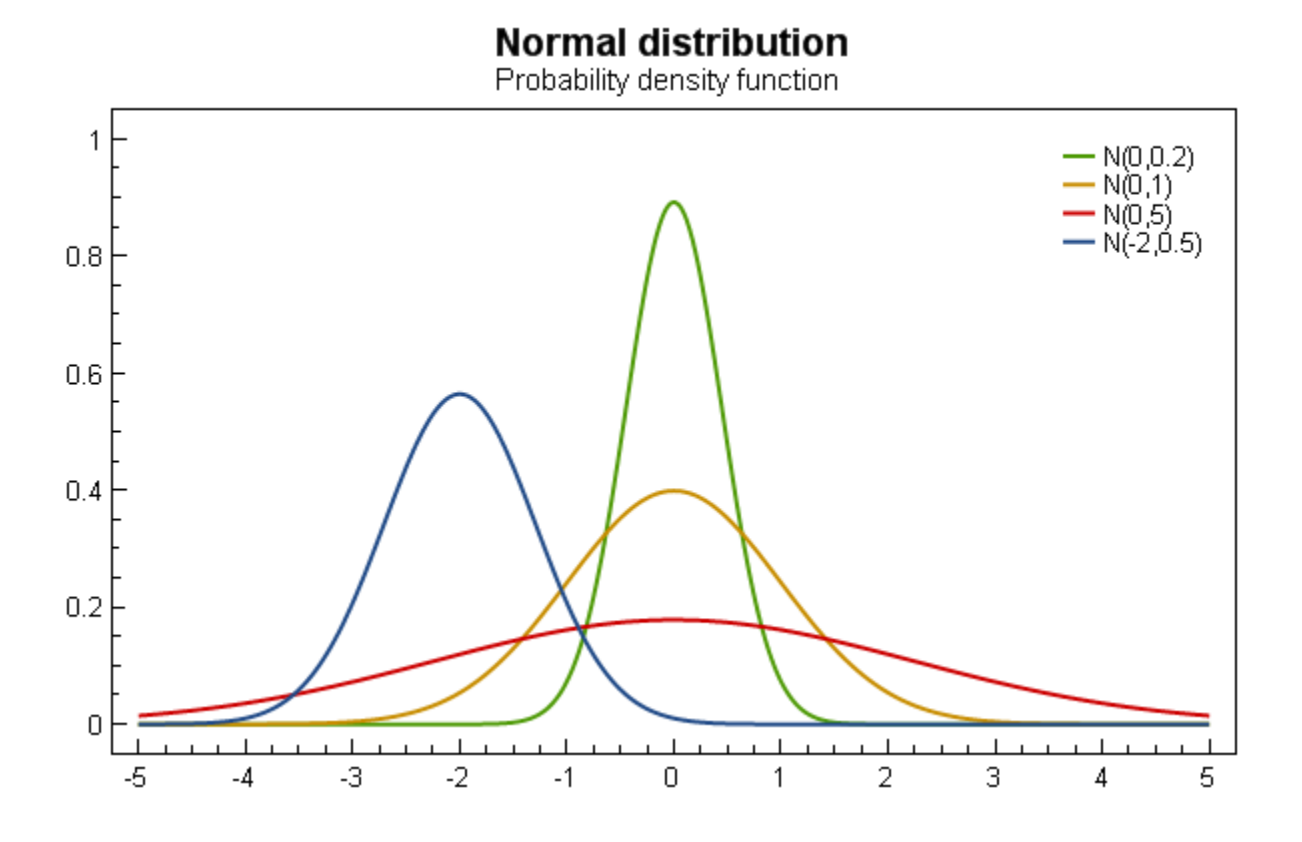

```
var model = new PlotModel { Title = "AngleAxis" };
model.Axes.Add(new LinearAxis { Position = AxisPosition.Bottom, Minimum = -20,
\rightarrowMaximum = 80});
model.Axes.Add(new LinearAxis { Position = AxisPosition.Left, Minimum = -10, Maximum.
\rightarrow = 10});
```
### **Series**

Note: This section is under construction. Please contribute!

### **Position**

The position of the axes is defined by the Position property.

### **Visibility**

The visibility of the series can be controlled by the  $IsVisible$  property. The default value is  $true$ . If set to  $false$ , the series will not be rendered.

### **Title**

The Title property defines the title to show in the plot *[Legend](#page-40-0)*. The default value is null (not shown in legend).

### **Background**

If the Background property is set to a color, the area defined by the X and Y axes will be filled with the specified color. The default value is Undefined (not showing a background).

### **Tracker**

The *TrackerFormatString* property is used to format the string shown in the *[Tracker](#page-86-0)*. The arguments that can be used for the format string is documented for each series.

If an item was hit, it is also possible to use the extended format string syntax, e.g.  $\{Property X: 0. #\}$ , where the value of PropertyX will be found by reflection of the item.

See [MSDN](http://msdn.microsoft.com/en-us/library/system.string.format(v=vs.110).aspx) for more information about format strings.

### **AreaSeries**

Note: This section is under construction. Please contribute!

A AreaSeries shows an area between two sets of points, or between a set of point and a baseline.

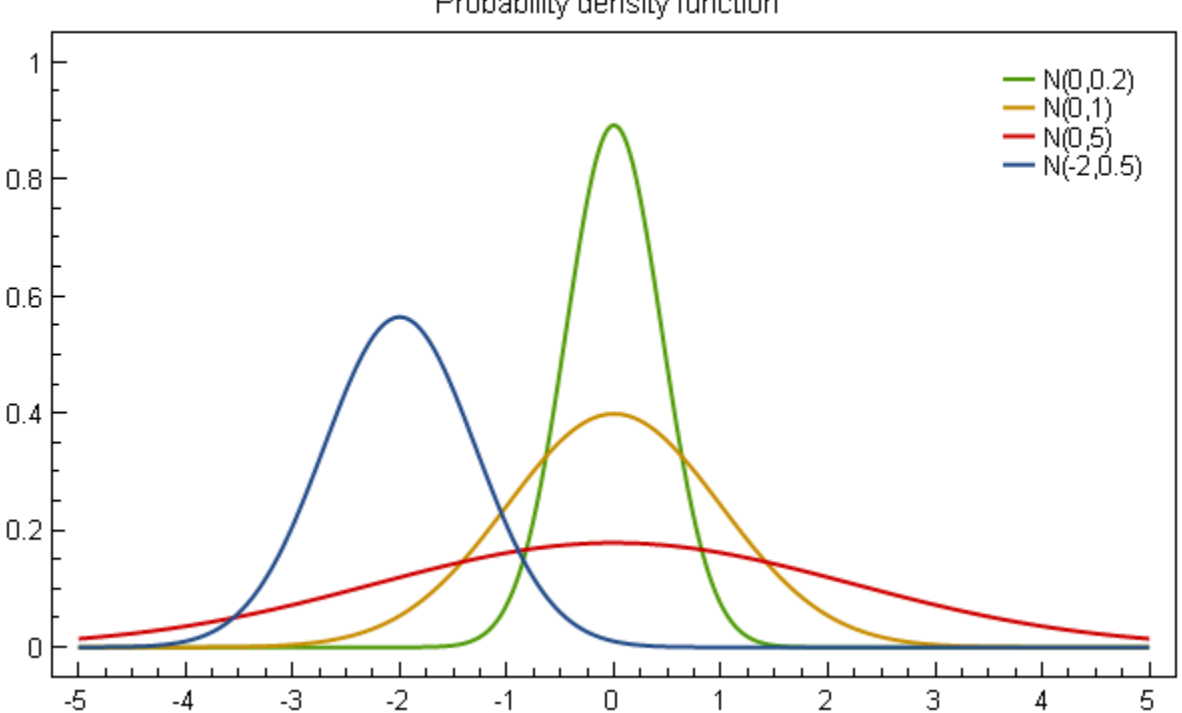

# **Normal distribution**

Probability density function

### **Tracker**

The TrackerFormatString property is used to format the string shown in the tracker. The format string may use the following arguments:

- {0} the title of the series
- {1} the title of the x-axis
- $\{2\}$  the x-value
- {3} the title of the y-axis
- $\{4\}$  the y-value
- {PropertyX} the value of PropertyX in the item (extended format string syntax)

To show the x and y values with one digit, use the format string  $" {2:0.0}, {4:0.0} "$ .

If an item was hit, it is also possible to use the extended format string syntax, e.g.  $\{Property 2: 0. # +\}$ , where the value of PropertyX will be found by reflection of the item.

The default format string for AreaSeries is " ${0}\n\times{1}: {2}\n\times{3}: {4}''$ 

See [MSDN](http://msdn.microsoft.com/en-us/library/system.string.format(v=vs.110).aspx) for more information about format strings.

The TrackerKey property may be used to specify a custom tracker. This makes it possible to use different trackers for each series.

### **Example**

```
var model = new PlotModel { Title = "AreaSeries" };
var areaSeries = new AreaSeries());
...
model.Series.Add(areaSeries);
```
### **BarSeries**

Note: This section is under construction. Please contribute!

A BarSeries shows the data as horizontal bars.

#### **Axes**

A vertical CategoryAxis and a horizontal LinearAxis is required.

### **Tracker**

The format string may use the following arguments:

- {0} the title of the series
- {1} the category
- {2} the bar value

• {PropertyX} the value of PropertyX in the item (extended format string syntax)

To show only the value with one digit, use the format string  $" {2:0.0} "$ .

If an item was hit, it is also possible to use the extended format string syntax, e.g.  $\{Property X: 0. # \}$ , where the value of PropertyX will be found by reflection of the item.

The default format string for BarSeries is  $"\{0\}\n\1}: {2}"$ 

See [MSDN](http://msdn.microsoft.com/en-us/library/system.string.format(v=vs.110).aspx) for more information about format strings.

### **Example(simple)**

Here a simple example making use of very basic functionality to visualize the popularity of 5 different types of cake.

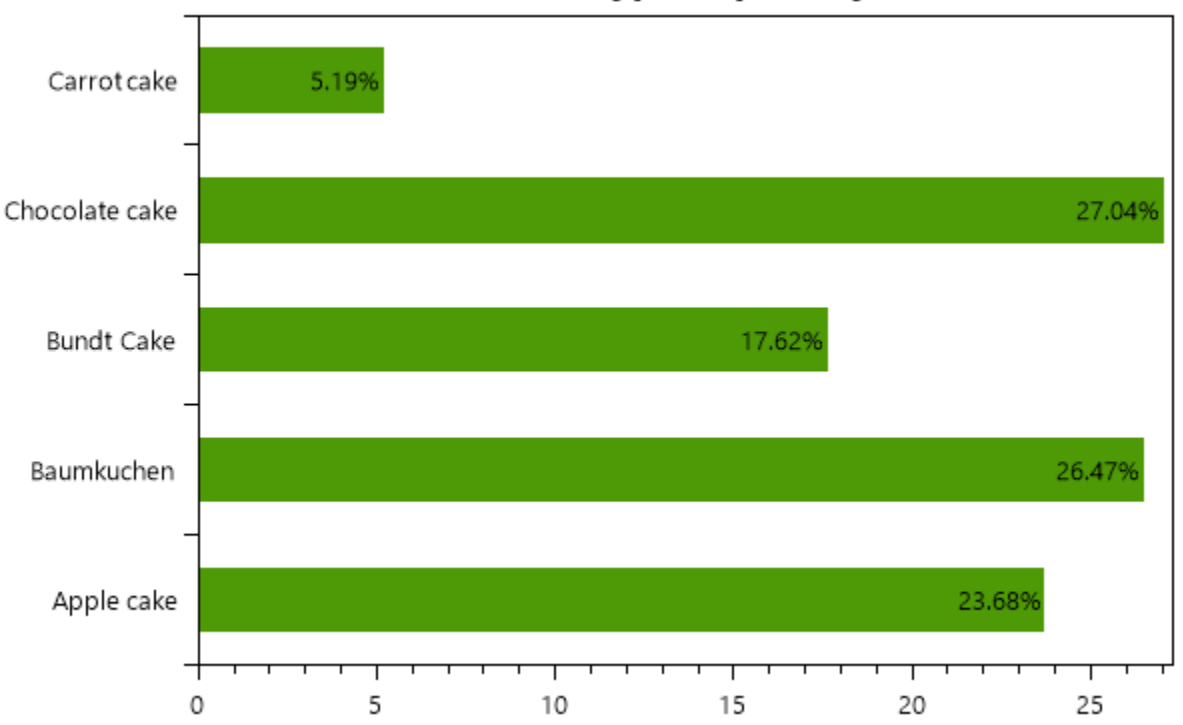

# **Cake Type Popularity**

```
var model = new PlotModel{ Title = "Cake Type Popularity" };
//generate a random percentage distribution between the 5
//cake-types (see axis below)
var rand = new Random();
double[] cakePopularity = new double[5];
for(\text{int} i = 0; i < 5; ++i) {
        cakePopularity[i] = rand.NextDouble();
}
var sum = cakePopularity.Sum();
var barSeries = new BarSeries
{
        ItemsSource = new List<BarItem>(new[]
```
{

```
new BarItem{ Value = (cakePopularity[0] / sum * 100) },
                new BarItem{ Value = (cakePopularity[1] / sum * 100) },
                new BarItem{ Value = (cakePopularity[2] / sum * 100) },
                new BarItem{ Value = (cakePopularity[3] / sum * 100) },
                new BarItem{ Value = (cakePopularity[4] / sum * 100) }
        }),
        LabelPlacement = LabelPlacement.Inside,
        LabelFormatString = "(0:.00)%};
model.Series.Add(barSeries);
model.Axes.Add(new CategoryAxis
{
        Position = AxisPosition.Left,
        Key = "CakeAxis",ItemsSource = new[]
        {
                "Apple cake",
                "Baumkuchen",
                "Bundt Cake",
                "Chocolate cake",
                "Carrot cake"
        }
});
```
### **Example(grouped)**

Here a more advanced example making use of grouping to always compare the two series' values.

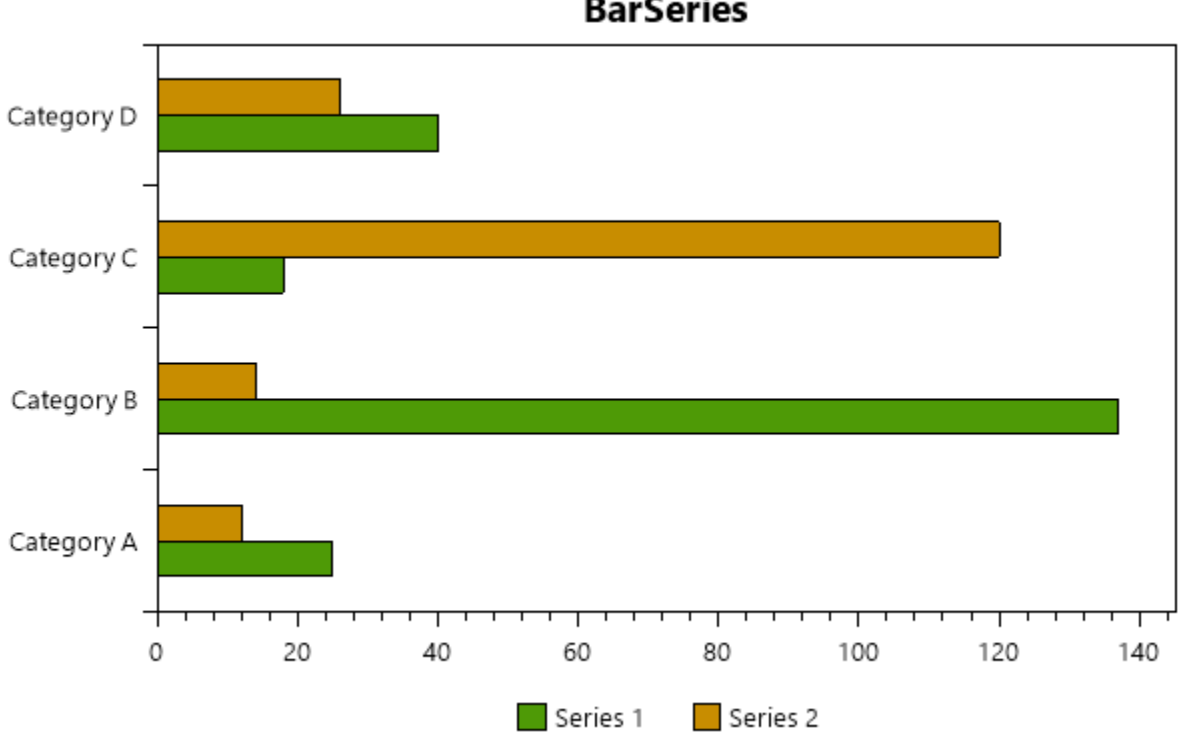

**BarSeries** 

```
var model = new PlotModel
{
        Title = "BarSeries",
        LegendPlacement = LegendPlacement.Outside,
        LegendPosition = LegendPosition.BottomCenter,
        LegendOrientation = LegendOrientation.Horizontal,
        LegendBorderThickness = 0
};
var s1 = new BarSeries { Title = "Series 1", StrokeColor = OxyColors.Black,
˓→StrokeThickness = 1 };
s1.Items.Add(new BarItem { Value = 25 });
s1.Items.Add(new BarItem { Value = 137 });
s1.Items.Add(new BarItem { Value = 18 });
s1.Items.Add(new BarItem { Value = 40 });
var s2 = new BarSeries { Title = "Series 2", StrokeColor = OxyColors.Black,
˓→StrokeThickness = 1 };
s2.Items.Add(new BarItem { Value = 12 });
s2.Items.Add(new BarItem { Value = 14 });
s2.Items.Add(new BarItem { Value = 120 });
s2.Items.Add(new BarItem { Value = 26 });
var categoryAxis = new CategoryAxis { Position = AxisPosition.Left };
categoryAxis.Labels.Add("Category A");
categoryAxis.Labels.Add("Category B");
categoryAxis.Labels.Add("Category C");
categoryAxis.Labels.Add("Category D");
var valueAxis = new LinearAxis { Position = AxisPosition.Bottom, MinimumPadding = 0,
˓→MaximumPadding = 0.06, AbsoluteMinimum = 0 };
model.Series.Add(s1);
model.Series.Add(s2);
model.Axes.Add(categoryAxis);
model.Axes.Add(valueAxis);
```
### **BoxPlotSeries**

Note: This section is under construction. Please contribute!

A BoxPlotSeries shows a set of points. The points can also have a size and color value.

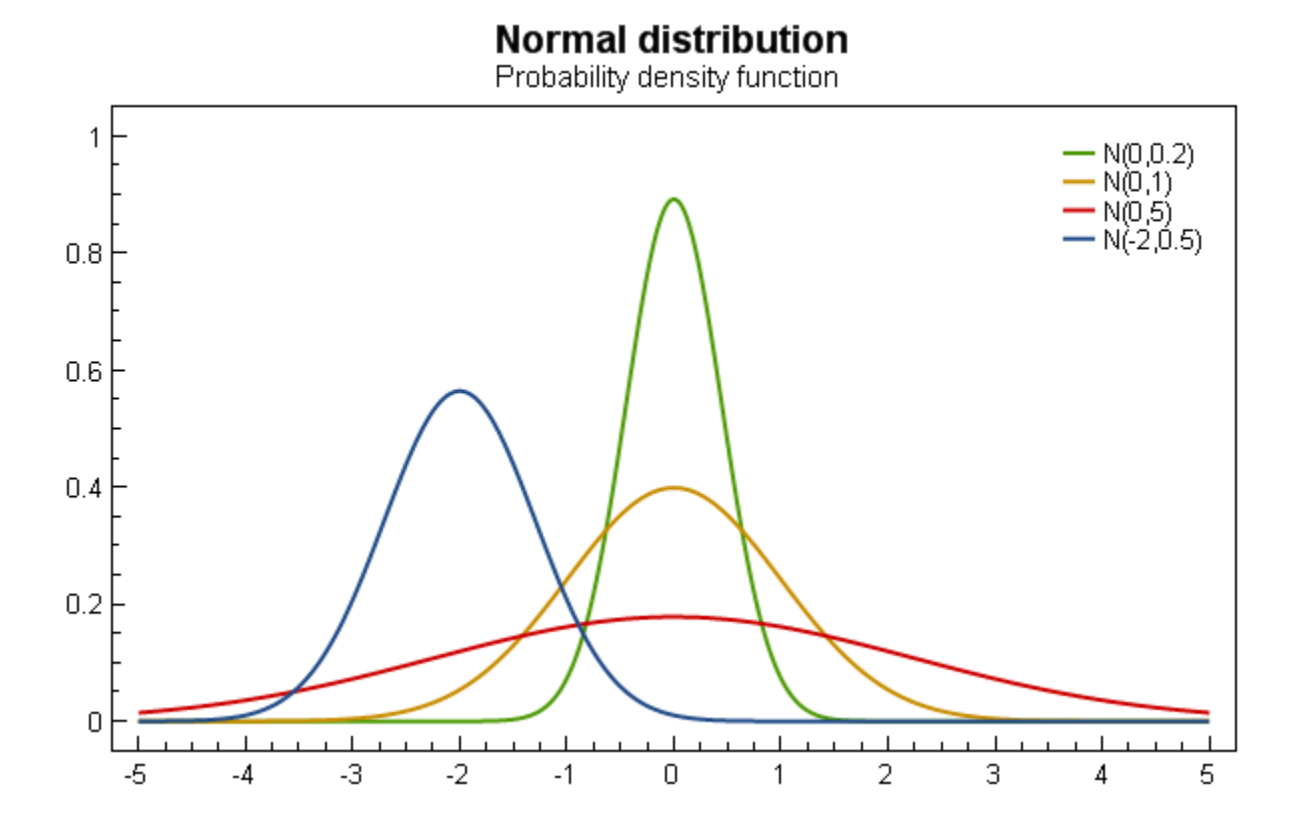

### **Axes**

• TODO

### **Data**

• TODO

### **Tracker**

The tracker format string may use the following arguments:

- {0} the title of the series
- {1} the title of the x-axis
- $\{2\}$  the x-value
- {3} the value of the upper whisker
- {4} the value of the third quartil
- {5} the value of the median
- {6} the value of the first quartil
- {7} the value of the lower whisker
- {PropertyX} the value of PropertyX in the item (extended format string syntax)

To show only the median value with one digit, use the format string  $" {5:0.0} "$ .

```
The default format string for BoxPlotSeries is "{0}\n{1}: {2}\nUpper Whisker: {3:0.00}\nThird Quartil: {4:0.00}\nMedian: {5:0.00}\nFirst Quartil: {6:0.
00}\nLower Whisker: {7:0.00}"
```
#### **Example**

**var** model = **new** PlotModel { Title = "BoxPlotSeries" };

### **CandleStickSeries**

Note: This section is under construction. Please contribute!

A CandleStickSeries shows a set of points. The points can also have a size and color value.

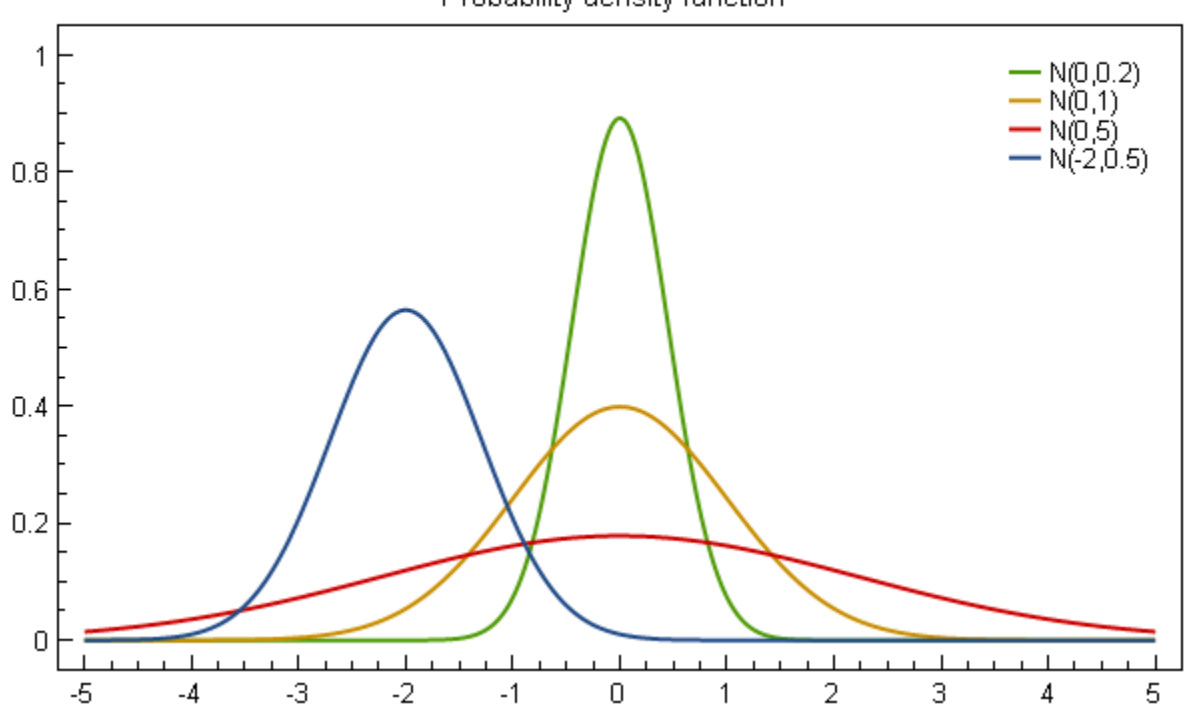

# **Normal distribution**

Probability density function

#### **Tracker**

The format string may use the following arguments:

- {0} the title of the series
- {1} the title of the x-axis
- {2} the x-value
- {3} the high value
- {4} the low value
- {5} the open value
- {6} the close value
- **{PropertyX}** the value of **PropertyX** in the item (extended format string syntax)

To show the close value with one digit, use the format string  $\sqrt{6:0.0}$ ".

```
The default format string for CandleStickSeries is "{0}\n{1}: {2}\nH\in \{3:0.##}\nI\in{4:0.###}\nOpen: {5:0.###}\nClose: {6:0.###}"
```
### **Example**

**var** model = **new** PlotModel { Title = "CandleStickSeries" };

### **ColumnSeries**

Note: This section is under construction. Please contribute!

A ColumnSeries shows the data set as vertical columns.

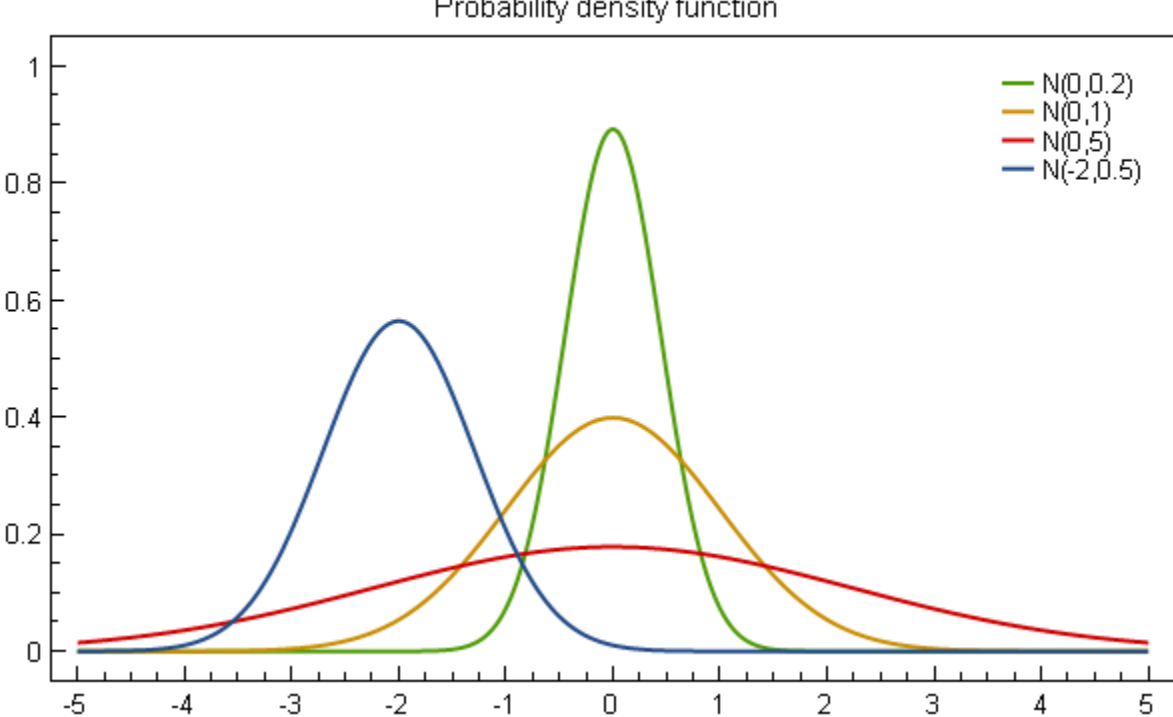

# **Normal distribution**

Probability density function

### **Axes**

### **Data**

### **Tracker**

The format string may use the following arguments:

- {0} the title of the series
- {1} the category
- {2} the column value
- {PropertyX} the value of PropertyX in the item (extended format string syntax)

To show the column value with one digit, use the format string  $" {2:0.0} "$ .

The default format string for ColumnSeries is  $"\{0\}\n1$ :  $\{2\}$ 

### **Example**

```
var model = new PlotModel { Title = "ColumnSeries" };
// A ColumnSeries requires a CategoryAxis on the x-axis.
model.Axes.Add(new CategoryAxis());
var series = new ColumnSeries();
model.Series.Add(series);
series.Items.Add(new ColumnItem(100));
```
### **ContourSeries**

Note: This section is under construction. Please contribute!

A ContourSeries renders a 2D array of values as contours.

## **ContourSeries**

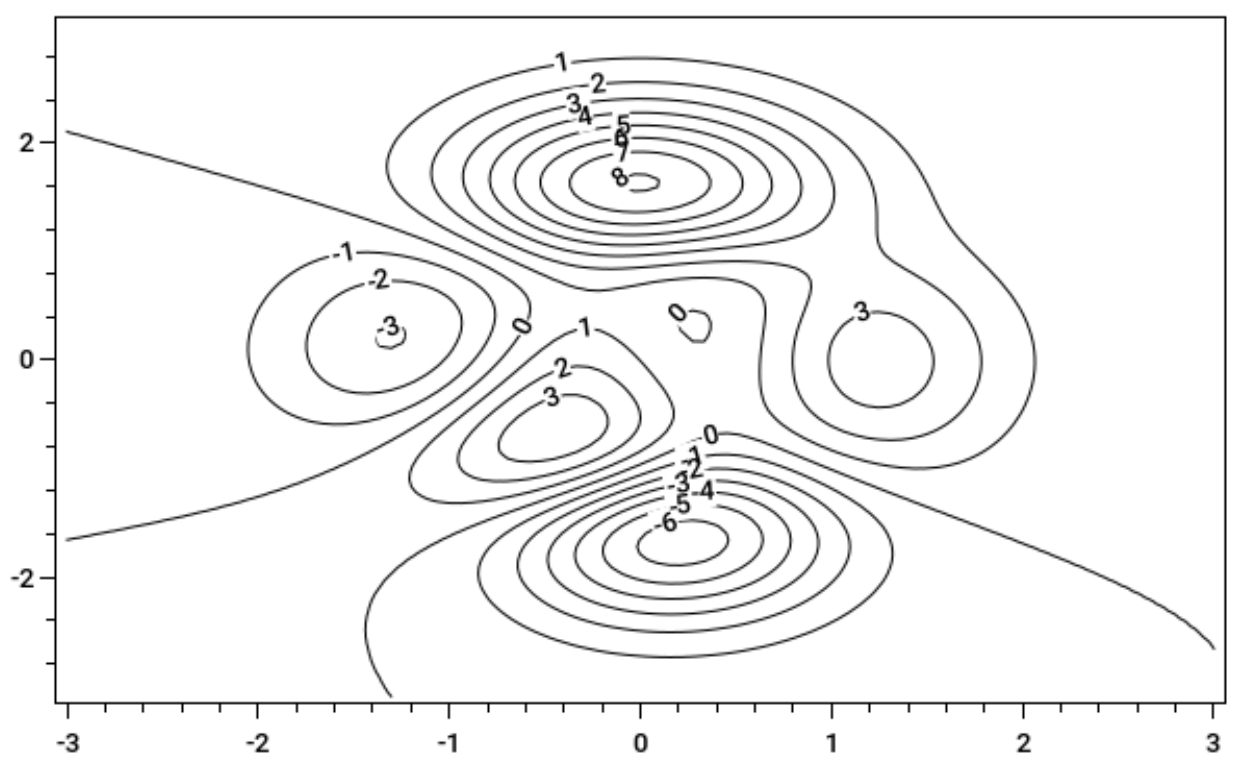

### **Axes**

**Data**

### **Tracker**

The format string may use the following arguments:

- {0} the title of the series
- {1} the title of the x-axis
- $\{2\}$  the x-value
- {3} the title of the y-axis
- $\{4\}$  the y-value
- {5} the title of the contour level axis
- ${6}$  the contour level
- {PropertyX} the value of PropertyX in the item (extended format string syntax)

To show the contour level with one digit, use the format string "{6:0.0}".

The default format string for ContourSeries is " ${0}\n{1}:$   ${2}\n{3}:$   ${4}\n{5}:$   ${6}"$ 

```
var model = new PlotModel { Title = "ContourSeries" };
double x0 = -3.1;
double x1 = 3.1;
double y0 = -3;
double y1 = 3;
//generate values
Func<double, double, double> peaks = (x, y) => 3 * (1 - x) * (1 - x) * Math.Exp(-(x *_y))
\rightarrow x) - (y + 1) * (y + 1)) - 10 * (x / 5 - x * x * x - y * y * y * y * y) * Math.Exp(-
\rightarrowx * x - y * y) - 1.0 / 3 * Math.Exp(-(x + 1) * (x + 1) - y * y);
var xx = ArrayBuilder.CreateVector(x0, x1, 100);
var yy = ArrayBuilder.CreateVector(y0, y1, 100);
var peaksData = ArrayBuilder.Evaluate(peaks, xx, yy);
var cs = new ContourSeries
{
        Color = OxyColors.Black,
        LabelBackground = OxyColors.White,
        ColumnCoordinates = yy,
        RowCoordinates = xx,
        Data = peaksData
};
model.Series.Add(cs);
```
### **ErrorColumnSeries**

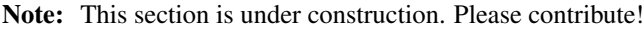

An ErrorColumnSeries shows a column series with error indicators.

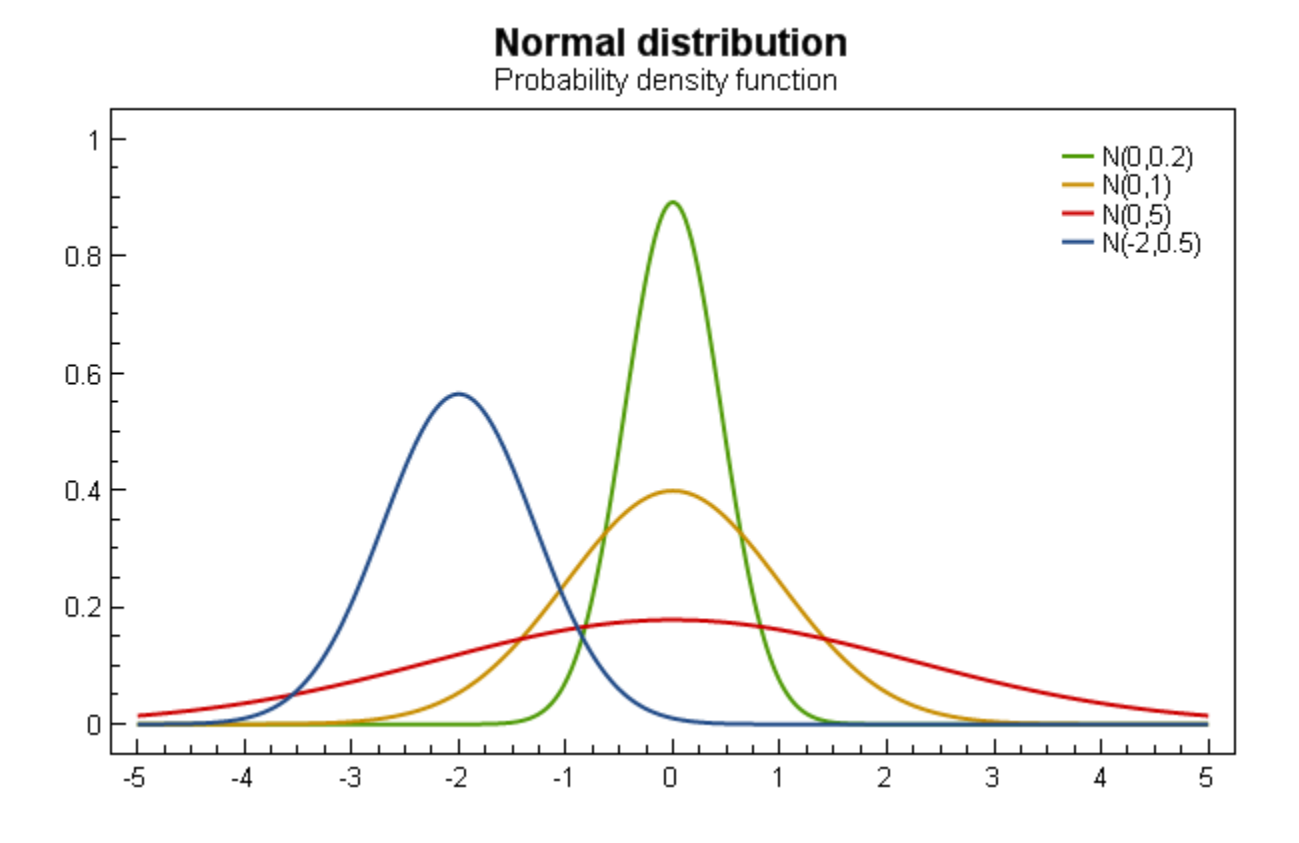

### **Tracker**

The format string may use the following arguments:

- {0} the title of the series
- {1} the title of the x-axis
- $\{2\}$  the value
- {Error} the error value
- {PropertyX} the value of PropertyX in the item (extended format string syntax)

To show the error value with one digit, use the format string  $" {Error: 0.0} "$ .

```
The default format string for ErrorColumnSeries is "{0}\n{1}: {2}, Error: {Error:0.###}"
```
#### **Example**

**var** model = **new** PlotModel { Title = "ErrorColumnSeries" };

### **FunctionSeries**

A FunctionSeries shows a function plotted as a line.

### **Tracker**

The format string may use the following arguments:

- {0} the title of the series
- $\{1\}$  the title of the x-axis
- {2} the x-value
- {3} the title of the y-axis
- $\{4\}$  the y-value
- {PropertyX} the value of PropertyX in the item (extended format string syntax)

To show the x and y values with one digit, use the format string  $" {2:0.0}, {4:0.0}".$ 

```
The default format string for FunctionSeries is "\{0\}\n\t\{1\}: \{2:0. # #}\n\t\{3\}: \{4:0. # # * \}"
```
#### **Example**

This example shows multiple functions combined by one PlotModel, displaying the well-known Batman-Curve.

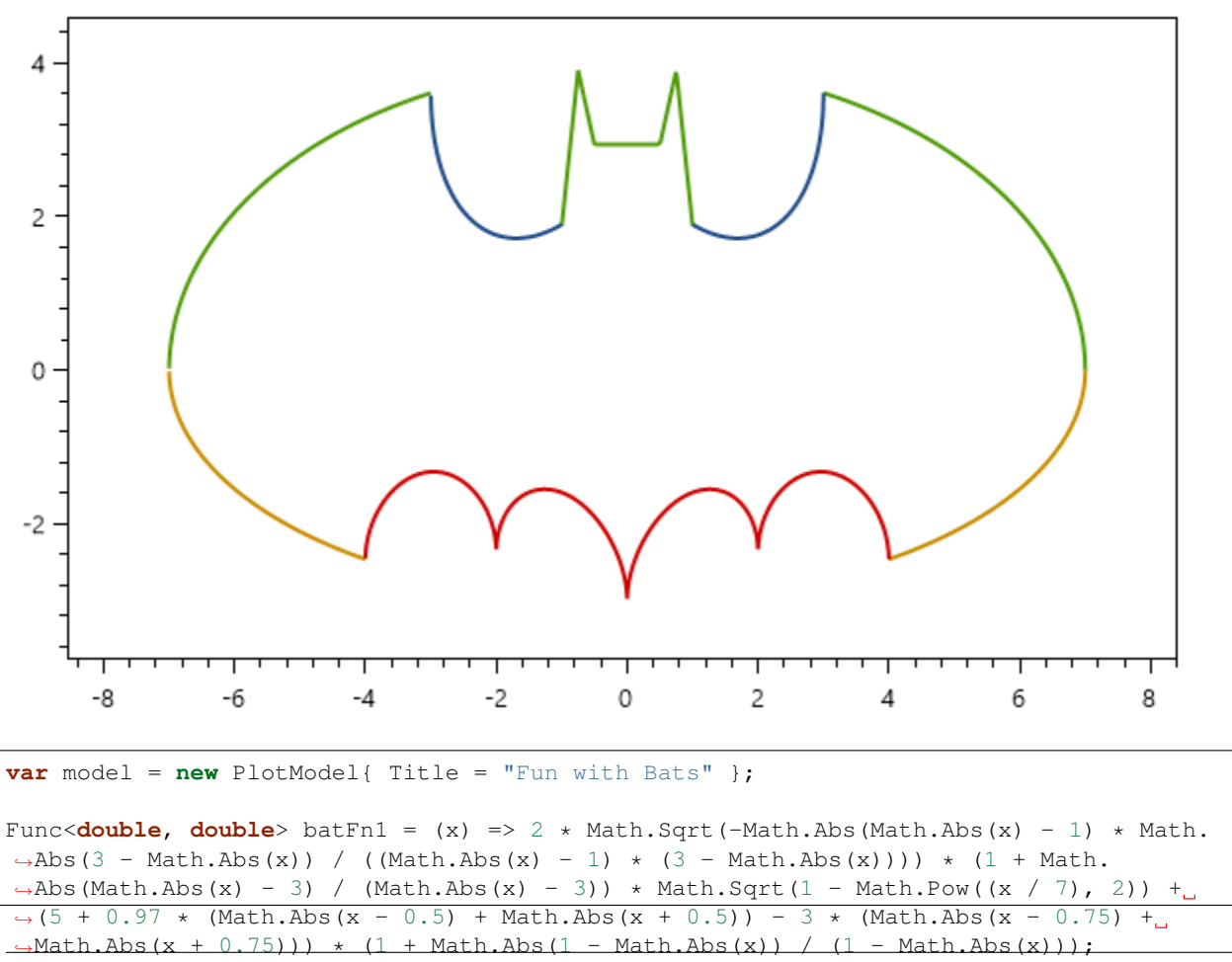

**Fun with Bats** 

```
Func<double, double> batFn2 = (x) => -3 * Math.Sqrt(1 - Math.Pow((x / 7), 2)) * Math.
\rightarrowSqrt(Math.Abs(Math.Abs(x) - 4) / (Math.Abs(x) - 4));
Func<double, double> batFn3 = (x) => Math.Abs(x / 2) - 0.0913722 * (Math.Pow(x, 2)) -..
\rightarrow3 + Math.Sqrt(1 - Math.Pow((Math.Abs(Math.Abs(x) - 2) - 1), 2));
Func<double, double> batFn4 = (x) => (2.71052 + (1.5 - .5 * Math.Abs(x)) - 1.35526 *<sub>1</sub>
\rightarrowMath.Sqrt(4 - Math.Pow((Math.Abs(x) - 1), 2))) * Math.Sqrt(Math.Abs(Math.Abs(x) -
\leftrightarrow1) / (Math.Abs(x) - 1)) + 0.9;
model.Series.Add(new FunctionSeries(batFn1, -8, 8, 0.0001));
model.Series.Add(new FunctionSeries(batFn2, -8, 8, 0.0001));
model.Series.Add(new FunctionSeries(batFn3, -8, 8, 0.0001));
model.Series.Add(new FunctionSeries(batFn4, -8, 8, 0.0001));
model.Axes.Add(new LinearAxis{ Position = AxisPosition.Bottom, MaximumPadding = 0.1,
\rightarrowMinimumPadding = 0.1 });
model.Axes.Add(new LinearAxis{ Position = AxisPosition.Left, MaximumPadding = 0.1,
˓→MinimumPadding = 0.1 });
return model;
```
### **HeatMapSeries**

Note: This section is under construction. Please contribute!

A HeatMapSeries shows a 2D array of values as a heat map.

### **Tracker**

The format string may use the following arguments:

- {0} the title of the series
- $\{1\}$  the title of the x-axis
- {2} the x-value
- {3} the title of the y-axis
- $\{4\}$  the y-value
- {5} the title of the value/color-axis
- {6} the color-value
- {PropertyX} the value of PropertyX in the item (extended format string syntax)

To show the x and y values with one digit, use the format string  $" {2:0.0}, {4:0.0}".$ 

The default format string for HeatMapSeries is  $"{0}\n1}: {2}\n3}: {4}\n5}: {6}"$ 

### **Example (Linear, Bitmap)**

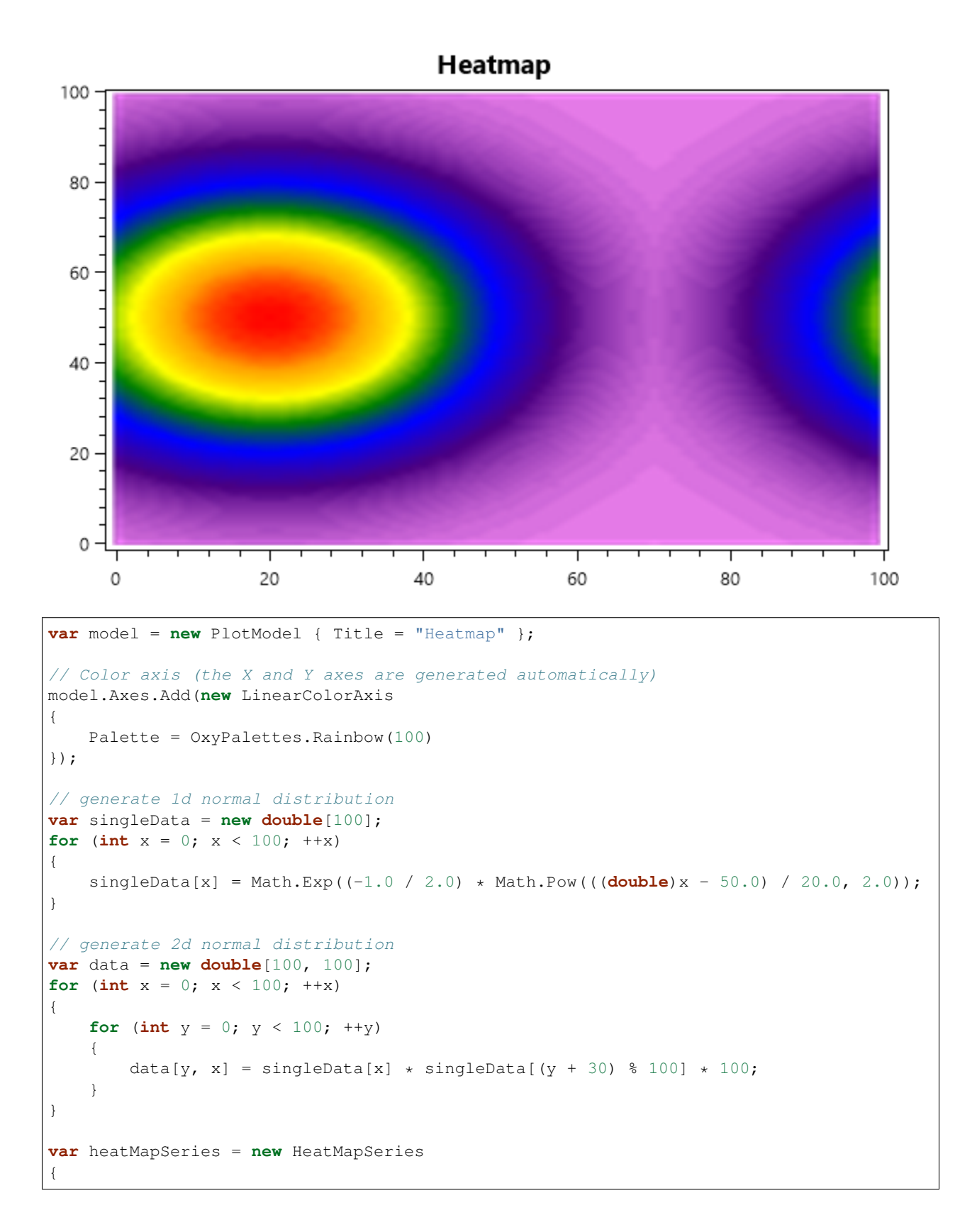

```
X0 = 0,X1 = 99,Y0 = 0,Y1 = 99,
    Interpolate = true,
    RenderMethod = HeatMapRenderMethod.Bitmap,
   Data = data
};
model.Series.Add(heatMapSeries);
```
### **Example (Categorized, Rectangle)**

The following diagram has categories on both, the x-axis and the y-axis.

It visualizes the amount of cake (y-axis) consumed on the specific day of week (x-axis). As can be seen in the diagram, the amount of cake rises from Monday to Sunday.

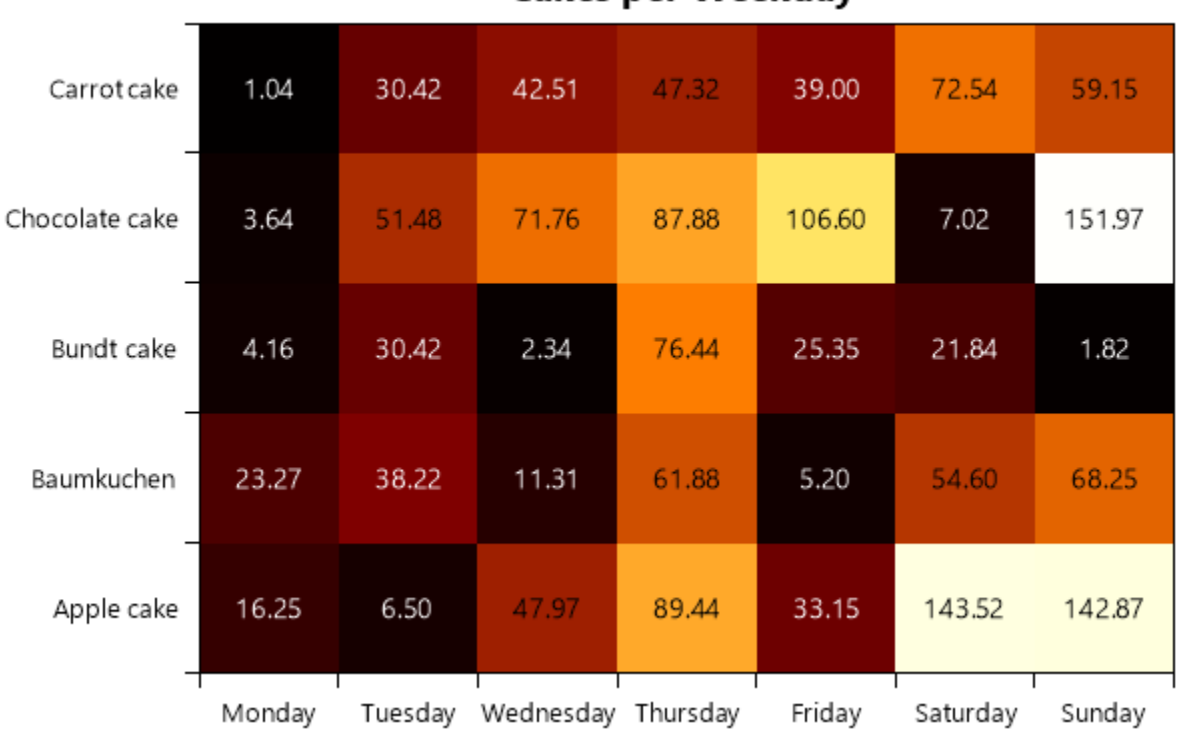

## **Cakes per Weekday**

**var** model = **new** PlotModel { Title = "Cakes per Weekday" }; // Weekday axis (horizontal) model.Axes.Add(**new** CategoryAxis { Position = AxisPosition.Bottom, // Key used for specifying this axis in the HeatMapSeries Key = "WeekdayAxis",

```
// Array of Categories (see above), mapped to one of the coordinates of the 2D-
˓→data array
   ItemsSource = new[]
    {
            "Monday",
            "Tuesday",
            "Wednesday",
            "Thursday",
            "Friday",
            "Saturday",
            "Sunday"
    }
});
// Cake type axis (vertical)
model.Axes.Add(new CategoryAxis
{
   Position = AxisPosition.Left,
   Key = "CakeAxis",ItemsSource = new[]
    {
            "Apple cake",
            "Baumkuchen",
            "Bundt cake",
            "Chocolate cake",
            "Carrot cake"
    }
});
// Color axis
model.Axes.Add(new LinearColorAxis
{
   Palette = OxyPalettes. Hot (200)
});
var rand = new Random();
var data = new double[7, 5];
for (int x = 0; x < 5; +x)
{
    for (int y = 0; y < 7; ++y)
    {
        data[y, x] = rand.Next(0, 200) * (0.13 * (y + 1));}
}
var heatMapSeries = new HeatMapSeries
{
   X0 = 0,X1 = 6,
   Y0 = 0,Y1 = 4,XAxisKey = "WeekdayAxis",
   YAxisKey = "CakeAxis",
   RenderMethod = HeatMapRenderMethod.Rectangles,
    LabelFontSize = 0.2, // neccessary to display the label
    Data = data
};
```
model.Series.Add(heatMapSeries);

### **HighLowSeries**

Note: This section is under construction. Please contribute!

A HighLowSeries shows a set of points. The points can also have a size and color value.

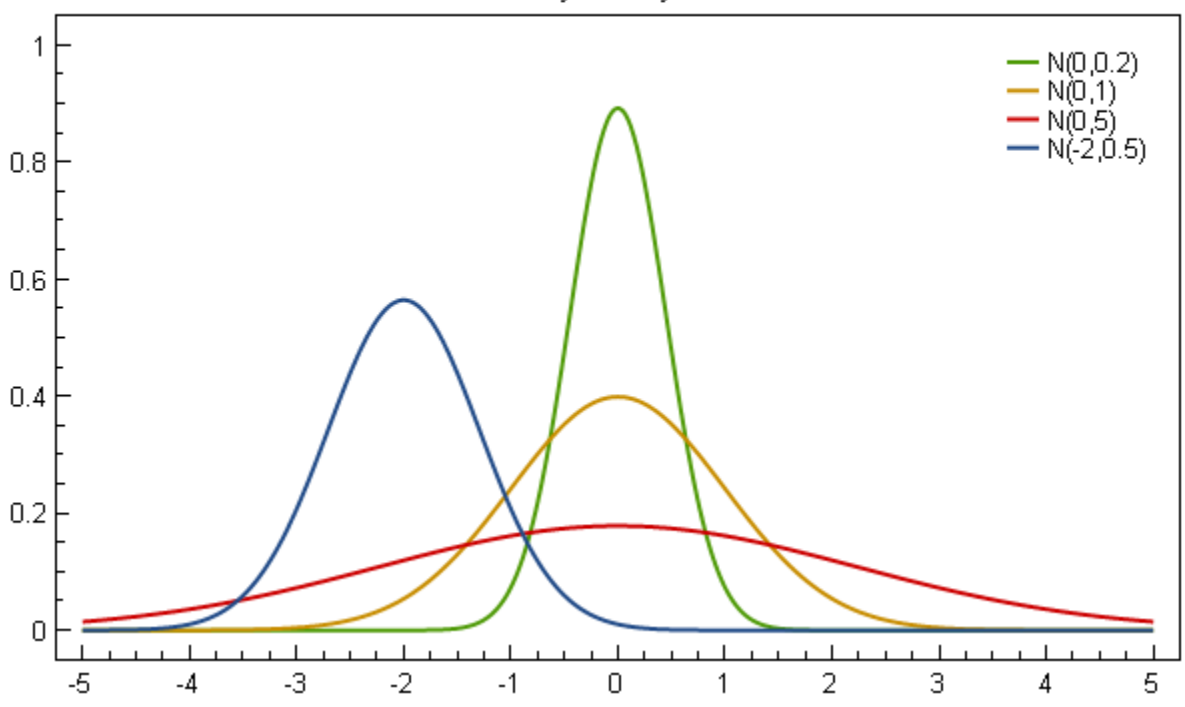

# **Normal distribution**

Probability density function

### **Tracker**

The format string may use the following arguments:

- {0} the title of the series
- {1} the title of the x-axis
- $\{2\}$  the x-value
- {3} the high value
- {4} the low value
- {5} the open value
- {6} the close value
- {PropertyX} the value of PropertyX in the item (extended format string syntax)

To show the close value with one digit, use the format string  $\mathbf{w} \{6:0.0\}$ ".

The default format string for HighLowSeries is " $0\n{1}:$   $2\\nhHigh:$   $3:0.*#*\nIow:$ {4:0.###}\nOpen: {5:0.###}\nClose: {6:0.###}"

#### **Example**

**var** model = **new** PlotModel { Title = "HighLowSeries" };

### **IntervalBarSeries**

Note: This section is under construction. Please contribute!

A IntervalBarSeries shows columns defined by start and end values.

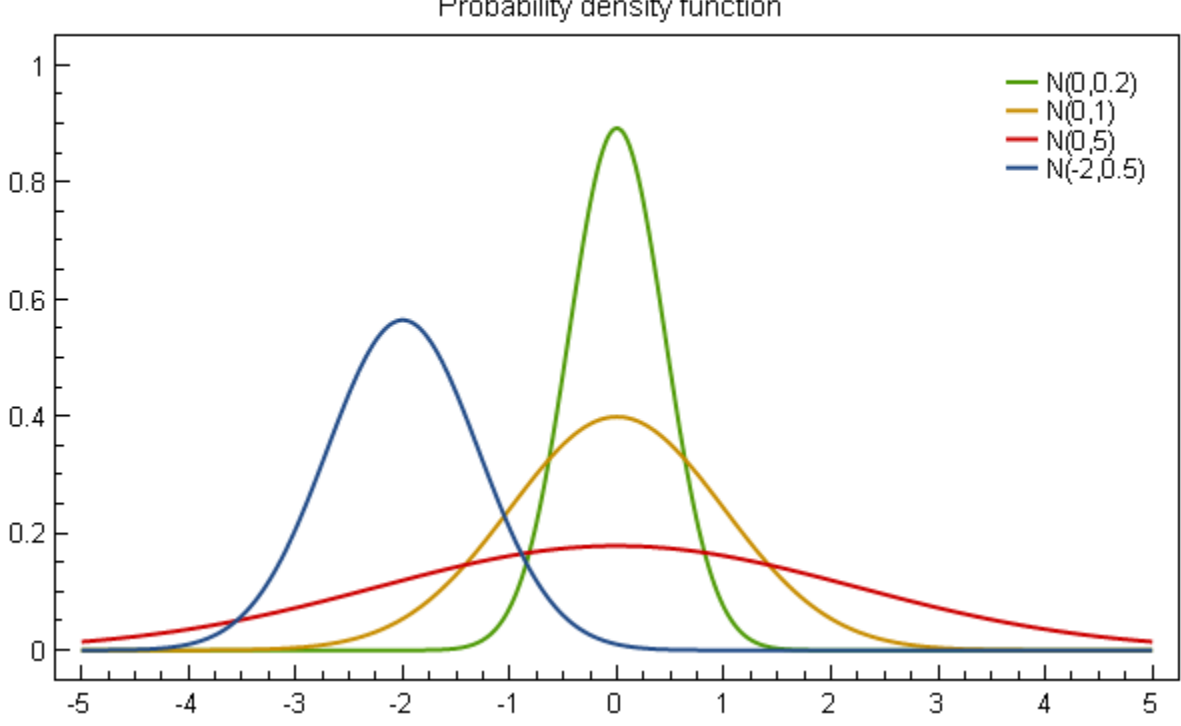

### **Normal distribution** Probability density function

### **Tracker**

The format string may use the following arguments:

- {0} the title of the series
- {1} the title of the category axis
- {2} the category
- {3} the title of the value axis
- {4} the start value
- {5} the end value
- {6} the item title
- {PropertyX} the value of PropertyX in the item (extended format string syntax)

```
To show the start and end values with one digit, use the format string \binom{4:0.0}{7}, \{5:0.0\}".
```

```
The default format string for IntervalBarSeries is "\{0\}\n[1]: \{2\}\n[3]: \{4\}
```
**var** model = **new** PlotModel { Title = "IntervalBarSeries" };

### **LineSeries**

Note: This section is under construction. Please contribute!

A LineSeries is used to render data as a polyline in the plot. It is also possible to render markers at each point of the polyline.

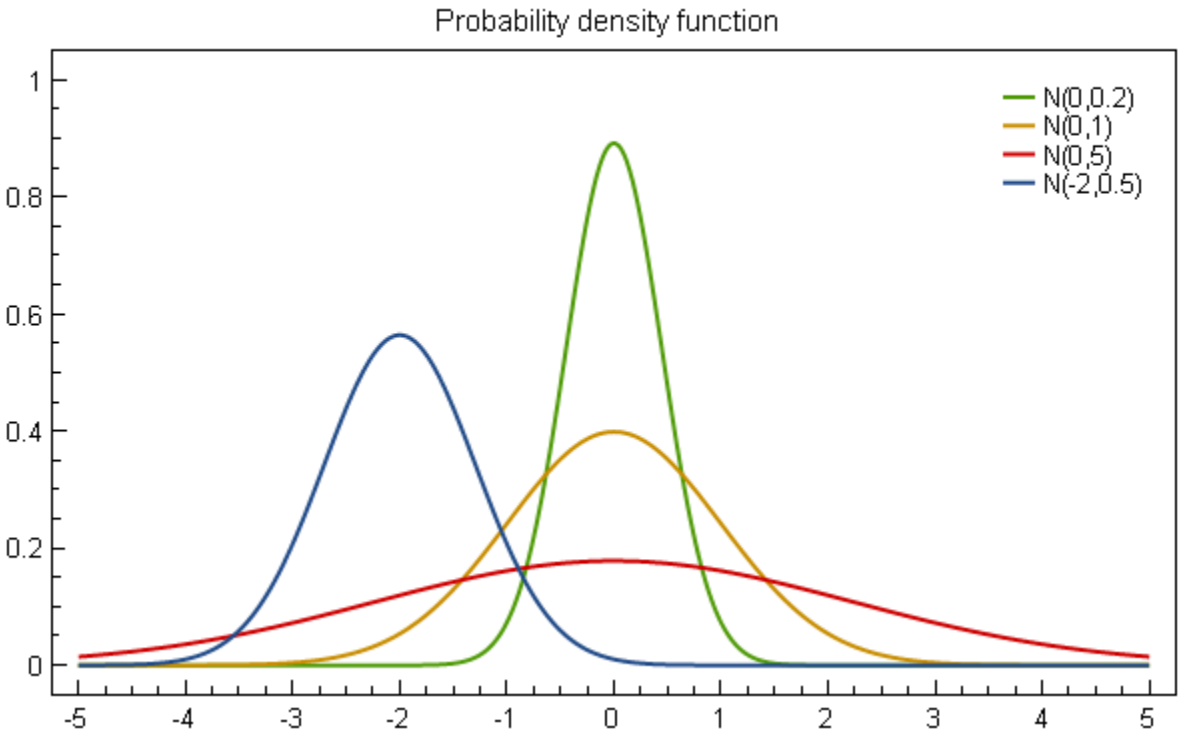

### **Normal distribution**

### **Axes**

A LineSeries requires a horizontal and a vertical axis.

By default, the LineSeries will use the default horizontal and vertical axes in the parent PlotModel. If there are more than one horizontal/vertical axis, the axes can be specified by the XAxisKey and YAxisKey properties. This requires the Key property to be set on the desired axes.

### **Data**

Use the Points collection to add data to the LineSeries:

```
lineSeries1.Points.Add(new DataPoint(0, 0));
lineSeries1.Points.Add(new DataPoint(100, 40));
```
Alternatively, you can specify a collection in the ItemsSource property.

- If the Mapping property is set, each element in the collection will be transformed
- If the collection is a list of DataPoint, or a type that implements IDataPointProvider, it will be used with no mapping
- If the DataFieldX and DataFieldY properties are set, each element of the collection will be reflected to create a data point

#### **Tracker**

The TrackerFormatString property is used to format the string shown in the tracker. The format string may use the following arguments:

- {0} the title of the current series
- $\{1\}$  the title of the x-axis
- $\{2\}$  the x-value
- {3} the title of the y-axis
- $\{4\}$  the y-value
- {PropertyX} the value of PropertyX in the nearest item (extended format string syntax)

To show the x and y values with one digit, use the format string  $" {2:0.0}, {4:0.0} "$ .

If an item was hit, it is also possible to use the extended format string syntax, e.g. {PropertyX:0.##}, where the value of PropertyX will be found by reflection of the item.

The default format string for LineSeries is  $"\{0\}\n[1]: \{2:0. # #}\n[3]: \{4:0. # # * "$ 

See [MSDN](http://msdn.microsoft.com/en-us/library/system.string.format(v=vs.110).aspx) for more information about format strings.

The CanTrackerInterpolatePoints property should be set to false if the tracker should not interpolate values between the points. The default value is true.

The TrackerKey property may be used to specify a custom tracker. This makes it possible to use different trackers for each series.
# **Color**

The Color defines the color of the line. The default value is Automatic. In this case the color will be set automatically from the colors specified in the DefaultColors```property of the parent ``PlotModel.

### **PieSeries**

Note: This section is under construction. Please contribute!

A PieSeries renders a pie chart. Only one pie series is supported per PlotModel.

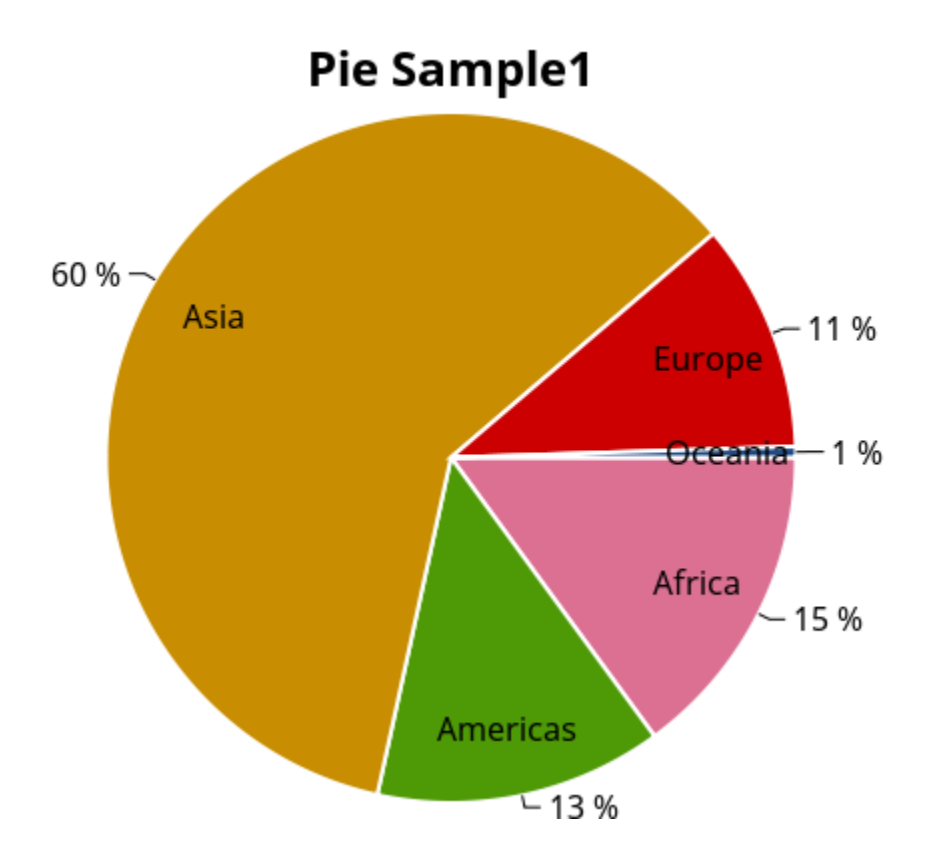

### **Tracker**

The format string may use the following arguments:

- {0} the title of the series
- {1} the label of the pie slice
- {2} the value of the pie slice
- {3} the percentage of the pie slice
- {PropertyX} the value of PropertyX in the item (extended format string syntax)

To show the values with one digit, use the format string  $" {2:0.0} "$ .

The default format string for PieSeries is "{1}: {2:0.###} ({3:P1})"

### **Labels**

The format string may use the following arguments:

- {0} the value of the pie slice
- {1} the label of the pie slice
- {2} the percentage of the pie slice
- {PropertyX} the value of PropertyX in the item (extended format string syntax)

To show the values with one digit, use the format string  $" {2:0.0} "$ .

```
The default format string for PieSeries is "{1}: {2:0.###} ({3:P1})"
```
### **Example**

```
using OxyPlot;
using OxyPlot.Series;
namespace ExampleLibrary
{
    public class PieViewModel
    {
        private PlotModel modelP1;
        public PieViewModel()
        {
            modelP1 = new PlotModel { Title = "Pie Sample1" };
            dynamic seriesP1 = new PieSeries { StrokeThickness = 2.0,
\rightarrowInsideLabelPosition = 0.8, AngleSpan = 360, StartAngle = 0 };
            seriesP1.Slices.Add(new PieSlice("Africa", 1030) { IsExploded = false,
˓→Fill = OxyColors.PaleVioletRed });
            seriesP1.Slices.Add(new PieSlice("Americas", 929) { IsExploded = true });
            seriesP1.Slices.Add(new PieSlice("Asia", 4157) { IsExploded = true });
            seriesP1.Slices.Add(new PieSlice("Europe", 739) { IsExploded = true });
            seriesP1.Slices.Add(new PieSlice("Oceania", 35) { IsExploded = true });
            modelP1.Series.Add(seriesP1);
        }
        public PlotModel Model1
        {
            get { return modelP1; }
            set { modelP1 = value; }
        }
    }
}
```
### **RectangleBarSeries**

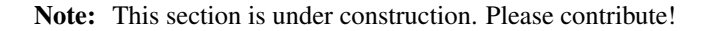

A RectangleBarSeries shows rectangles defined by minimum and maximum x and y values.

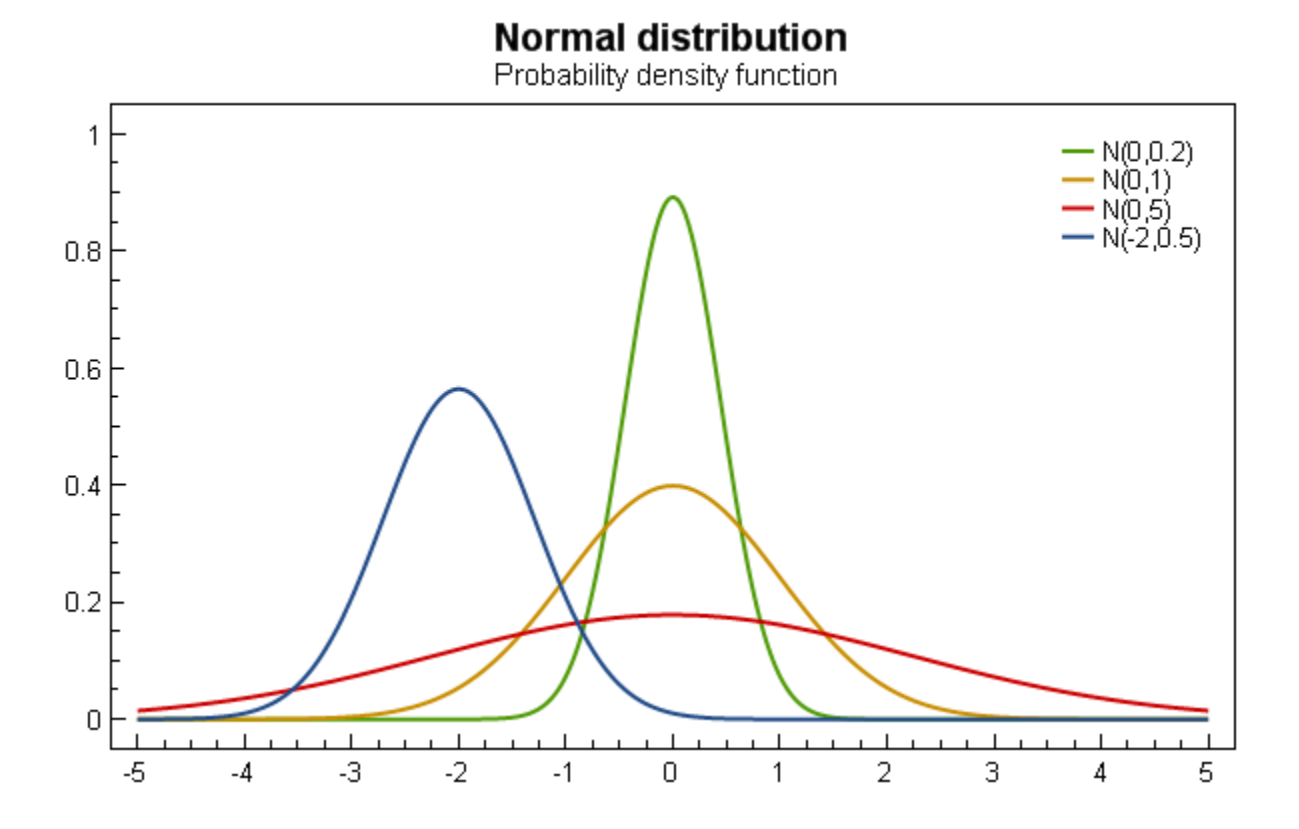

### **Tracker**

The format string may use the following arguments:

- {0} the title of the series
- {1} the title of the x-axis
- $\{2\}$  the minimum x-value  $(X0)$
- $\{3\}$  the maximum x-value  $(X1)$
- $\{4\}$  the title of the y-axis
- $\{5\}$  the minimum y-value  $(Y0)$
- $\{6\}$  the maximum y-value  $(Y1)$
- {PropertyX} the value of PropertyX in the item (extended format string syntax)

To show the minimum x and y values with one digit, use the format string  $\binom{2:0.0}{7}$ ,  $\{5:0.0\}$ ".

The default format string for RectangleBarSeries is  $"\{0\}\n[1]: \{2\} {\3}\n[4]: \{5\} {\6}"$ 

# **Example**

**var** model = **new** PlotModel { Title = "RectangleBarSeries" };

### **ScatterSeries**

Note: This section is under construction. Please contribute!

A ScatterSeries shows a set of points. The points can also have a size and color value.

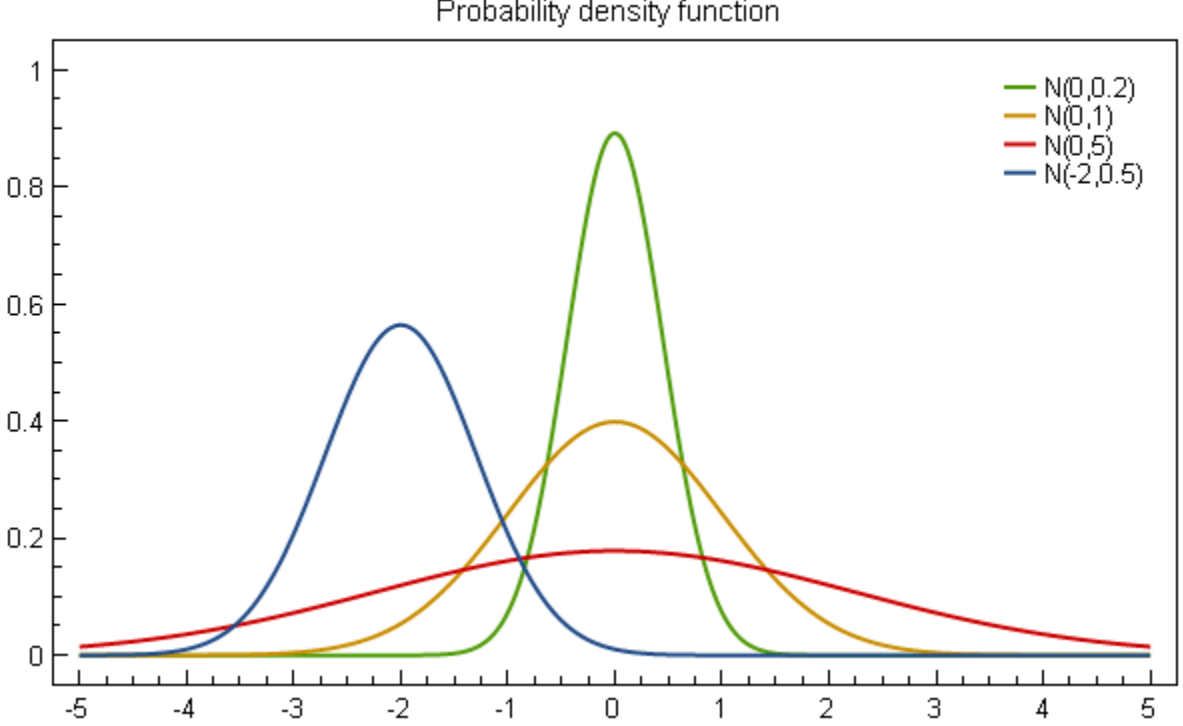

# **Normal distribution**

Probability density function

# **Axes**

**Data**

# **Tracker**

The format string may use the following arguments:

- {0} the title of the series
- {1} the title of the x-axis
- $\{2\}$  the x-value
- {3} the title of the y-axis
- $\{4\}$  the y-value
- {5} the title of the value/color-axis
- {6} the color-value
- {PropertyX} the value of PropertyX in the item (extended format string syntax)

To show the x and y values with one digit, use the format string  $" {2:0.0}, {4:0.0} "$ .

```
The default format string for ScatterSeries is "\{0\}\n\1}: {2:0.+##}\n{3}: {4:0.+##}''
```
# **Example**

```
var model = new PlotModel { Title = "ScatterSeries" };
var scatterSeries = new ScatterSeries { MarkerType = MarkerType.Circle };
var r = new Random(314);
for (int i = 0; i < 100; i++)
{
   var x = r.NextDouble();
   var y = r.NextDouble();
   var size = r. Next (5, 15);
   var colorValue = r.Next(100, 1000);
   scatterSeries.Points.Add(new ScatterPoint(x, y, size, colorValue));
}
model.Series.Add(scatterSeries);
model.Axes.Add(new LinearColorAxis { Position = AxisPosition.Right, Palette =
˓→OxyPalettes.Jet(200) });
```
# **StairStepSeries**

Note: This section is under construction. Please contribute!

A StairStepSeries shows a stairstep curve at each data point.

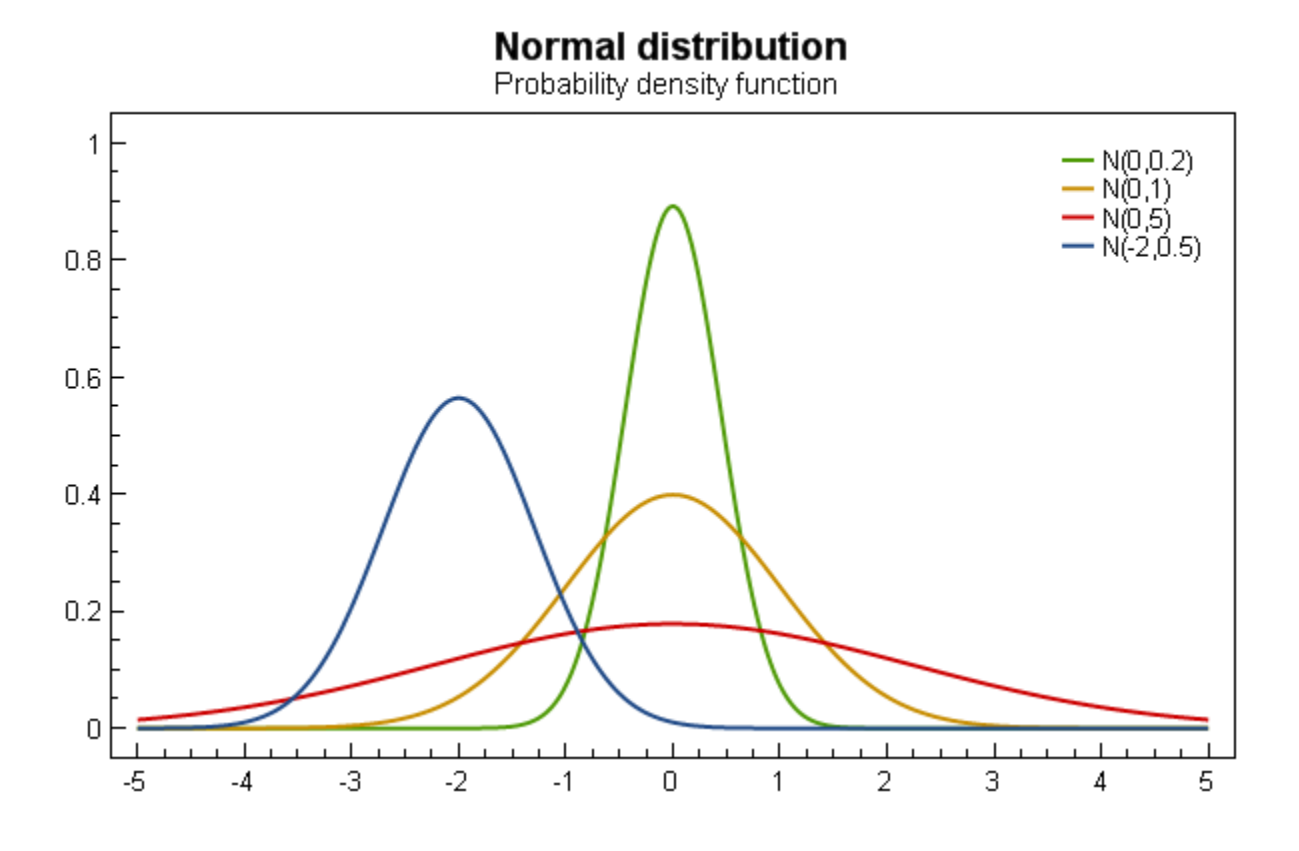

## **Tracker**

The format string may use the following arguments:

- {0} the title of the series
- {1} the title of the x-axis
- $\{2\}$  the x-value
- {3} the title of the y-axis
- $\{4\}$  the y-value
- {PropertyX} the value of PropertyX in the item (extended format string syntax)

To show the x and y values with one digit, use the format string  $\sqrt{2:0.0}$ ,  $\{4:0.0\}$ ".

```
The default format string for StairStepSeries is "{0}\n{1}: {2:0.###}\n{3}: {4:0.###}"
```
### **Example**

**var** model = **new** PlotModel { Title = "StairStepSeries" };

# **StemSeries**

### Note: This section is under construction. Please contribute!

A StemSeries shows stems to each data point.

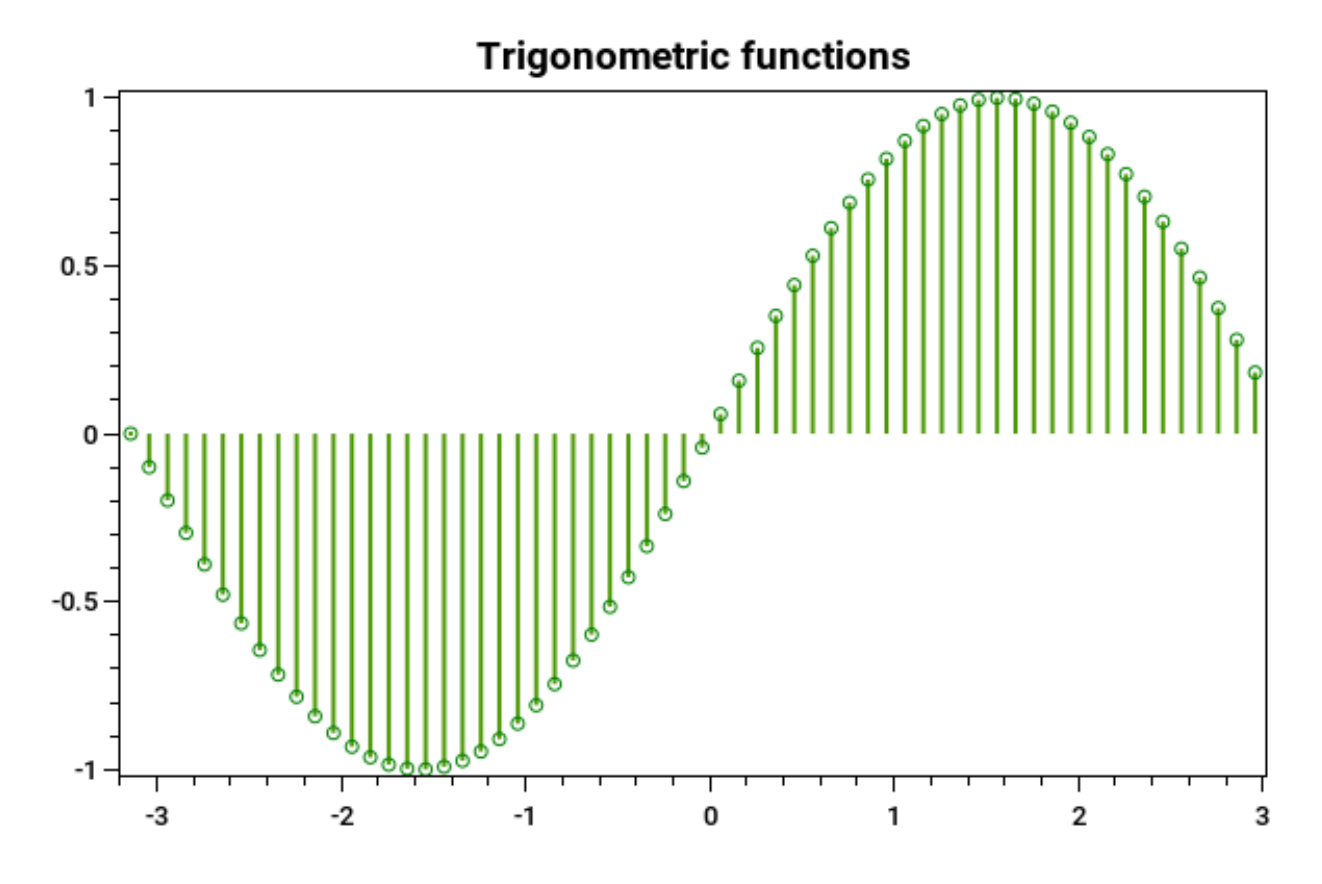

# **Tracker**

The format string may use the following arguments:

- {0} the title of the series
- {1} the title of the x-axis
- $\{2\}$  the x-value
- {3} the title of the y-axis
- $\{4\}$  the y-value
- {PropertyX} the value of PropertyX in the item (extended format string syntax)

To show the x and y values with one digit, use the format string "{2:0.0},{4:0.0}".

The default format string for StemSeries is " $\{0\}\n\{1\}: \{2:0.\n# \# \}\n\{3\}: \{4:0.\n# \# \}$ "

# **Example**

```
var model = new PlotModel{ Title = "Trigonometric functions" };
var start = -Math.PI;
var end = Math.PI;
var step = 0.1;
int steps = (int)((Math.Abs(start) + Math.Abs(end)) / step);
//generate points for functions
var sinData = new DataPoint[steps];
for (int i = 0; i < steps; +i)
{
       var x = (start + step * i);sinData[i] = new DataPoint(x, Math.Sin(x));
}
//sin(x)var sinStemSeries = new StemSeries
{
       MarkerStroke = OxyColors.Green,
       MarkerType = MarkerType.Circle
};
sinStemSeries.Points.AddRange(sinData);
model.Series.Add(sinStemSeries);
```
# **TornadoBarSeries**

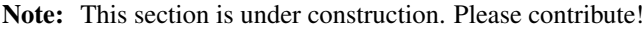

A TornadoBarSeries shows columns defined by a minimum, maximum and base value.

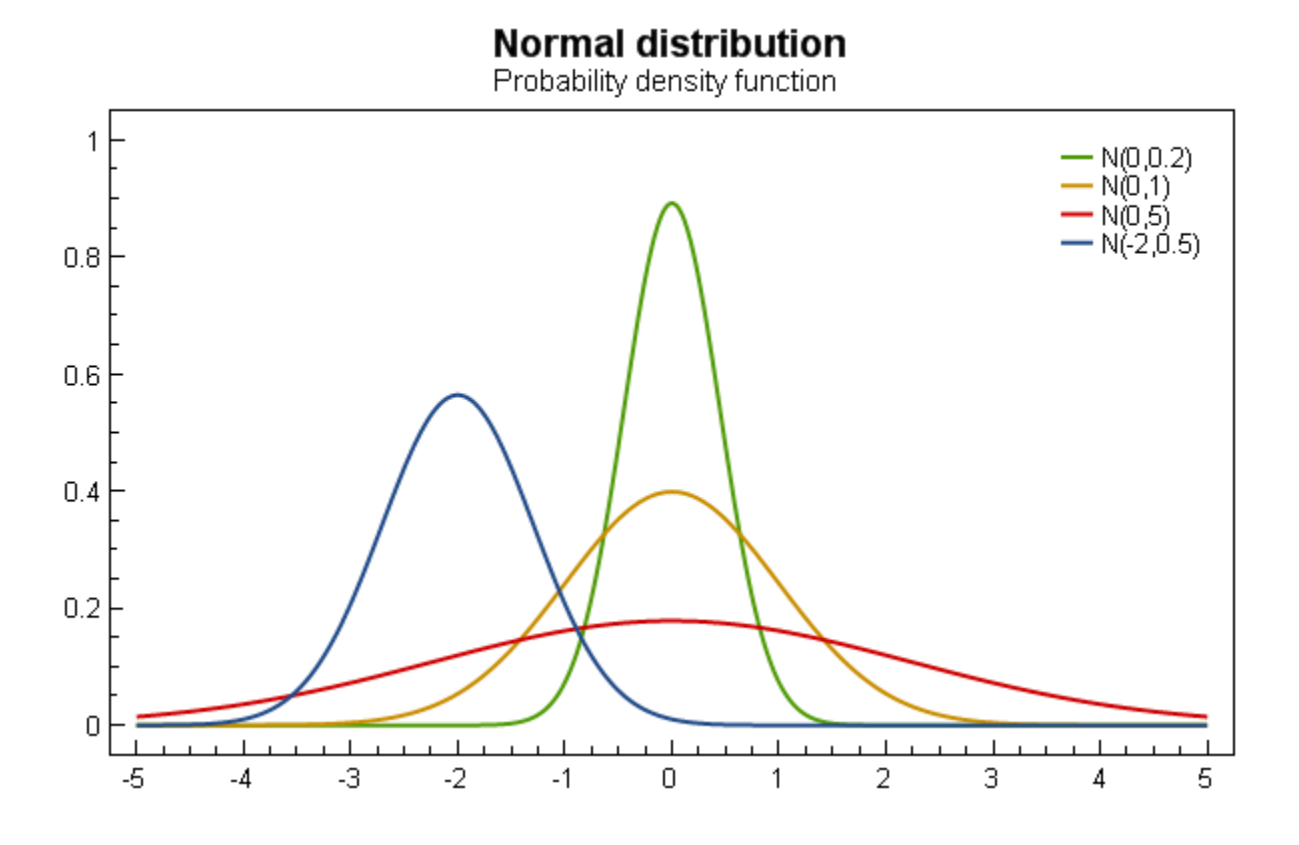

# **Tracker**

The format string may use the following arguments:

- {0} the title of the series
- {1} the title of the category axis
- {2} the category
- {3} the title of the value axis
- {4} the minimum or maximum value
- {PropertyX} the value of PropertyX in the item (extended format string syntax)

To show the value with one digit, use the format string  $" {4:0.0} "$ .

The default format string for TornadoBarSeries is " ${0}\n1$ :  ${2}\n1$ ;  ${4}''$ 

### **Example**

**var** model = **new** PlotModel { Title = "TornadoBarSeries" };

# **TwoColorAreaSeries**

Note: This section is under construction. Please contribute!

A TwoColorAreaSeries shows an area series where the area has different color of each side of a specified limit.

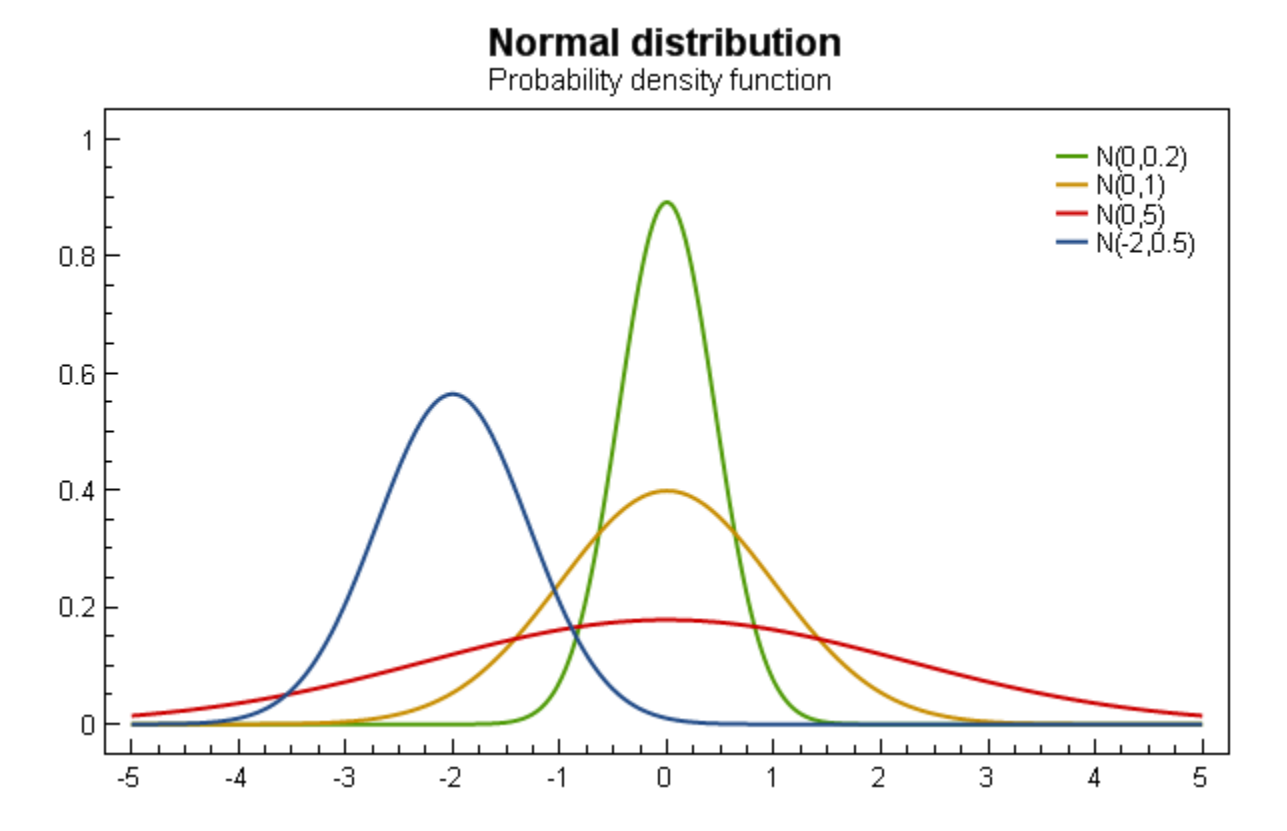

### **Tracker**

The format string may use the following arguments:

- {0} the title of the series
- {1} the title of the x-axis
- {2} the x-value
- {3} the title of the y-axis
- $\{4\}$  the y-value
- {PropertyX} the value of PropertyX in the item (extended format string syntax)

To show the x and y values with one digit, use the format string  $" {2:0.0}, {4:0.0}".$ 

The default format string for TwoColorAreaSeries is " $\{0\}\n\{1\}: \{2:0. # # * \}\n\{4:0. # # * "$ 

### **Example**

**var** model = **new** PlotModel { Title = "TwoColorAreaSeries" };

# **TwoColorLineSeries**

Note: This section is under construction. Please contribute!

A TwoColorLineSeries shows a line where the the color is different above and below a specified limit.

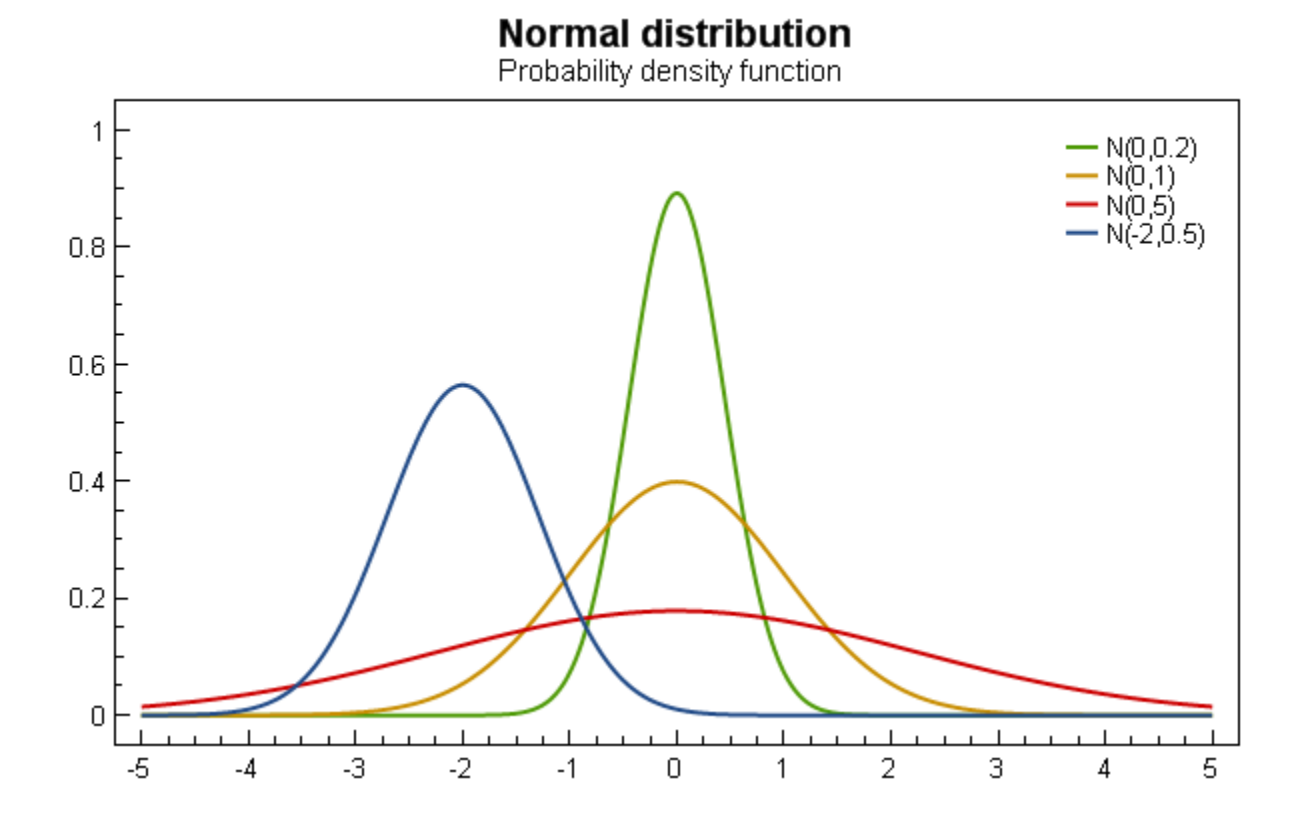

# **Tracker**

The format string may use the following arguments:

- {0} the title of the series
- {1} the title of the x-axis
- $\{2\}$  the x-value
- {3} the title of the y-axis
- {4} the y-value

To show the x and y values with one digit, use the format string  $" {2:0.0}, {4:0.0}".$ The default format string for TwoColorLineSeries is "{0}\n{1}: {2:0.###}\n{3}: {4:0.###}"

#### **Example**

**var** model = **new** PlotModel { Title = "TwoColorLineSeries" };

# **Annotations**

Note: This section is under construction. Please contribute!

Annotations are elements of the plot that shows information that is not part of the series collection. This also means the annotations will not show up in the series legends. Arrows, text labels, lines and areas are examples of annotations.

### **Annotation types**

### **ArrowAnnotation**

Note: This section is under construction. Please contribute!

To add an arrow to your *PlotModel*:

```
var arrowAnnotation = new ArrowAnnotation {
    StartPoint = new DataPoint(0, 0),
    EndPoint = new DataPoint(10, 10)};
myPlotModel.Annotations.Add(arrowAnnotation);
```
- The ArrowDirection property can be used to create an arrow that has a fixed size in screen coordinates. If this property is set, the StartPoint property is not used.
- HeadLength, HeadWidth and Veeness controls the shape of the arrow head. The values are relative to the thickness.
- The Text property can be used to set text that is shown at the start point of the arrow. The alignment is automatic and related to the direction of the arrow.

#### **EllipseAnnotation**

Note: This section is under construction. Please contribute!

# **FunctionAnnotation**

Note: This section is under construction. Please contribute!

## **ImageAnnotation**

Note: This section is under construction. Please contribute!

### **LineAnnotation**

Note: This section is under construction. Please contribute!

### **PointAnnotation**

Note: This section is under construction. Please contribute!

# **PolygonAnnotation**

Note: This section is under construction. Please contribute!

### **PolyLineAnnotation**

Note: This section is under construction. Please contribute!

### **RectangleAnnotation**

Note: This section is under construction. Please contribute!

### **TextAnnotation**

Note: This section is under construction. Please contribute!

# **Controller**

Note: This section is under construction. Please contribute!

# **PlotController**

Explain...

# **Default input bindings**

The default input bindings in the *PlotController* are:

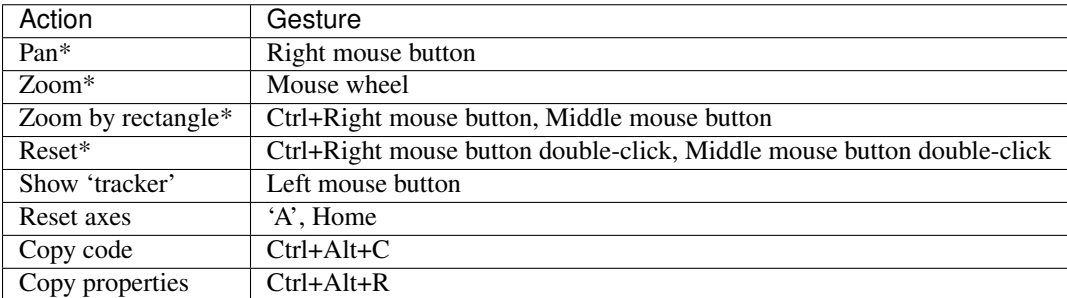

\* You can zoom/pan/reset a single axis by positioning the mouse cursor over the axis before starting the zoom/pan.

# **Customizing the bindings**

Create a new PlotController:

```
var myController = new PlotController();
```
Set the controller in the *PlotView* control

plotView.Controller = myController;

#### Bind an input gesture to a command

myController.BindMouseDown(OxyMouseButton.Left, PlotCommands.Pan);

#### Unbind an input gesture

myController.UnbindMouseDown(OxyMouseButton.Right);

# Unbind all commands

myController.UnbindAll();

- Creating new commands
- Creating new manipulators

# **View**

# **Plot views**

Note: This section is under construction. Please contribute!

A PlotView control is implemented for each supported-platforms.

// TODO: features, properties, events etc.

# **Tracker**

Note: This section is under construction. Please contribute!

The "tracker" is shown when you press down the left mouse button over some data in the plot. By default the tracker shows the values of the current point.

# **Format string**

The easiest way to modify the information shown in the tracker, is to modify the *TrackerFormatString* of the series.

The arguments are specific to each class.

|| Class || ~{0} || ~{1} || Examples | | LineSeries | X | Y | *"{0:0.00} {1:0.00}"* |

If you need to include extra information in the tracker beyond the standard parameters (e.g. series name, x and y values), you can use the Series.ItemSource property to populate the data points (see e.g. LineSeries for more details). The format string can also contain formatting codes for properties in the ItemSource list item that defines the data point closest to the tracker hit. Use the property name inside the curly braces: *{MyProperty:0.00}*.

The culture of the tracker format string can be set in the *Culture* property in the *PlotModel*. The default culture is the current UI culture.

# **Template**

The WPF/Silverlight *Plot* controls contain a dependency property *DefaultTrackerTemplate* where a custom *ControlTemplate* can be defined. When the tracker is shown, the *DataContext* will be set to a *TrackerHitResult*. You can bind *Position* and data properties from the hit results.

TODO: example template

See the *SourceExamplesWPFCustomTrackerDemo* application for examples on how to make custom trackers.

# **Tracker control**

The WPF and Silverlight projects contain a *TrackerControl* that can be used in tracker templates. You should bind the *Position*, *LineExtents* and *Content* properties to data in the *TrackerHitResult*. Example

TODO: template using TrackerControl

# **TrackerHitResult**

This class contains data about the current hit of the tracker:

*Position* I the XY screen coordinates of the tracker. *DataPoint* | the data point if the tracker shows an item from a DataPointSeries.| *Series* | the current series.| *PlotModel* | the current plot model.| *LineExtents* | the rectangle that should be used to draw the horizontal and vertical lines. *XAxis* | the current x axis.| *YAxis* | the current y axis.| *Item* I the current item if an *ItemsSource* was used to generate the data. *Text* | the text to be shown in the tracker. If this property is set, the series' *TrackerFormatString* will not be used.|

The TrackerHitResult for the current tracker state can be obtained by handling the PlotModel.TrackerChanged event. However, this event occurs after the text has been set on the tracker UI, so you cannot use this event handler to set custom tracker text.

# **Tracker definitions**

If you want to specify different trackers for the series, you should define *TrackerDefinition's in the 'Plot* control. Set the *TrackerKey* of the series to select which *TrackerDefinition* to use.

# **Common tasks**

# **Data binding**

Note: This section is under construction. Please contribute!

- explain different ways to bind to data
- include code examples

### **Updating the plot after data has changed**

OxyPlot is not observing property or collection changes. This means that the client application is responsible for refreshing the plot when the content has changed. See the *[Refreshing a plot](#page-87-0)* section for information about how to do this.

# <span id="page-87-0"></span>**Refreshing a plot**

Note: This section is under construction. Please contribute!

The OxyPlot views do not automatically refresh when you change the PlotModel (e.g. changing series, axes, annotations or properties).

To update the plot, you must do one of the following alternatives:

- Change the Model property of the PlotView control
- Call Invalidate on the PlotView control
- Call Invalidate on the PlotModel

### **Examples**

# **Text formatting**

Note: This section is under construction. Please contribute!

#### **Superscript and subscript**

Titles, axis titles and series legends can contain sub- and superscript.

Use the following notation (like Tex):

Superscript:  $x$   $(2)$  Subscript: H\_{2}O

Note: the sub- or superscript must always be enclosed in curly brackets (you cannot use  $x^2$ ).

# **Guidelines**

# **Performance guidelines**

Note: This section is under construction. Please contribute!

#### **Data binding**

How you add data to your model is important for the performance. For series based on the DataPointSeries you have the following options, from fast to slow:

- 1. Add instances based on IDataPoint directly to the Points collection
- 2. Set ItemsSource to a collection of IDataPoints
- 3. Set ItemsSource and use the *Mapping* delegate
- 4. Set ItemsSource and use the data field properties (this uses reflection slow!)

### **Style**

The following style properties are important for the performance of the rendering:

- Solid lines are much faster than dashed/dotted lines
- Grid lines are slow to draw (be careful not creating too many of them)
- Unfilled markers (Plus, Cross, Star) are faster than the filled markers (Circle, Square, Diamond, Triangle)
- Square markers are faster than circles

# **Design guidelines**

Note: This section is under construction. Please contribute!

The following guidelines are picked up mostly from the books by Edward Tufte and Stephen Few.

### **General**

- 3D projection is not recommended (particularly for bar series, ribbons, pie charts)
- Pie charts are not recommended (difficult to compare values, bar charts are usually better)
- Minimize the ratio ink/data
- Don't use a border around legends
- Use only one font
- Don't use a border (box) around the plot

### **Grid lines**

• Avoid dark/heavy grid lines

# **Ticks**

- Use TickStyle = Outside
- Don't use minor tick marks

### **Category axes**

- Don't use tick marks
- Don't use axis line on vertical category axes
- Limit the number of subdivisions (not more than 5-6 bar series)

## **Bar series**

- Use a bar width around 50%
- For histograms you could use a bar width of 100%

### **Recommended reading**

- [The Visual Display of Quantitative Information](http://www.edwardtufte.com/tufte/books_vdqi) (Edward Tufte) [google](http://books.google.com/books/about/The_visual_display_of_quantitative_infor.html?id=BHazAAAAIAAJ) [amazon](http://www.amazon.com/Visual-Display-Quantitative-Information/dp/096139210X) [tutorial](https://sheffield.ac.uk/content/1/c6/06/59/35/Scope%20Tutorial%201.pdf)
- [Perceptual edge](http://www.perceptualedge.com/examples.php) (Stephen Few)
- [Show me the numbers](http://www.perceptualedge.com/library.php#Books) (Stephen Few) [amazon](http://www.amazon.com/Show-Me-Numbers-Designing-Enlighten/dp/0970601999) [google](http://books.google.com/books/about/Show_me_the_numbers.html?id=kaOFQgAACAAJ)

# **Export**

# **Export to PDF**

Note: This section is under construction. Please contribute!

You have two options when you want to export your plots to PDF. You can use the OxyPlot.PdfExporter that is included in the portable OxyPlot core library, or the OxyPlot.Pdf.PdfExporter included in the OxyPlot.Pdf library. The latter depends on [PdfSharp/](http://www.pdfsharp.net/)[SilverPdf](https://silverpdf.codeplex.com/) and is not portable.

### **OxyPlot Pdf writer**

- Simple PDF export is included in the OxyPlot core library
- There are limitations on text encoding, fonts and images

```
using (var stream = File.Create(fileName))
{
    var pdfExporter = new PdfExporter { Width = 600, Height = 400 };
    pdfExporter.Export(plotModel, stream);
}
```
See also the section *[Creating PDF files](#page-91-0)* about the underlying Pdf writer.

### **OxyPlot.Pdf**

- based on the [PdfSharp](http://www.pdfsharp.net/)[/SilverPdf](https://silverpdf.codeplex.com/) open-source projects
- better handling of fonts and images

# **Export to PNG**

The PNG export functionality is located in the platform specific libraries (OxyPlot.Wpf, OxyPlot.WindowsForms). Note that PNG export is not yet supported on all platforms.

### **Write to a stream**

```
var stream = new MemoryStream();
var pngExporter = new PngExporter { Width = 600, Height = 400, Background = OxyColors.
˓→White };
pngExporter.Export(plotModel, stream);
```
### **Write to a file**

```
var pngExporter = new PngExporter { Width = 600, Height = 400, Background = OxyColors.
˓→White };
pngExporter.ExportToFile(plotModel, fileName);
```
### **Copy to the clipboard**

*Warning: Calling the ExportToBitmap method often in a very short period may result in high memory usage.*

```
var pngExporter = new PngExporter { Width = 600, Height = 400, Background = OxyColors.
˓→White };
var bitmap = pngExporter.ExportToBitmap(plotModel);
Clipboard.SetImage(bitmap);
```
# **Export to SVG**

Note: This section is under construction. Please contribute!

The plots can be exported to SVG by the *SvgExporter* in the OxyPlot core library.

```
using (var stream = File.Create(fileName))
{
    var exporter = new SvgExporter { Width = 600, Height = 400 };
    exporter.Export(plotModel, stream);
}
```
- width/height units
- document svg option

Note that SVG can be exported to a standalone document (.svg file) or a HTML5  $\langle \text{avg} \rangle$  element.

#### **Text measuring**

The SVG output requires an ITextMeasurer to measure string sizes (rendered width and height). If a text measurer is not specified, the text measurer of the PdfRenderContext will be used, which supports simple Type-1 fonts only (Helvetica/Arial, Roman, Courier) limited to WinAnsi encoding. To get better text measurements, use one of the render contexts from the platform specific libraries.

# **Extra features**

# <span id="page-91-0"></span>**Creating PDF files**

The OxyPlot core library contains a class PortableDocument that can be used to create PDF files:

```
var doc = new PortableDocument();
doc.Title = "Hello world";
doc.Huthor = "objo";doc.AddPage(PageSize.A4);
```

```
doc.SetFont("Arial", 96);
doc.DrawText(50, 400, "Hello world!");
doc.Save("HelloWorld.pdf");
```
Note that the coordinate system origin is at the bottom left corner of the page and the unit is point (1/72 inch).

The PortableDocument class supports

- document properties (title, author, subject etc.)
- multiple pages (specify size and orientation)
- text drawing
- Type 1 fonts (Helvetica, Roman, Courier) in WinAnsi encoding
- text size measuring
- circles
- ellipses
- lines
- polygons
- rectangles
- images
- clipping rectangle
- transforms
- transparency

More examples can be found in the unit tests in Source\OxyPlot.Tests\Pdf\PortableDocumentTests. cs

# **Report model**

Note: This section is under construction. Please contribute!

The report model can be used to generate simple reports. The objective is to create a very simple object model that can be used for basic reports containing headers, paragraphs, simple tables and figures.

The supported output formats are HTML, Latex and plain text. Support for Word (OpenXML) and PDF is under consideration, but this will add dependencies to other libraries.

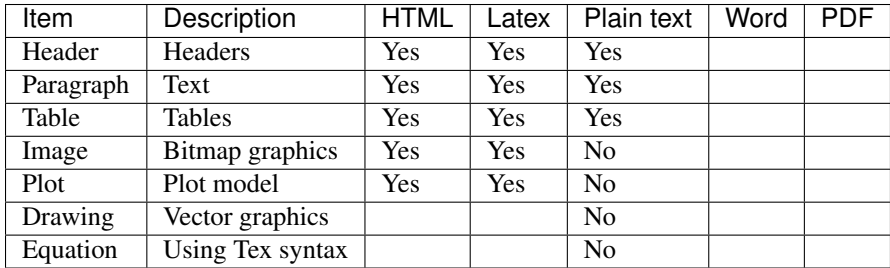

# **Example**

```
var report = new Report();
// TODO
```
# CHAPTER 2

Indices and tables

- genindex
- modindex
- search